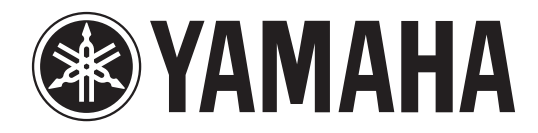

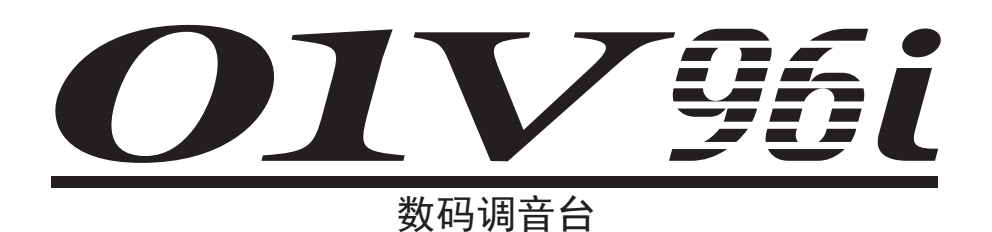

使用说明书

妥善保管本说明书以便今后取阅。

# 目录

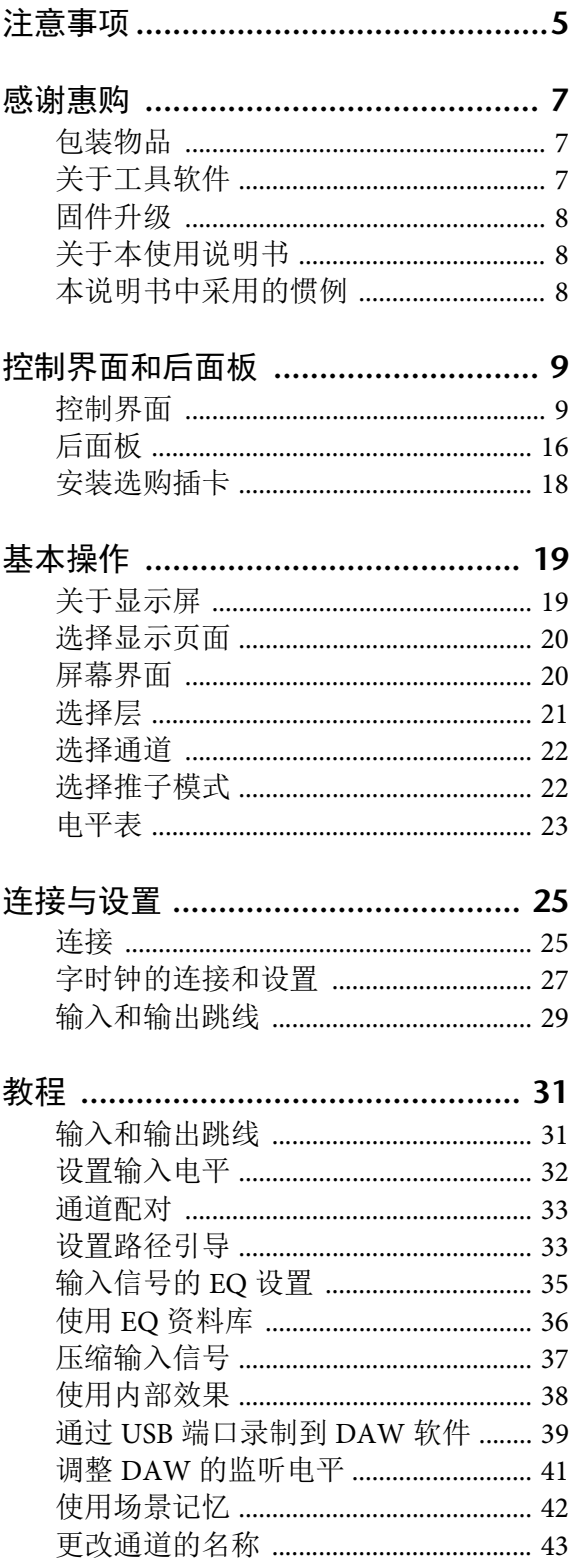

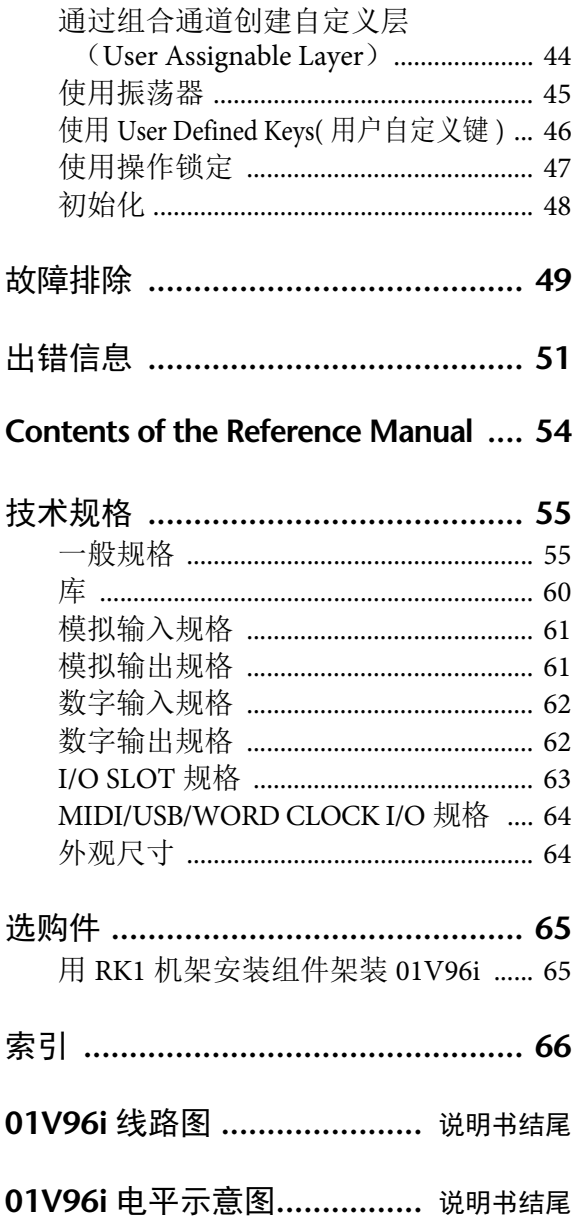

## 产品中有害物质的名称及含量

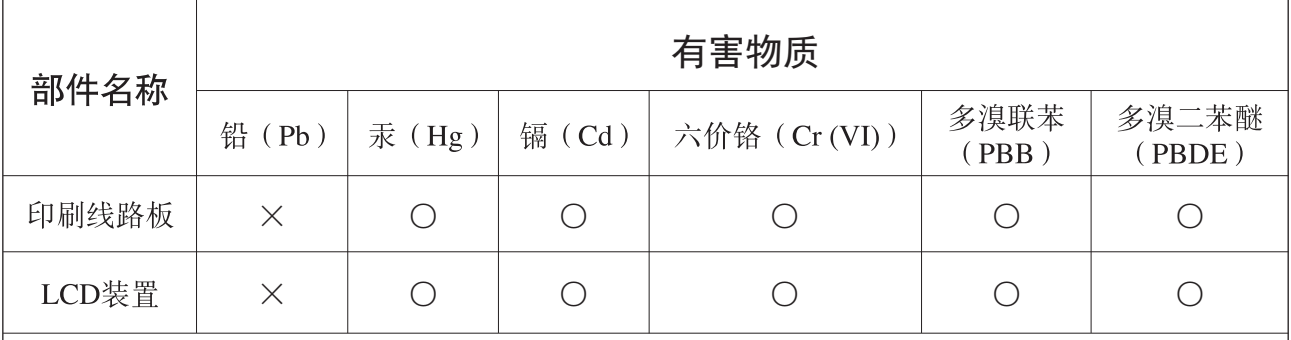

本表格依据 SJ/T 11364 的规定编制。

○: 表示该有害物质在该部件所有均质材料中的含量均在 GB/T 26572 规定的限量要求以下。

X: 表示该有害物质至少在该部件的某一均质材料中的含量超出 GB/T 26572 规定的限量要求。

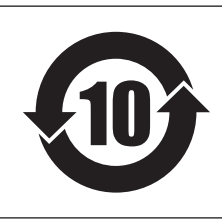

# 此标识适用于在中华人民共和国销售的电子信息产品。 标识中间的数字为环保使用期限的年数。

## 保护环境

如果需要废弃设备时,请与本地相关机构联系,获取正确的废弃方法。 请勿将设备随意丢弃或作为生活垃圾处理。

仅适用于非热带气候条件下安全使用。

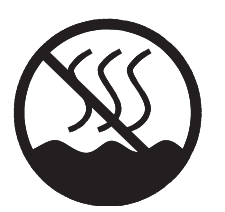

 $\cdots$  הַ $\lambda$ של האואל 6 האוֹם וואָמא וואין האסוף וואס האיפה שהא ر<br>ಹ್ಇನಿಇಡ್ರ್ಯಾಥ್ರಾಗಾಗೊಳ್ಳು ಪ್ರತಿ ಸ್ಥಾಪ್ ಸರ್ಥಿ ಸ್ಥಾಪ್ ಸರ್ಥಿ ಸರ್ಕ್ ಸ್ವರ್ಧ್ ಪ್ರಸ್ತಾಪ್ ಸ್ವರ್ಧ್ ಪ್ರಸ್ತಾಪ್ ಸರ್ಥಿ ಪ್ರಸ<br>غەيرى ئىسسىق بەلباغ ھاۋا كىلىماتى شارائىتىدىلا بىخەتەر ئىشلەتكىلى بولىدۇ Dan hab yungh youq gij dienheiq diuzgen mbouj dwg diegndat haenx ancienz sawjyungh.

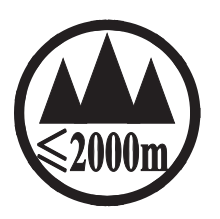

仅适用于海拔 2000m 以下地区安全使用。 ক্কু'ঝৰ্স্কবি'ৰ্দ্ৰঁম'ন্মম'ৰ্মৰ্ষ'ৰ্ক্কন্'ষ্ণ্ৰ'2000ঝন্ 'শ্ৰী'ম'ন্ত্ৰিন'ৰ্দ্ব' ন্ত্ৰিন'ৰ্ন্ন 'ৰ্শ্বিন'ন্ড্ৰম'ন্ম্ৰ্ৰ্মা دېڭىز يۈزىدىن 2000 مېتر تۆۋەن رايونلاردىلا بىخەتەر ئىشلەتكىلى بولىدۇ Dan hab yungh youq gij digih haijbaz 2 000m doxroengz haenx ancienz sawjyungh.

关于产品上所示的图标,请按照相应图标的上述说明进行操作。

ᠪᢐᢎᠣᢉᠩᢎᡊᠣᠨ᠂ᡐᡢᢇᠷᢇᠷᡯᠢᡵᠯᡊᠰᠠᠨ᠂ᠱᠣᠰᡵᠠᢢᢩ᠂ᡐᡤᢎᠩ᠂ᢉ᠂ᡐᡢ᠇ᡵᡊᡡ᠅ᡐᡊ᠅ᡐᡳ᠅ᢐᢉᠷᠷᠯᡜᡴᠤ᠂ᠱᠣᠰᡞᠠᢢᢩ᠂ᡐᡤᢎᠩ᠂ᡐᠣ᠈ᡨᡍᠷᡴᡎᠣᠯᠳ᠂ᠠᡔᢌᠯᠯᡴᠨᠷᡞ᠃ كَلْمَ حِيمَا مَجْرَة الْكَلْمَ وَالْكُمْرَة وَالْكُمْ وَالْمُسْتَوَابِعَا مِنْ مَا مَنْ مَا مَ الْ

مەھسۇلات ئۈستىدىكى سىنبەلگىنى ماس جۈشەندۈرۈش بويىچە مەشغۇلات قىلىڭ.

Doiq gijdoz veh youq gwnz canjbinj haenx, cingj mwngz ciuq gijsaw sij youq gwnzdoz doiqndei le menh baezyamq baezyamq ma guh.

# 注意事项

## 请在操作使用前,首先仔细阅读下述内容

\* 请将本说明书存放在安全的地方,以便将来随时参阅。

# <span id="page-4-0"></span>警告

为了避免因触电、短路、损伤、火灾或其它危险可能导致的严重受伤甚至死亡,请务必遵守下列基本注意事项。 这些注意事项包括但不限于下列情况:

## 电源 **/** 电源线

- 请勿将电源线放在热源如加热器或散热器附近,不要过分 弯折或损伤电源线,不要在其上加压重物,不要将其放在 可能被踩踏引起绊倒或可能被碾压的地方。
- 只能使用本设备所规定的额定电压。所要求的电压被印在 本乐器的铭牌上。
- 只能使用附带的电源线 / 插头。 如果您需要在购买时所在地区之外的其它地区使用本设 备,附带的电源线可能不兼容。请咨询 Yamaha 经销商。
- 定期检查电插头,擦除插头上积起来的脏物或灰尘。
- 请务必连接到带有保护接地连接的适当电源插座。接地不 当可能引起触电。

## 请勿打开

• 本乐器不含任何用户可自行修理的零件。请勿打开本设备 或试图拆卸其内部零件或进行任何方式的改造。若出现异 常,请立即停止使用,并请有资质的 Yamaha 维修人员进行 检修。

### 关于潮湿的警告

- 请勿让本乐器淋雨或在水附近及潮湿环境中使用,或将盛 有液体的容器(如花瓶、瓶子或玻璃杯)放在其上,否则 可能会导致液体溅入任何开口。如果水等任何液体渗入本 器,请立即切断电源并从 AC 电源插座拔下电源线。然后 请有资质的 Yamaha 维修人员对设备进行检修。
- 切勿用湿手插拔电源线插头。

### 火警

• 请勿在设备上放置燃烧着的物体,比如蜡烛。燃烧的物体 可能会倾倒并引发火灾。

### 当意识到任何异常情况时

- 当出现以下任何一种问题时,请立即关闭电源开关并从电 源插座中拔出电源线插头。然后请Yamaha维修人员进行检 修。
	- 电源线或插头出现磨损或损坏。
	- 散发出异常气味或冒烟。
	- 某些物体掉入设备中。
	- 使用设备过程中声音突然中断。
- 如果本设备或跌落或损坏,请立即关闭电源开关,从电源 插座中拔出电源线插头,并请有资质的Yamaha维修人员对 设备进行检修。

# 小心

为了避免您或周围他人可能发生的人身伤害、设备或财产损失,请务必遵守下列基本注意事项。这些注意事项包 括但不限于下列情况:

## 电源 **/** 电源线

- 当从设备或电源插座中拔出电源线插头时,请务必抓住插 头而不是电源线。直接拽拉电源线可能会导致其损坏。
- 长时间不使用设备时,或者在雷电风暴期间,请从电源插 座中拔出电源插头。

### 安放位置

- 请勿将本设备放在不稳定的地方,否则可能会导致突然翻 倒.
- 请勿挡住通风口。本设备在背面 / 侧面都有通风孔,用以 防止设备内部温度过高。尤其要注意,不要侧面朝下或上 下颠倒放置本设备。通风不畅可能导致过热,并可能损坏 设备,甚至引起火灾。
- 如果将本设备安装在 EIA 标准机柜中,请将机柜后盖打开, 并让机柜离开墙壁至少 10cm。如果将本设备与会产生热量 的设备安装在同一机架内,如功放等,请注意防止热量聚 集在本设备内部,例如在设备之间留出一定空间以及安装 通风面板。
- 运输或搬动本设备时,请勿抓住本设备的底部。否则可能 会使双手被夹到设备下面,从而造成人身伤害。
- 请勿将本设备的后面板按压在墙壁上。否则可能会造成插 头接触墙壁并与电源线分离,造成短路、故障甚至火灾。
- 请勿将本设备放置在可能会接触到腐蚀性气体或含有盐 份的空气。否则可能会导致故障。
- 搬动设备之前,请务必拔出所有已连接的连接线。
- 设置设备时,请务必选择便于插拔的 AC 电源插座。如果 出现问题或故障,请立即关闭电源开关,并将插头从电源 插座中拔出。即使关闭了电源开关,仍然会有极少量的电 流流向本产品。当您想要长时间不使用本产品时,请务必 将电源线从壁式 AC 电源插座中拔出。

### 连接

• 将本设备连接到其它设备之前,请关闭所有设备的电源开 关。在打开或关闭所有设备的电源开关之前,请将所有音量 都调到最小。

### 保养维护

• 在对本设备进行清洁时,请务必将电源插头从 AC电源插座中 拔出。

### 小心操作

- 请勿将手指或手插入本设备的任何间隙或开口(通风口等)。
- 请勿插入或使异物 (纸张、塑料、金属等)掉入本设备的任 何缝隙或开口 (通风口等)中。如果发生这种情况,请立即 关闭电源,然后将电源线从 AC 电源插座中拔出。然后请有资 质的 Yamaha 维修人员对设备进行检修。
- 请勿将身体压在本设备上或在其上放置重物,操作按钮、开 关或插口时要避免过分用力。
- 请勿长时间持续在很高或不舒服的音量水平使用本设备或耳 机,否则可能会造成永久性听力损害。如果遇到失聪或耳鸣 的情况,请寻求医治。

# 注意

请遵守下列警示,防止本设备出现故障或受损,避免 数据的丢失。

### 有关维护和处置的警告

- 不要在靠近诸如电视机、收音机、立体声设备或移动电话等 其它电子产品的地方使用本设备。否则本设备或电视机和移 动电话会产生噪音。
- 不要在受阳光直接曝晒的地方使用本设备 (如白天在车辆 内),也不要在靠近炉火等极度高温、极度低温、灰尘严重 或剧烈震动的地方使用本设备。否则会造成本设备面板变 形,从而损坏内部零件或导致操作不稳定。
- 请勿将乙烯、塑料或橡胶物品放在本设备上。否则会造成面 板的褪色或掉色。

## 备份电池

• 本设备带有内置备份电池。从 AC 插座中拔出电源线时,内部 数据将保留下来。但是,如果备份电池的电量用尽,则这些 数据也将会丢失。备份电池电量降低时,显示屏会出现 "WARNING Low Battery!" (警告,电量低)字样。此时请立即将 数据保存到外部设备,比如电脑,然后请有资格的 Yamaha 维 修服务人员更换备份电池。

内置备份电池的平均寿命约为 5 年,电池寿命根据操作情况 的不同有所差异。

### 相关信息

- \* 本说明书中的插图仅用作讲解之目的。
- \* 本使用说明书中所使用的公司名和产品名都是各自所有者的 商标或注册商标。

对由于不正当使用或擅自改造本设备所造成的损失、数据 丢失或破坏, Yamaha 不负任何责任。

当不使用本设备时,请务必关闭其电源。

经常动态接触的零部件,如开关、控制旋钮、接口等,随着时 间的推移,其性能会逐渐下降。请让有资格的 Yamaha 维修服 务人员为您更换有缺陷的零部件。

为便于您理解使用说明书的内容,本公司已经依据国家的相关 标准尽可能的将其中的英文表述部分翻译成中文。但是,由于 专业性、通用性及特殊性,仍有部分内容仅以原文形式予以记 载。如您有任何问题, 烦请随时与本公司客服联系 (热线: 400-051-7700)。

# <span id="page-6-0"></span>感谢惠购

感谢您选购 Yamaha 01V96i 数字调音台。 小型 01V96i 数字制作调音台具有完备的 24 位 /96 kHz 数字音频处理和 40 通道同时混音能力。 01V96i 可以满足各种需求和应用,包括多轨录 音、双通道缩混和环绕声制作。

# <span id="page-6-1"></span>包装物品

- 电源线
- 使用说明书 (本文档)
- 参考说明书 CD 光盘 1 张
- CUBASE AI DOWNLOAD INFORMATION ( 印刷版 )

# <span id="page-6-4"></span><span id="page-6-2"></span>关于工具软件

本设备提供的工具软件用于将 01V96i 连接到计 算机。

## <span id="page-6-6"></span>■ Yamaha Steinberg USB Driver

这是用于将 01V96i 连接到您的计算机的驱动程序 软件。在您的计算机上安装该软件可以实现音频 /MIDI 的信息传输。

## <span id="page-6-3"></span>■ **01V96i Editor** 软件

该软件可以让您从计算机上对 01V96i 控制台进行 设置。即使没有实际的物理调音台,该软件也可 以用来备份控制台的设置以及创建安装设置方案。

01V96iEditor 运行在 "Studio Manager Version 2" 软 件平台上。

## <span id="page-6-5"></span>■ Studio Manager Version 2 软件

这是一种集中管理多个 Editor 的软件。 01V96i Editor 软件也要运行在该软件中。它可以同时保 存或调出多个设备的设置。

上述软件可以从 Yamaha Pro Audio 网站下载。 http://www.yamahaproaudio.com/ 有关安装和设置的详情,请参考前述网站以及您 下载的程序所附带的安装指南。

# <span id="page-7-3"></span><span id="page-7-0"></span>固件升级

本产品的内部固件可以进行升级,以提高性能、 增加功能或修复问题。执行固件升级需要将本产 品连接到计算机,因此必须首先在计算机中安装 "Yamaha Steinberg USB Driver" 。

用升级软件执行固件升级,可从下列网址下载升 级软件。

http://www.yamahaproaudio.com/

有关升级步骤和设置的详情请参考网站提供的固 件升级指南。

# <span id="page-7-1"></span>关于本使用说明书

## ■ 使用说明书 (本文档)

使用说明书会介绍面板上各项设备的名称和功能 以及基本的操作方法。

## ■ 参考说明书 (PDF 格式 / 路径位于附带 的 **CD** 光盘上 **)**

该文档将详细介绍功能、效果参数和 MIDI 相关 功能。

使用 **PDF** 说明书 参考说明书以 PDF 电子文档形式提供,您可以 从计算机上阅读。用 "Adobe®Reader®" 在计算机 上阅读本文档, 您可以快速搜索项目、打印需 要的页面或通过点击链接跳跃到相关章节。一 般来说,只有电子文档具备搜索项目和点击链 接的便捷性 , 我们希望您充分利用这些优势。 最新版 Adobe Reader 可从以下网站下载。 http://www.adobe.com/

# <span id="page-7-2"></span>本说明书中采用的惯例

01V96i 包括两种类型的按钮 : 可以按下的物理按 钮 (例如 ENTER 和 DISPLAY)以及在屏幕页面 上出现的按钮。提到物理按钮时,用方括号表 示,例如 " 按 [ENTER] 按钮 "。

涉及屏幕页面按钮时不采用强调方式,例如 " 将 光标移动到 ON 按钮 "。

您可以用 [DISPLAY] 按钮或屏幕下方的左、右标 签滚动按钮和 F1-4 按钮选择屏幕页面。为了简化 说明,步骤中只涉及 [DISPLAY] 按钮的方法。

有关可以用来选择页面的所有方法,请参见 第 [20](#page-19-2) 页的 " [选择显示页面](#page-19-2) "。

# <span id="page-8-0"></span>控制界面和后面板

<span id="page-8-1"></span>控制界面

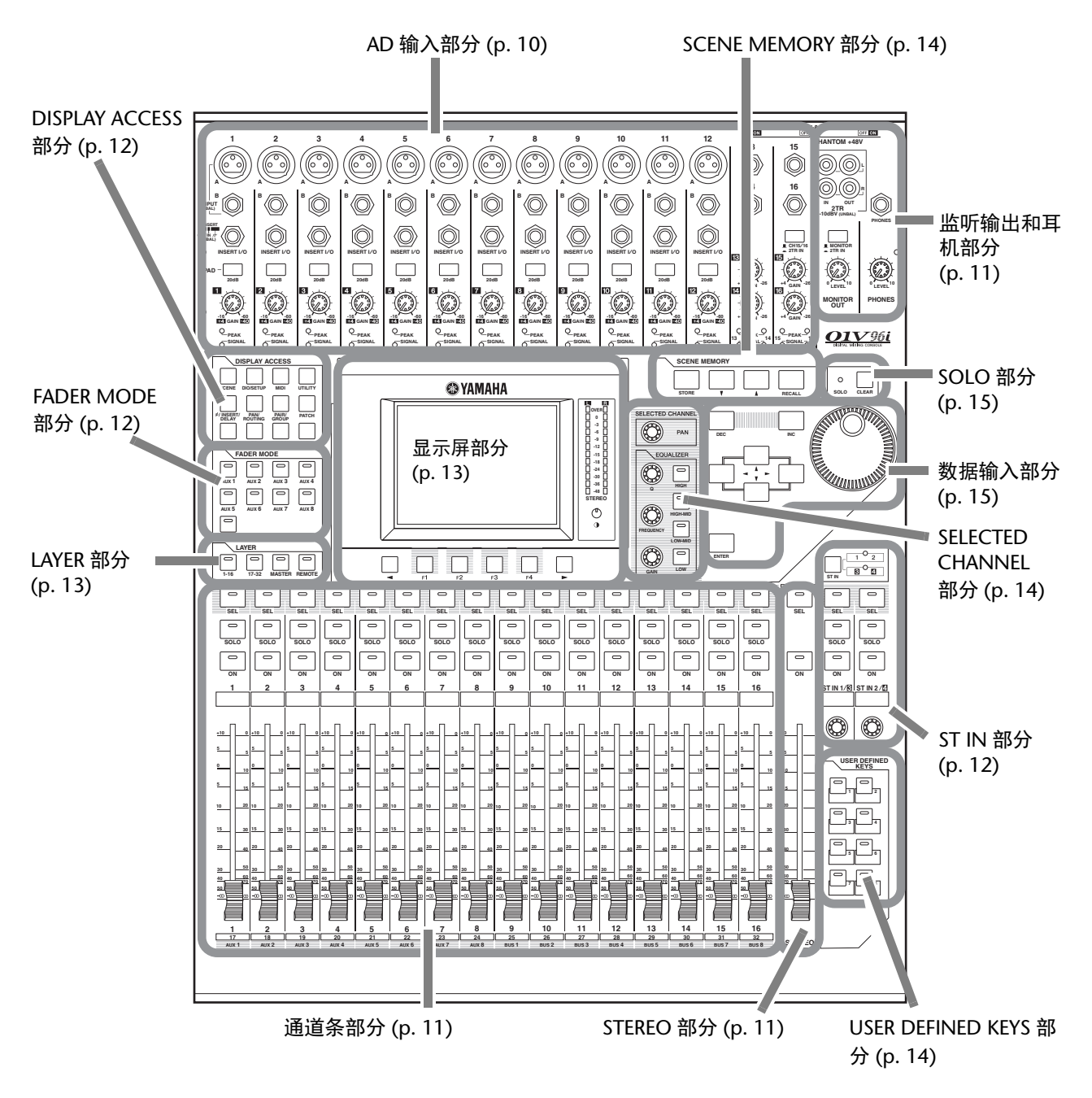

<span id="page-8-2"></span>注: 固定机盖的螺钉孔位于 01V96i AD 输入部分的两侧。 (螺钉尺寸 M3, 水平间距 417 mm, 垂直间距 36 mm。) 您可能想自己制作机盖,将其安装在前面板上,以防止控制旋钮被意外操作。 Yamaha 不出售这种机盖。如果要 自己制作和安装机盖,应确保安装螺钉伸入前面板内不超过 10 mm。您需要在上方面板与机盖之间保留大约 15-20 mm 的空间,以便于操作控制旋钮和按钮。

## <span id="page-9-0"></span>**AD** 输入部分

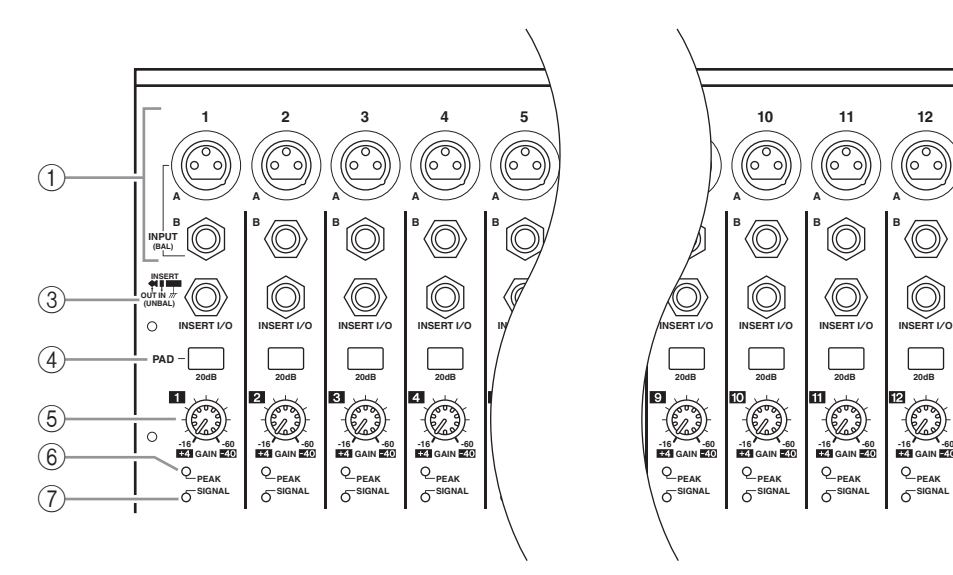

#### <span id="page-9-4"></span>1 **INPUT** 接口 **A/B**

INPUT A 接口为平衡式 XLR-3-31 型接口, 可 接收线路信号和话筒信号。后面板上的每个幻 像 [+48V] 供电开关可打开或关闭对应输入口 的 +48V 幻像供电功能。 INPUT B 接口为平衡 式 TRS 型接口,可接收线路和话筒信号。这 两种类型接口的标称信号电平范围从 -60dB 至 +4dB。幻像电源并不供应到这些接口。 如果将信号线连接到相同编号的 INPUT A 和 INPUT B 接口, 只有 INPUT B 输出的信号是 有效的。

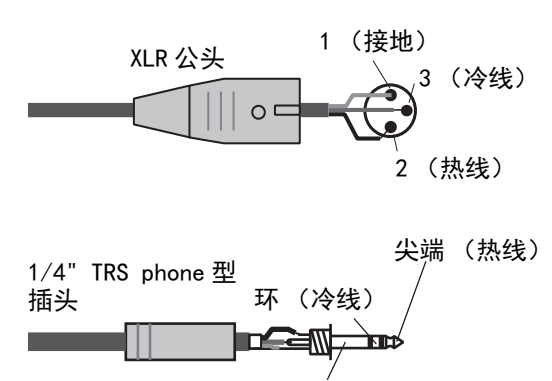

#### 套筒 (接地)

#### <span id="page-9-3"></span>2 **INPUT** 接口 **13–16**

这些平衡式 TRS phone 型接口用于接收线路信 号。标称信号的电平范围从 -26 dB 至 +4 dB。 只有 AD 15/16 按钮关闭时才可以使用 INPUT 15 和 16 接口。

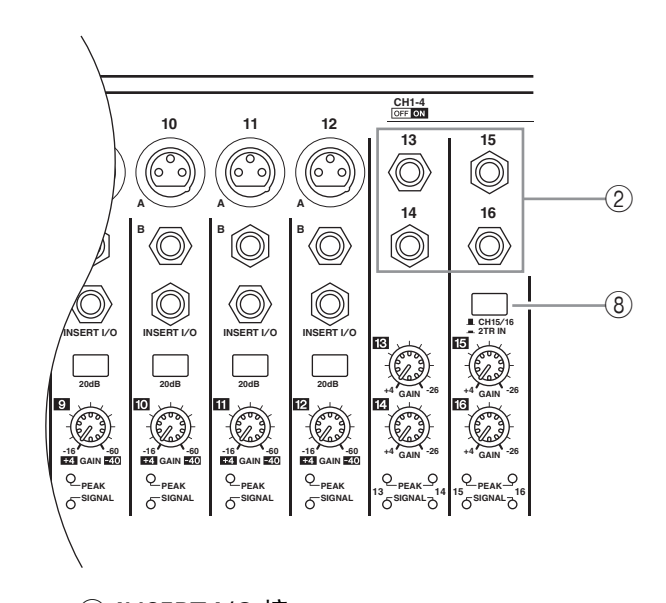

### <span id="page-9-5"></span>3 **INSERT I/O** 接口

这些非平衡式 TRS phone 型接口用于 insert 输 入和输出。用 Y 形线将外部效果处理器插入 到 AD 输入通道。

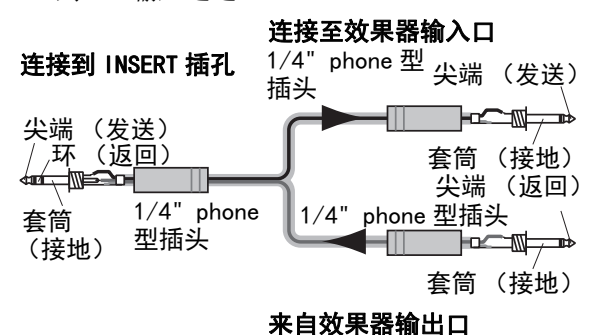

<span id="page-9-6"></span>4 **PAD** 开关

用这些开关打开或关闭各 AD 输入的 20 dB PAD (衰减器)开关。

### <span id="page-9-2"></span>5 **GAIN** 旋钮

这些控制旋钮用于调整各 AD 输入口信号的输 入灵敏度。 PAD 关闭时, 输入灵敏度为 -16 dB 至 -60 dB; PAD 打开时, 输入灵敏度为 +4 dB 至 -40 dB。

### <span id="page-9-7"></span>6 **PEAK** 指示灯

输入信号电平达到削波以下 3 dB 时, 这些指 示灯会亮起。调整 PAD 开关和 GAIN 控制旋 钮,使指示灯在达到信号峰值时偶尔亮起。

### <span id="page-9-8"></span>7 **SIGNAL** 指示灯

<span id="page-9-1"></span>输入信号电平超过 -34 dB 时,这些指示灯亮起。

#### 8 **AD 15/16** 选择按钮

该按钮可选择 AD 输入通道 15 和 16 信号。按 钮打开 (按下)时, 2TR IN 信号 (第 17 页) 被选择。按钮关闭 (弹起) 时, INPUT 15 和 16 信号被选择。

 $(1)$ 

 $(2)$ 

3

 $\overline{4}$ 

**SOLO**

ਛ

**SEL**

 $\overline{\phantom{a}}$ 

**ON**

 $\overline{\phantom{0}}$ 

**1**

**AUX 1**

**1**

**17**

**15**

**5 +10**

**5 10**

**0**

**30**

**0**

## <span id="page-10-5"></span><span id="page-10-0"></span>监听输出和耳机部分

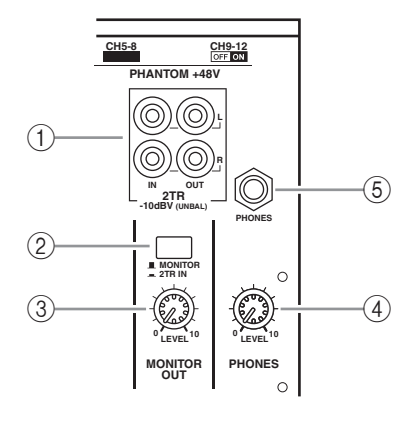

## <span id="page-10-3"></span>1 **2TR IN/OUT** 接口

这些非平衡式 RCA phono 型接口用于输入和输 出线路信号,一般用来连接外接录音机。 当 AD 输入部分 (8) 中的 AD15/16 选择按钮打 开 (按下)时, 从 2TR IN 接口输入的信号会 被引导到 AD 输入通道 15 和 16。当 Monitor (监听)来源选择按钮 (2) 打开 ( 按下 ) 时, 您 可以从 MONITOR OUT (监听输出)接口监 听 2TR IN 的信号。

<span id="page-10-4"></span>2TR OUT 信号始终与 STEREO OUT 信号相同。

## 2 监听来源选择按钮

该按钮可从后面板上的 MONITOR OUT 接口 选择信号的输出。该按钮打开 (按下)时, 可以监听从 2TR IN 接口输入的信号。按钮关 闭 (弹起)时,可以监听 Stereo Out (立体声 输出)信号或执行了 solo 操作的通道的信号。

## <span id="page-10-6"></span>3 **MONITOR LEVEL** 控制旋钮

该控制旋钮可调整从 MONITOR OUT 接口所 输出信号的监听电平。

## <span id="page-10-8"></span>4 **PHONES LEVEL** 控制旋钮

此控制旋钮用于设置 PHONES (耳机)的 电平。

## <span id="page-10-9"></span>5 **PHONES** 插孔

您可以将立体声耳机连接到此立体声耳机插 孔。从 MONITOR OUT 接口输出的信号也会 从该插孔输出。

## <span id="page-10-14"></span><span id="page-10-10"></span><span id="page-10-1"></span>通道条部分

## 1 **[SEL]** 按钮

可以用这些按钮选择所需的 通道。当前所选通道的 [SEL] 按钮指示灯亮起。用各 [SEL] 按钮选择的通道取决于在 LAYER 部分中选择的层 (请 参见第 [13](#page-12-0) 页)。

也可以用这些按钮创建或取 消通道对、在推子组、静音 组、 EQ 组和压缩器编组上添 加 (或取消)通道。

## <span id="page-10-11"></span>2 **[SOLO]** 按钮

用这些按钮对所选通道执行 solo 操作。当前被执行 solo 操作的通道的 [SOLO] 按钮指 示灯亮起。

## <span id="page-10-7"></span>3 **[ON]** 按钮

用这些按钮打开或关闭所选 通道。已打开通道的 [ON] 按 钮指示灯亮起。

## <span id="page-10-15"></span>4 通道推子

根据在 FADER MODE 部分 (请参见第12页)选择的按 钮,这些推子将调整所选通道输入电平或 Bus Out (总线输出)或 AUX Out (辅助输出) 输出电平。

## <span id="page-10-12"></span><span id="page-10-2"></span>**STEREO** 部分

- 1 **[SEL]** 按钮 选择立体声输出。
- 2 **[ON]** 按钮 打开或关闭立体声输出。
- <span id="page-10-13"></span>3 **[STEREO]** 推子 该 100mm 马达推子用于调整 立体声输出的最终输出电平。

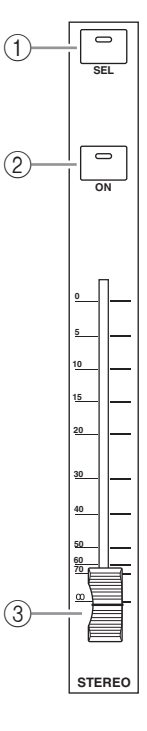

## <span id="page-11-21"></span><span id="page-11-0"></span>**ST IN** 部分

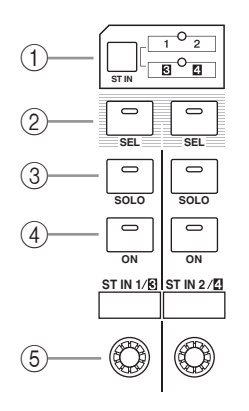

## <span id="page-11-20"></span>1 **[ST IN]** 按钮

该按钮用于选择可以通过 ST IN 部分中的按钮 和旋钮进行控制的 ST IN 通道对 (ST IN 通道 1 和 2 或 3 和 4)。按钮右侧的指示灯表示可 用的 ST IN 通道。

## <span id="page-11-18"></span>2 **[SEL]** 按钮

<span id="page-11-19"></span>按这些按钮可以选择您想要控制的 ST IN 通道。

## 3 **[SOLO]** 按钮

<span id="page-11-13"></span>这些按钮可以对选定 ST IN 通道执行 solo 操作。

### 4 **[ON]** 按钮

<span id="page-11-9"></span>这些按钮可以打开或关闭 ST IN 通道。

### 5 电平控制旋钮

这些控制旋钮用于调整 ST IN 通道的电平。

## <span id="page-11-10"></span><span id="page-11-2"></span>**FADER MODE** 部分

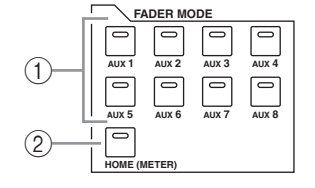

## <span id="page-11-4"></span>1 **[AUX 1]–[AUX 8]** 按钮

用这些按钮可以选择您想要控制的 AUX Send (辅助发送)。按下这些按钮其中之一可切换 推子模式 (请参见第 [22](#page-21-2) 页)并显示相应的 Aux 页面。(选定按钮的指示会灯亮起。) 您现在就可以用推子调整一下从输入通道引导 到对应的 AUX 总线的信号的发送电平。

### <span id="page-11-11"></span>2 **[HOME]** 按钮

此按钮用于调出 Meter 页面,该页面以显示输 入通道电平或输出通道 (总线输出、 AUX 输 出、立体声输出)电平 (请参见第 [23](#page-22-1) 页)。

## <span id="page-11-7"></span><span id="page-11-1"></span>**DISPLAY ACCESS** 部分

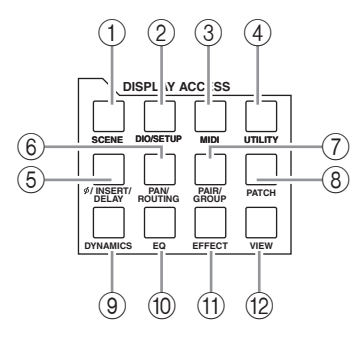

## <span id="page-11-17"></span>1 **[SCENE]** 按钮

按此按钮可显示 Scene 页面, 使您能存储和调 用场景。

### <span id="page-11-6"></span>2 **[DIO/SETUP]** 按钮

此按钮可以显示 DIO/Setup 页面, 使您能设 置 01V96i 的数字输入和输出设置以及遥控设 置等。

### <span id="page-11-12"></span>3 **[MIDI]** 按钮

按此按钮可显示 MIDI 页面,使您能进行 MIDI 设置。

### <span id="page-11-22"></span>4 **[UTILITY]** 按钮

按此按钮可显示 Utility 页面,使您能应用内建 振荡器,以及查看所安装的选购插卡的信息。

### <span id="page-11-3"></span>5 **[ /INSERT/DELAY]** 按钮

按此按钮可显示 Ø/INS/DLY 页面, 使您能切 换信号相位、设置要插入的信号或设置延时 参数。

### <span id="page-11-15"></span>6 **[PAN/ROUTING]** 按钮

按此按钮可显示 Pan/Route 页面,使您能够选 择选定通道的信号要引导到的目标总线、调整 所选通道声像设置,调整从总线 1-8 引导立体 声总线的信号电平、调整立体声或环绕声声像 设置。

## <span id="page-11-14"></span><span id="page-11-5"></span>7 **[PAIR/GROUP]** 按钮

按此按钮可显示 Pair/Grup 页面, 使您能创建 或取消通道配对、编组多个通道推子或 [ON] 按钮。

## <span id="page-11-16"></span>8 **[PATCH]** 按钮

按此按钮可显示 Patch 页面,使您能将输入信 号和总线输出信号跳线到输入通道,或者将信 号跳线到所需输出接口。

### <span id="page-11-8"></span>9 **[DYNAMICS]** 按钮

按此按钮可显示 Dynamics 页面,用来控制通 道门限和压缩器。

<span id="page-12-6"></span>0 **[EQ]** 按钮

该按钮可显示 EQ 页面, 使您能设置选定通道 的均衡器和衰减器。

<span id="page-12-5"></span>**(1) [EFFECT]** 按钮

按此按钮可显示 Effect 页面, 使您能编辑内建 效果器、使用选购的插卡。

### <span id="page-12-13"></span>B **[VIEW]** 按钮

按此按钮可显示 View 页面,使您能查看和设 置特定通道的混音参数。

## <span id="page-12-8"></span><span id="page-12-0"></span>**LAYER** 部分

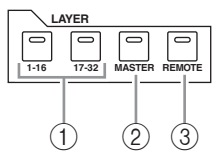

## <span id="page-12-2"></span>1 **[1–16]/[17–32]** 按钮

这些按钮可以将输入通道层选择为受输入条部 分控制的层。当 [1–16] 按钮打开,您可以控 制通道 1-16。当 [17-32] 按钮打开, 您可以控 制通道 17–32。 ( 输入通道层的详细信息请参 考第 [21](#page-20-1) 页。 )

### <span id="page-12-10"></span>2 **[MASTER]** 按钮

按这些按钮将主控层选择为受输入条部分控制 的层。可以用该层控制总线输出和 AUX 发送。 (有关主控层的详细信息,请参见第 [21](#page-20-1) 页。)

### <span id="page-12-11"></span>3 **[REMOTE]** 按钮

按这些按钮可将遥控层选择为受输入条部分控 制的层。可以用该层控制外接 MIDI 设备或计 算机中安装的 DAW。

小技巧: ST IN *部分不受层设置的影响。* 使用这些按钮。

<span id="page-12-1"></span>显示屏部分

#### **@YAMAHA OVER 0 -3 -6 -9 -12 -15 -18 -24 -30 -36 -48**  $\circled{2}$  $(1)$ **STEREO**  $\circledcirc$ 3  $\Box$  $\Box$  $\Box$  $\circ$  $\overline{4}$  $\circled{6}$

# <span id="page-12-12"></span>1 显示屏

这是一个带背光的 320 x 240 点距的 LCD 显 示屏。

## <span id="page-12-9"></span>2 立体声电平表

这些 12 档电平表可显示立体声总线的最终输 出电平。

### <span id="page-12-4"></span>3 对比度控制旋钮

<span id="page-12-7"></span>此控制旋钮调整显示屏的对比度。

### 4 **[F1]–[F4]** 按钮

用这些按钮从多页画面中选择一个页面。用其 中一个按钮选择屏幕底部的某个标签后会显示 对应的页面。(有关显示页面的详细信息,请 参见第 [20](#page-19-2) 页。

## <span id="page-12-3"></span>**5 左侧标签滚动** [ ◀ ] 按钮

**6 右侧标签滚动 [ ▶ ] 按钮** 如果还存在比当前显示的 4 个标签所对应的页 面更多的可用页面,可以用这些按钮选择另外 的标签。只有在出现左右标签滚动箭头后才能

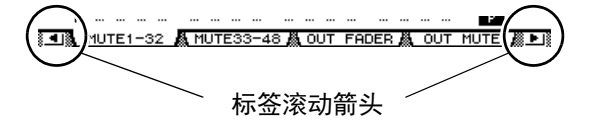

## <span id="page-13-15"></span><span id="page-13-0"></span>**SELECTED CHANNEL** 部分

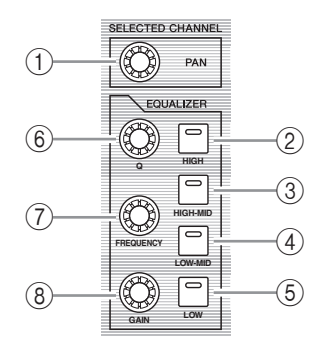

## <span id="page-13-11"></span>1 **[PAN]** 旋钮

该旋钮用于调整由 [SEL] 按钮所选定的通道的 声像。

- <span id="page-13-8"></span><span id="page-13-7"></span>2 **[HIGH]** 按钮
- 3 **[HIGH-MID]** 按钮
- <span id="page-13-10"></span><span id="page-13-9"></span>4 **[LOW-MID]** 按钮
- 5 **[LOW]** 按钮

这些按钮用于选择通过 [SEL] 按钮所选定的通 道的 EQ 频段 (HIGH、 HIGH-MID、 LOW-MID、 LOW)。当前选定频段所对应的 按钮的指示灯亮起。

<span id="page-13-12"></span>6 **[Q]** 旋钮

<span id="page-13-5"></span>该旋钮用于调整当前选定频段的 Q 值。

- 7 **[FREQUENCY]** 旋钮 用此旋钮调整当前选定频段的频率。
- <span id="page-13-6"></span>8 **[GAIN]** 旋钮

用此旋钮调整当前选定频段的增益。

## <span id="page-13-14"></span><span id="page-13-2"></span>**SCENE MEMORY** 部分

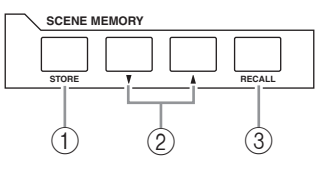

## <span id="page-13-16"></span>1 **[STORE]** 按钮

可以用此按钮保存当前混音设置。(有关场景 记忆的详细信息,请参见第42页。)

## <span id="page-13-4"></span>**② 场景向上 [▲]/ 向下选择 [▼]** 按钮

用这些按钮选择要存储或调用的某个场景。按 场景向上选择 [△] 按钮将增大选择数值; 按场 景向下选择 [7] 按钮将减小选择数值。按住任 一键不放会持续增大或减小选择数值。

## <span id="page-13-13"></span>3 **[RECALL]** 按钮

此按钮可以调出用场景向上 [△]/ 向下 [▼] 按 钮选定的场景记忆。

## <span id="page-13-17"></span><span id="page-13-1"></span>**USER DEFINED KEYS** 部分

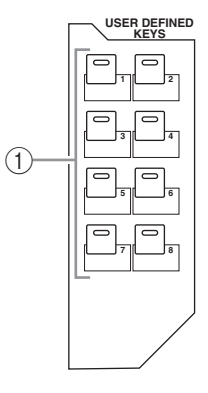

## <span id="page-13-3"></span>1 **[1]–[8]** 按钮

可以将 167 种功能的任意之一分配到这些用户 自定义按钮。

## <span id="page-14-9"></span><span id="page-14-1"></span>数据输入部分

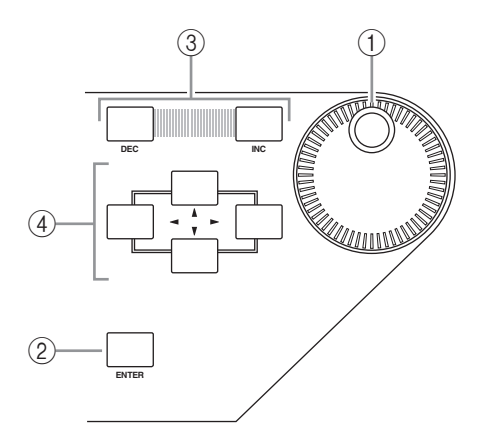

## <span id="page-14-7"></span><span id="page-14-0"></span>**SOLO** 部分

<span id="page-14-8"></span>1 **[SOLO]** 指示灯

一个或多个通道执行 solo 操作 时,该指示灯会闪烁。

<span id="page-14-2"></span>2 **[CLEAR]** 按钮

按此按钮可取消所有执行 solo 操作的通道的 solo。

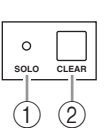

## <span id="page-14-3"></span>1 参数轮

参数轮用于调整屏幕上显示的参数值。顺时针 转动参数轮将增大数值;逆时针转动参数轮将 减小数值。还可以用参数轮滚动屏幕显示的列 表、选择要输入字符 (请参见第 [21](#page-20-2) 页)。

## <span id="page-14-5"></span>2 **[ENTER]** 按钮

此按钮用于启用屏幕上选定 (高亮度显示) 的按钮、确认已编辑的参数值。

<span id="page-14-4"></span>3 **[DEC]/[INC]** 按钮

用这些按钮能够以一个单位增大或减小参数 值。按 [INC] 按钮将增大参数值; 按 [DEC] 按 钮将减小参数值。按住任一键不放将持续增大 或减小参数值。

4 左、右、上、下 ([ ◀ ]/[ ▶ ]/[ <u>▲]</u>/[ | ]) 光标 按钮

<span id="page-14-6"></span>用这些按钮使光标在屏幕页面上移动,也可以 选择参数和选项。按住某个光标按钮不放会使 光标朝着对应方向持续移动。

# <span id="page-15-0"></span>后面板

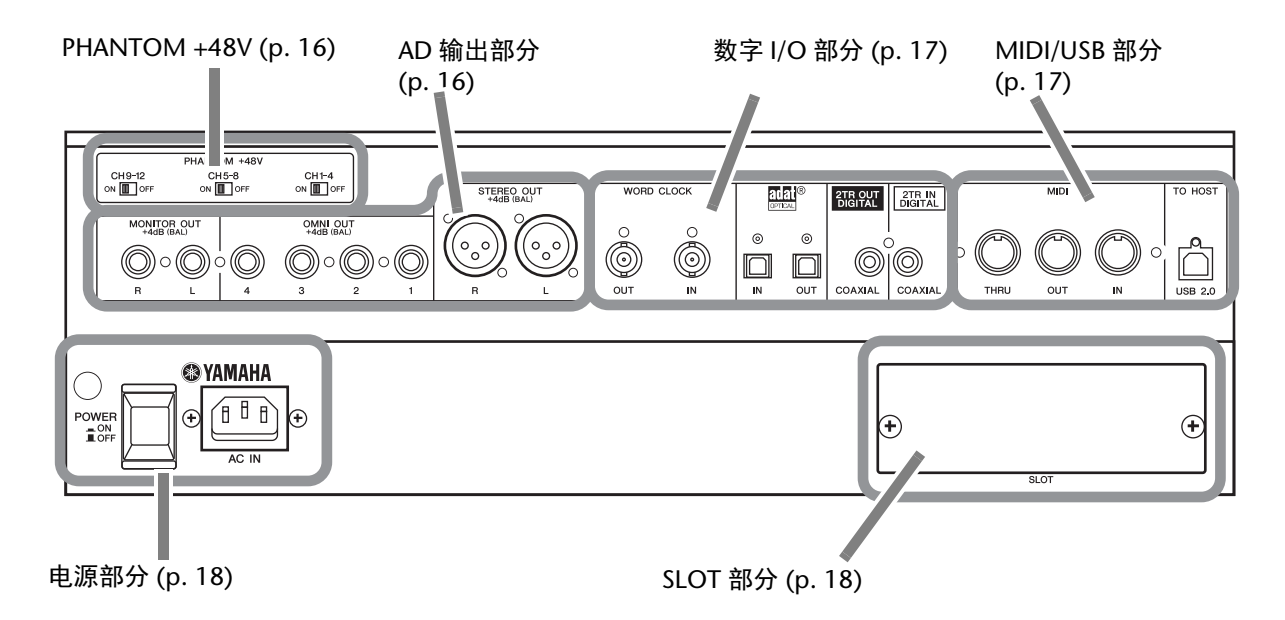

## <span id="page-15-9"></span><span id="page-15-1"></span>**PHANTOM +48V**

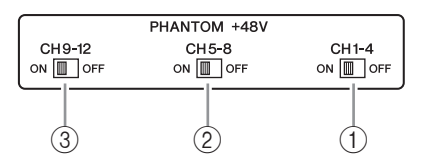

- <span id="page-15-5"></span><span id="page-15-4"></span>1 **CH1-4 ON/OFF** 开关
- <span id="page-15-6"></span>2 **CH5–8 ON/OFF** 开关
- 3 **CH9–12 ON/OFF** 开关 用每个开关打开或关闭向 4 个对应输入口的 +48V 幻像供电。开关打开时, +48V 幻像供电 会供应到 INPUT A 接口。

## 注: • 不使用幻象供电时,请确保该开关处于关闭 状态 。 • 打开幻象电源前,请确保只连接需要幻象供 电的设备 (如电容话筒)。如果为不需要幻

- 象供电的设备进行幻象供电,可能造成设备 故障。
- 幻像电源打开时,请勿连接或断开任何设 备。否则会造成设备或调音台的损坏。
- 为保护音箱,请确保功率放大器 (有源音 箱)在打开或关闭幻象电源前处于关闭状 态。我还建议这时所有的输出电平推子设置 为最低。如果无视上述警告,可能因产生极 高的音量输出造成您听力或设备受损。

## <span id="page-15-3"></span><span id="page-15-2"></span>**AD** 输出部分

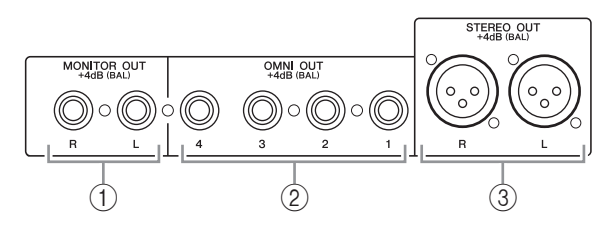

## <span id="page-15-7"></span>1 **MONITOR OUT** 接口 **L/R**

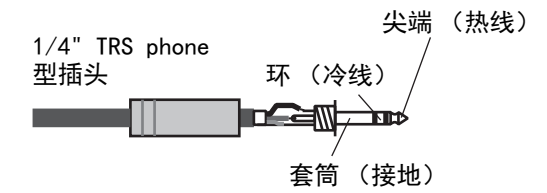

用这些平衡式 TRSphone 型接口可以输出监听 信号或 2TR IN 信号。标称信号电平为 +4 dB。 可以用监听来源选择按钮选择信号。

## <span id="page-15-8"></span>2 **OMNI OUT** 接口 **1–4**

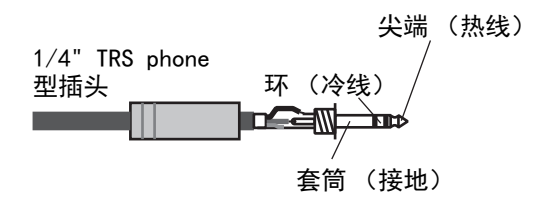

用这些平衡式 TRS phone 型接口可以输出任何 总线信号或通道 Direct Out (直接输出)信 号。标称信号电平为 +4 dB。

## <span id="page-16-9"></span>3 **STEREO OUT** 接口 **L/R**

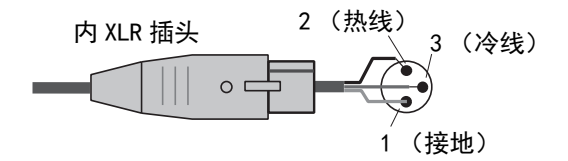

这些平衡式 XLR-3-32 型接口可以输出立体声 输出信号。标称信号电平为 +4 dB。

## <span id="page-16-10"></span><span id="page-16-1"></span>数字 **I/O** 部分

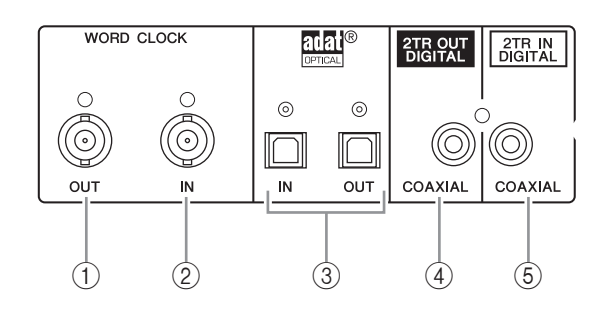

## <span id="page-16-13"></span>1 **WORD CLOCK OUT** 接口

用此 BNC 接口将 01V96i 的字时钟信号输出到 所连接的外接设备。

<span id="page-16-12"></span>2 **WORD CLOCK IN** 接口

用此 BNC 接口将所连接的外接设备的字时钟 信号输入到 01V96i。

## <span id="page-16-4"></span>3 **ADAT IN/OUT** 接口

这些光学 TOSLINK 接口用于输入和输出 ADAT 数字音频信号。

<span id="page-16-3"></span>4 **2TR OUT DIGITAL COAXIAL**

<span id="page-16-8"></span>用该 RCA phono 接口输出民用格式 (IEC60958) 的数字音频。此接口通常用来连接 DAT 录音 机、 MD 录音机或 CD 录音机的数字立体声输入 口 (民用格式)。

## <span id="page-16-2"></span>5 **2TR IN DIGITAL COAXIAL**

该 RCA phono 型接口可接收民用格式 (IEC60958) 的数字音频。此接口通常用来连接 DAT 录音机、 MD 录音机或 CD 录音机等数字立体声输出口 (民 用格式)。

## <span id="page-16-7"></span><span id="page-16-0"></span>**MIDI/USB** 部分

<span id="page-16-5"></span>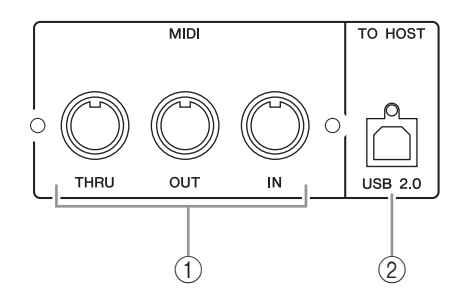

## <span id="page-16-6"></span>1 **MIDI IN/THRU/OUT** 端口

可以用这些标准 MIDI IN、 OUT 和 THRU 端 口将 01V96i 连接到其它 MIDI 设备。

## <span id="page-16-11"></span>2 **TO HOST USB** 端口

<span id="page-16-14"></span>该 USB 端口可以连接带 USB 2.0 端口的计算机。

使用 **TO HOST USB** 端口时请注意 当通过 TO HOST USB 端口将 01V96i 连接到计 算机时,请考虑下列事项。 如果未遵守这些事项,可能会导致计算机或 01V96i 停止操作 (死机),并可能导致数据损 坏或丢失。如果计算机或调音台确实已经正确 地停止运行,请关闭电源然后再打开,并重新 启动计算机。

- 将 TO HOST USB 端口连接到您的计算机之 前,请禁用您计算机上的节电(挂起/睡眠 / 待机 / 休眠)设置。
- 打开调音台电源之前就要将 TO HOST USB 端口连接到您的计算机。
- 打开 / 关闭调音台电源或连接 / 断开 USB 连 接线之前,请做下列工作。
	- 关闭所有应用程序。
	- 确保调音台此时没有发送数据。 ( 操作调 音台按钮或移动推子时,调音台也在发 送数据 。 )
- 在接通 / 切断电源或在连接 / 断开 USB 连接 线操作之间,至少间隔 6 秒钟的时间。

## <span id="page-17-7"></span><span id="page-17-6"></span><span id="page-17-2"></span>**SLOT** 部分

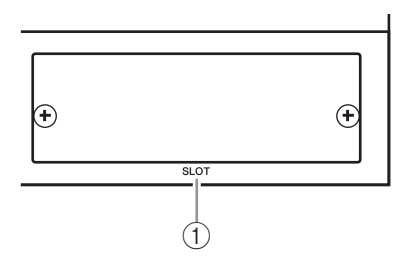

## 1 插槽

<span id="page-17-4"></span>该插槽可以安装可选的 mini-YGDAI (Yamaha 通用数字音频接口 ) I/O 卡。您可以安装支持 AES/EBU、ADAT、和 Tascam 等多种数字格式 的 AD/DA 卡或数字 I/O 卡。

从 I/O 卡输入的信号可以跳线到任意需要的输 入通道或 insert-in 输入口 (参考第29页)。 任意需要的总线的输出信号或输入通道的直接 声信号都可以跳线到 I/O 卡的某个输出口 ( 参 考第 [30](#page-29-0) 页 )。

## <span id="page-17-1"></span>电源部分

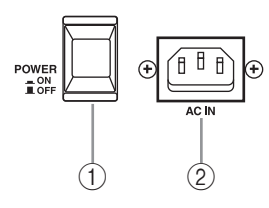

## <span id="page-17-5"></span>1 **POWER ON/OFF** 开关

该开关可以打开或关闭 01V96i 的电源。

注:为了避免扬声器发出巨大的爆音和噪音,请 按以下顺序打开音频设备的电源 (关闭设备电 源时顺序相反) — 声源、多轨录音机和母带录 音机、 01V96i、监听功率放大器。

## 2 **AC IN** 接口

可以通过此接口用附带的电源线将 01V96i 连 接到交流电源插座。

## /|\ 小心

即使电源的 ON/OFF 开关处在关闭位置,少 量电流仍会流入本设备。当您长时间不使用 01V96i 时,请务必将 AC 电源线从 AC 电源插 座拔出。

# <span id="page-17-3"></span><span id="page-17-0"></span>安装选购插卡

请登录以下 Yamaha 专业音响网站,确认您所安 装的插卡可以被 01V96i 所支持。 http://www.yamahaproaudio.com/

按以下步骤安装选购的 mini-YGDAI 卡。

## **1.** 务必关闭 **01V96i** 的电源。

**2.** 如图所示松开两颗固定螺钉,拆下插槽盖。 请将插槽盖和固定螺钉存放在安全的地方,以

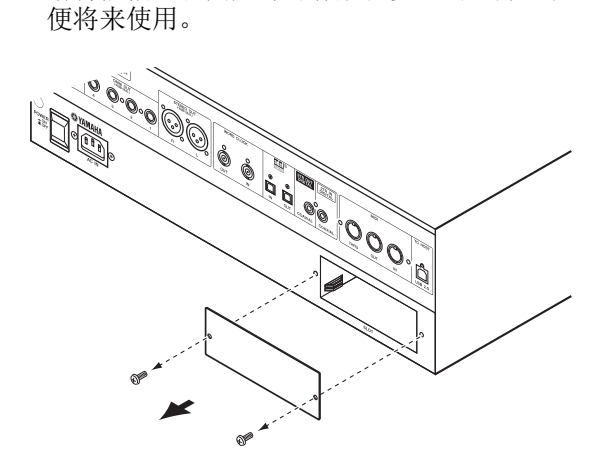

**3.** 如图所示将插卡插在导轨之间,然后完全 推入插槽中。

您可能需要用力按才能将插卡完全插入内部接 口中。

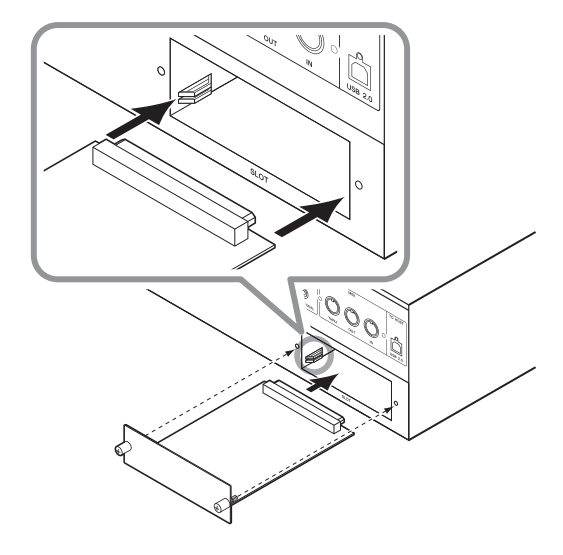

## 小心

插入卡时,卡的两侧需对准主设备插槽中的导 轨。

## **4.** 用指旋螺钉固定插卡。

拧紧螺钉将插卡牢固地固定。否则插卡可能会 接地不正确。

# <span id="page-18-6"></span><span id="page-18-0"></span>基本操作

本章将介绍 01V96i 的基本操作方法,包括怎样使 用显示屏以及怎样在上方面板上操作各种旋钮。

# <span id="page-18-7"></span><span id="page-18-1"></span>关于显示屏

上方面板显示屏可显示各种参数, 您必须在使用 01V96i 前设置这些参数。显示屏显示以下项目:

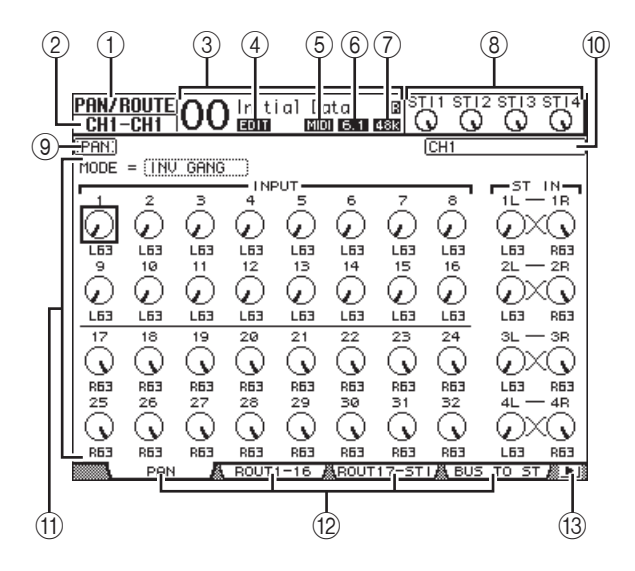

### 1 选定的 **DISPLAY**

此部分显示当前选定的显示页面编组。

### 2 选定的通道

该部分表示其对应 [SEL] 按钮当前选定的输入 或输出通道。前 4 个字符是通道 ID 号 (例如 CH1-CH32、 BUS1-BUS8、 AUX1-AUX8、 ST-L、 ST-R)。接下来的 4 个字符是通道的缩 略名。如果需要,您可以编辑通道缩略名 (请参考第 [43](#page-42-1) 页)。

## 3 当前场景

此部分显示当前选定场景记忆的编号和标题。 如果所选场景记忆有写保护,将出现一个挂锁 图标 (■)。

## <span id="page-18-3"></span>4 **EDIT** 指示灯

当前混音设置与最后调出的场景设置不再一致 时,此指示灯会出现。

### <span id="page-18-5"></span>5 **MIDI** 指示灯

01V96i 通过 MIDI IN 端口、 USB 端口或所安装 的插卡接收到 MIDI 数据时,会出现此指示灯。

### <span id="page-18-4"></span>6 环绕声模式指示器

此指示器表示当前选定的环绕声模式 (ST= 立 体声、 3-1、 5.1 或 6.1)。

## <span id="page-18-2"></span>7 采样率指示器

此指示器可以识别 01V96i 的当前采样率 : 44.1 kHz (44k)、48 kHz (48k)、88.2 kHz (88k) 或 96 kHz (96k)。

## 8 **ST IN** 通道电平

这些电平控制旋钮表示 ST IN 通道 1-4 的电平。

- 9 页面标题 此部分显示当前页面的标题。
- 0 通道名称 在特定页面上,该区域会显示通过 [SEL] 键当 前选定的通道或用光标键选定的通道的长名。
- A 页面区域

此页面区域显示各页面的内容。

B 页面标签

可以用这些标签选择屏幕页面。

(13) 标签滚动箭头

这些箭头表示还存在其它可用的页面。

# <span id="page-19-2"></span><span id="page-19-0"></span>选择显示页面

若要选择显示页面:

- **1.** 按上方面板上的对应按钮选择所需页面组。 屏幕页面将按功能编组。若要选择某个页面 组,在 DISPLAY ACCESS 部分中按下需要的 按钮。
- **2.** 您可以按 **[F1]-[F4]** 按钮选择带有当前显示 标签的页面。

如果选定显示页面组中包含多个页面,可以按 下对应标签下方的 [F1]-[F4] 按钮, 选择特定 页面。

- **3.** 若要选择一个其标签当前并未显示的页面, 按左或右 **[ ◀ ]/[ ► ]** 标签滚动按钮 (根据 页面所在位置决定)显示页面标签,然后 按下对应的 **[F1]-[F4]** 按钮。 如果屏幕页面组中包含的页面超过 4 页, 将出 现左箭头或右箭头。若要显示当前隐藏的标 签,请按左或右 [ 1 ]/[ ▶ ] 标签滚动按钮。 您也可以按如下方式从页面组中选择一个页面:
- **•** 在页面组中选择下一个页面: 重复按在步骤 1 中选定的按钮。这样可以选择 一个带有隐藏标签的页面。
- **•** 若要在页面组中选择上一个页面: 按下并按住您在步骤 1 中选定的按钮。屏幕显 示的步骤会一个一个地返回。出现所需页面时 松开按钮。这样可以选择一个带有隐藏标签的 页面。
- **•** 若要选择页面组中的第一个页面: 双击在步骤 1 中选定的按钮。
- **4.** 按光标按钮使光标 (黑框)移动到可改变 数值的按钮、参数框、控制旋钮或推子处。

小技巧:选择新页面组时, 01V96i 能够记忆当 前页面和参数。如果返回前一页面组, 01V96i 将会用选定的相同参数显示正确的页面。

<span id="page-19-5"></span><span id="page-19-1"></span>屏幕界面

本节将介绍如何使用屏幕界面。

## <span id="page-19-6"></span>转动和移动旋钮 **&** 推子

可以用控制旋钮和推子调 整可连续改变的参数值, 包括输入通道电平和效果 参数。按光标按钮,将光 标移动到要调整的控制旋 钮或推子处,再转动参数 轮或按 [INC]/[DEC] 按钮 修改数值。

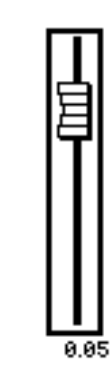

PAN

<span id="page-19-3"></span>按钮

该按钮可以用来打开 ( 启用 ) 或关闭 ( 禁用 ) 某些功能。将 光标移动到对应按钮处,然后 按 [ENTER] 按钮打开 (高亮

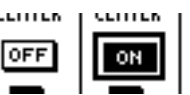

度显示)或关闭功它的功能。也可以用这些按钮 从两个选项中选择一个或执行某些功能。

## <span id="page-19-4"></span>参数框

可以用参数框从多个选项中 选择一个。按光标按钮,将 光标移动到参数框,再转动 参数轮或按 [INC]/[DEC] 按 钮选择设置。

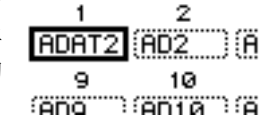

您可能需要按 [ENTER] 按钮确认某些参数框的更 改。如果在这种类型的参数框中编辑数值,数值 会闪烁。按 [ENTER] 按钮确认更改, 闪烁将停 止。如果在已编辑的数值闪烁时将光标移动到其 它参数,该编辑将被取消。

## <span id="page-20-5"></span>确认信息

对于某些功能, 01V96i 会提示您执行功能之前进 行确认,如下图所示。

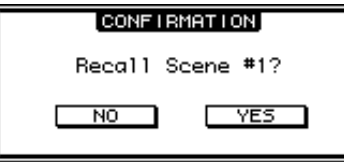

将光标移动到 YES,再按 [ENTER] 将执行该功 能;如果将光标移动到 NO,再按 [ENTER] 将 取消该功能。

如果您在一段时间内没有执行任何操作,确认窗 口会自动关闭,并且不会执行该功能。

## <span id="page-20-2"></span>标题编辑窗口

<span id="page-20-8"></span>标题编辑窗口用于输入场景和库记忆的标题。根 据项目的不同可以输入 4 个、12 个或 16 个字符。 左图显示大写字符和各种标点符号。右图显示小 写字符和数字。

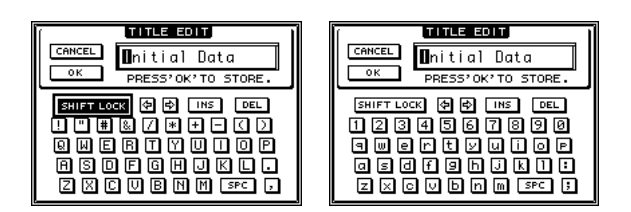

用光标按钮选择字符,按 [ENTER] 按钮将这些字 符输入标题中。每个字符输入后,光标将自动向 右移动。用参数轮在标题内移动光标。

<span id="page-20-7"></span><span id="page-20-6"></span>用 SHIFT LOCK 按钮选择大写或小写字符, 用 SPC 按钮输入空格。

<span id="page-20-4"></span><span id="page-20-3"></span>若要在光标位置插入一个空格并将后面的字符向右 移,请将光标移动到 INS 按钮然后按 [ENTER]。 若要在光标位置删除一个字符并将后面的字符向左 移,请将光标移动到 DEL 按钮然后按 [ENTER]。 结束后,将光标移动到 OK 按钮,然后按 [ENTER] 确认标题。若要取消标题输入,请将光标移动到 CANCEL 按钮, 然后按 [ENTER]。

## <span id="page-20-1"></span><span id="page-20-0"></span>选择层

输入通道和输出通道 (总线输出和 AUX 输出) 按层排列,如下图所示。共有 4 层。

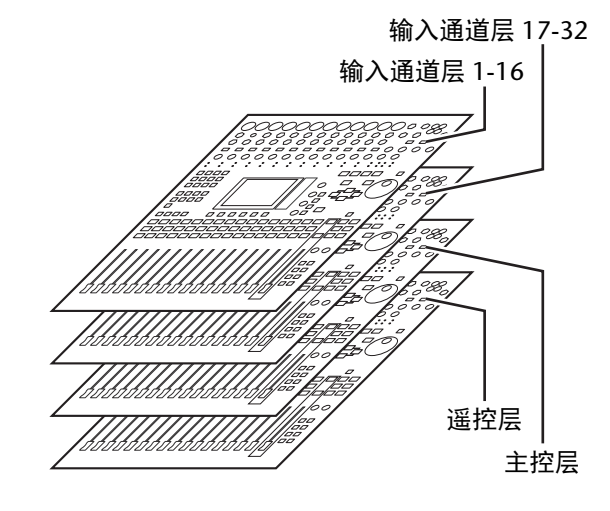

当前选定的层可以决 定通道条、 [SEL] 按 钮、 [SOLO] 按钮、 [ON] 按钮和推子的 功能。用 LAYER 按

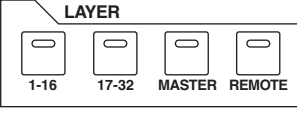

钮选择要使用通道条旋钮编辑的层。

下表列出了可以用 LAYER 按钮访问的层,以及可 以用各层通道条进行控制的参数。

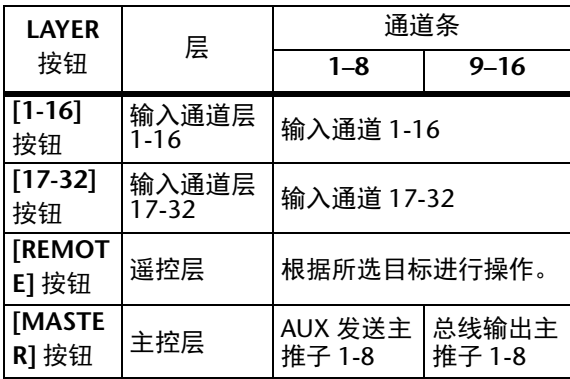

## 小技巧:

- *•* 每个通道条推子的功能取决于当前选择的推子 模式 (请参见第 [22](#page-21-1) 页)。
- *•* 无论层设置如何, STEREO [SEL] 按钮、 [ON] 按 钮和 [STEREO] 推子始终控制立体声输出信号。
- *•* 无论层设置如何, ST IN [SEL] 按钮、 [SOLO] 按 钮、 [ON] 按钮和电平控制旋钮始终通过 [ST IN] 按钮调整所选的 ST IN 通道。

# <span id="page-21-3"></span><span id="page-21-0"></span>选择通道

若要选择 01V96i 上的通道, 按对应的 [SEL] 按钮。若要调 整声像和 EQ 设置,请使用 SELECTED CHANNEL 部分中 的控制旋钮。若要选择包含多 个通道的页面上的一个通道, 请按对应的 [SEL] 按钮。

**1.** 按对应的**LAYER**按钮选择 包含所需通道的层 (请 参见第 **[21](#page-20-0)** 页)。

> 若要选择 ST IN 通道,请按 [ST IN] 按钮。

## **2.** 用对应的 **[SEL]** 按钮选择 需要的通道。

通道会被选择, [SEL] 按钮的指示灯将亮起。 通道的 ID 号和缩略名将出现在屏幕的左上 角。如果当前显示的页面中包含相关的通道参 数,光标会自动移动到该参数。如果当前显示 的页面中不包含该参数,不包含该参数的页面 将被自动选择。

小技巧:对于成对的输入或输出通道,按 [SEL] 按钮的通道将被选择, 该按钮的指示灯 将亮起。成对通道中另一通道的 [SEL] 按钮指 示灯也将闪烁。

## **3.** 若要选择立体声输出,按 **STEREO [SEL]** 按钮。

重复按 STEREO [SEL] 按钮可以在立体声输出 左通道和立体声输出右通道之间切换。 如果当前显示的页面中包含相关的立体声输出

参数,光标将自动移动到该参数。如果当前显 示的页面中不包含该参数,不包含该参数的页 面将被自动选择。

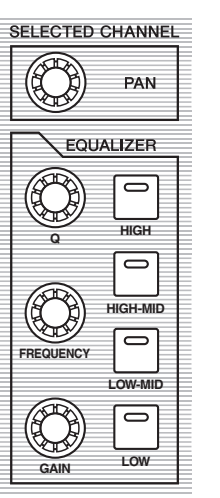

# <span id="page-21-2"></span><span id="page-21-1"></span>选择推子模式

通道推子 (1-16)的功能取决于所选定的层和推 子模式。

**1.** 选择包含所需通道的层 (请参见第 **[21](#page-20-0)** 页)。

## **2.** 按 **FADER MODE** 按钮选择一个推子模式。

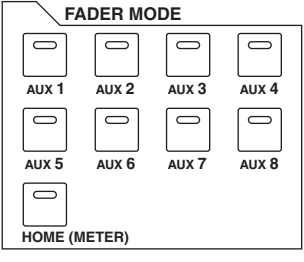

按钮指示灯可识别下列推子模式:

- **[HOME]** 按钮指示灯亮起时: 您可以用通道推子控制输入通道和 ST IN 通道 的电平或输出通道 (AUX 输出 1-8, 总线输 出 1-8)的主电平。
- **[AUX1]–[AUX8]** 按钮指示灯的其中一个亮 起时:

可以用通道推子控制对应的 AUX 发送电平。

下表列出了各层以及各推子模式的通道推子功能。

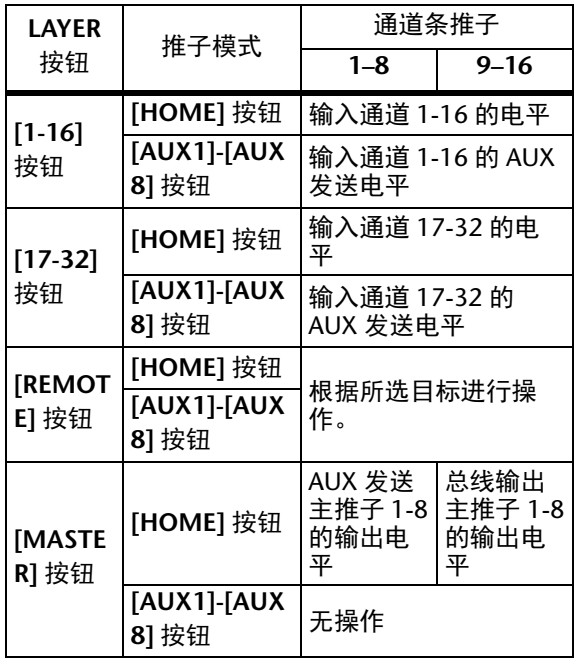

注:选定主控层时,您不能选择 [AUX1]-[AUX8] 按钮。如果在 [AUX1]-[AUX8] 按钮指示灯之一亮 起时切换到主控层,该指示灯会自动熄灭,而 [HOME] 按钮的指示灯将亮起。

# <span id="page-22-1"></span><span id="page-22-0"></span>电平表

本节将介绍如何使用 Meter 页面查看输入和输出 通道的电平。

**1.** 重复按 **FADER MODE [HOME]** 按钮,直到 出现 **Meter|Position** 页面。

<span id="page-22-6"></span>可以用此页面设置输入和输出通道的电平表 位置。

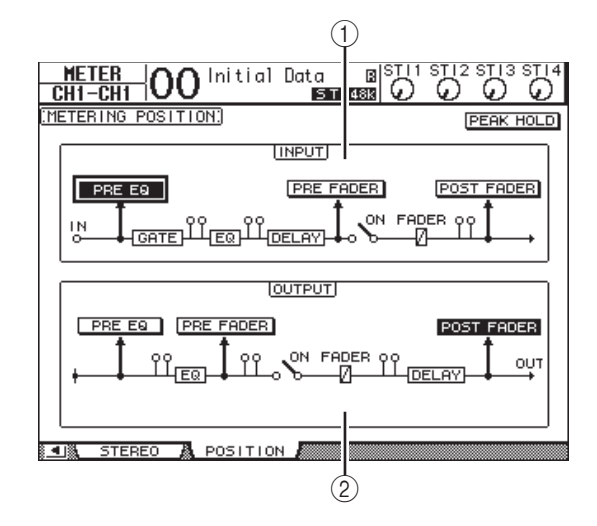

## <span id="page-22-3"></span>1 **INPUT** 部分

可以用此部分选择输入通道信号和 ST IN 通道 信号的电平表位置。

<span id="page-22-5"></span>2 **OUTPUT** 部分

可用此部分选择输出通道 (AUX 输出 1-8、 总线输出 1-8、立体声输出)信号的电平表 位置。

**2.** 将光标移动到 **INPUT** 或 **OUTPUT** 部分的所 需参数按钮,然后按 [ENTER]。

<span id="page-22-8"></span>每部分中,您可以从以下 3 个位置中选择 一个。

- <span id="page-22-9"></span>• **PRE EQ** ................ 紧接在 EQ 前。
- <span id="page-22-7"></span>• **PRE FADER**........ 紧接在推子前。
- 动态推子.............. 紧接推子之后
- **3.** 重复按 **FADER MODE[HOME]** 按钮,直到 出现包含所需通道的以下页面。
- <span id="page-22-2"></span>**• CH1-32** 页面 此页面分别显示输入通道 1-32 的电平。

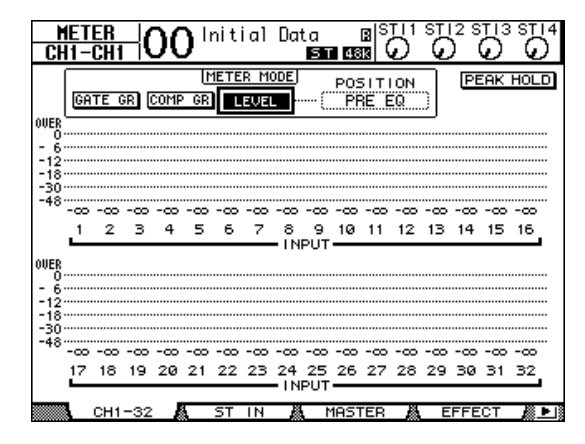

<span id="page-22-10"></span>**• ST IN** 页面

此页面分别显示左右 ST IN 通道 1-4 的电平。

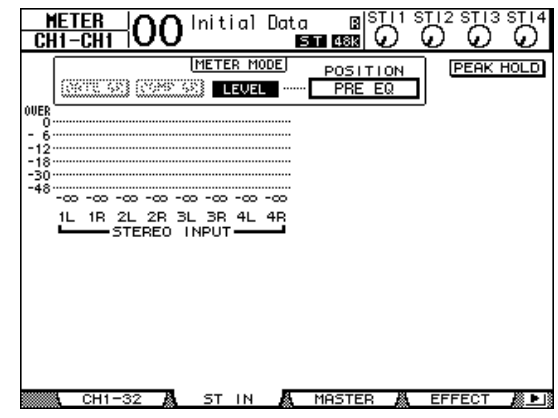

<span id="page-22-4"></span>**• Master** 页面

此部分同时显示输出通道 (AUX 输出 1-8、 总线输出 1-8、立体声输出)的电平。

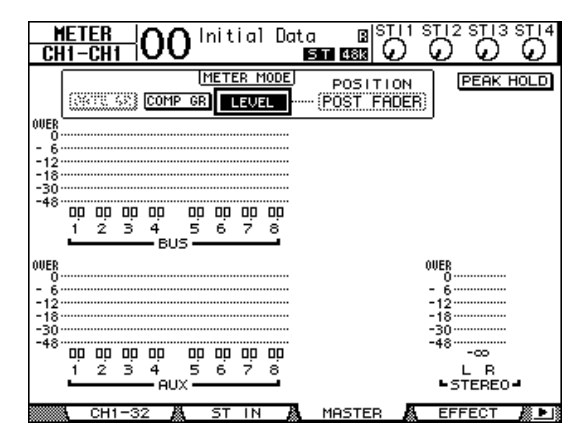

<span id="page-23-1"></span>**• Effect** 页面

此页面同时显示内建效果器 1-4 的输入和输出 电平。

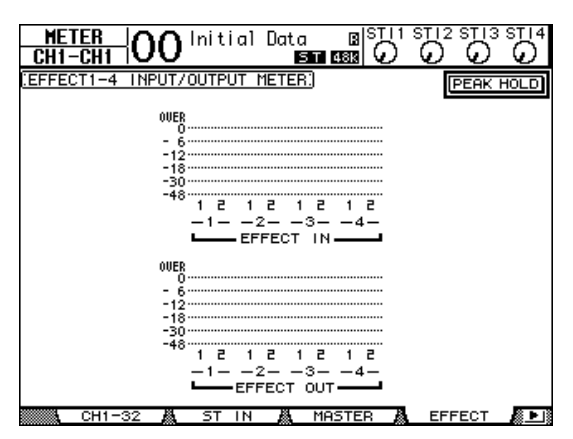

<span id="page-23-6"></span>**• Stereo** 页面

此页面显示立体声输出信号的电平。

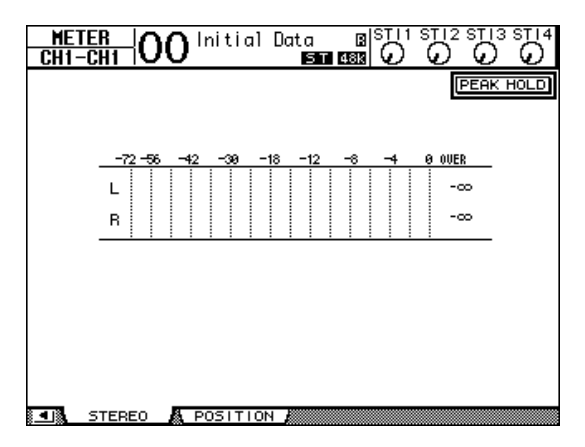

如果选择了 CH1-32 页面或 Master 页面, 则可 以用 MASTER MODE 参数从以下 3 种电平表 信号类型中选择一个:

<span id="page-23-2"></span>• **GATE GR**............. 门限的增益减少量 ( 仅限 CH1-32)

- <span id="page-23-3"></span><span id="page-23-0"></span>• **COMP GR**........... 压缩器的增益减少量
- **LEVEL** .................. 输入通道的输入电平或输出 通道的输出电平

小技巧:这些页面还允许您用 POSITION 参数 改变电平表位置。此参数设置可以与 Meter|Position 页面设置结合使用。

## <span id="page-23-5"></span>4. 若要启用 Peak Hold (峰值保持)功能, 请将光标移动到 PEAK HOLD 按钮, 然后 按 **[ENTER]**。

<span id="page-23-4"></span>PEAK HOLD 按钮打开后,峰值电平会保持在 该页面的电平表上。若要取消 Peak Hold (峰 值保持)功能,请关闭 PEAK HOLD 按钮。

# <span id="page-24-3"></span><span id="page-24-0"></span>连接与设置

本章将介绍如何连接和设置 01V96i。

# <span id="page-24-1"></span>连接

将 01V96i 连接到外接设备的方法有很多,本节只介绍 2 种常用方法。

## <span id="page-24-2"></span>■ 配置 16-24 通道混音系统

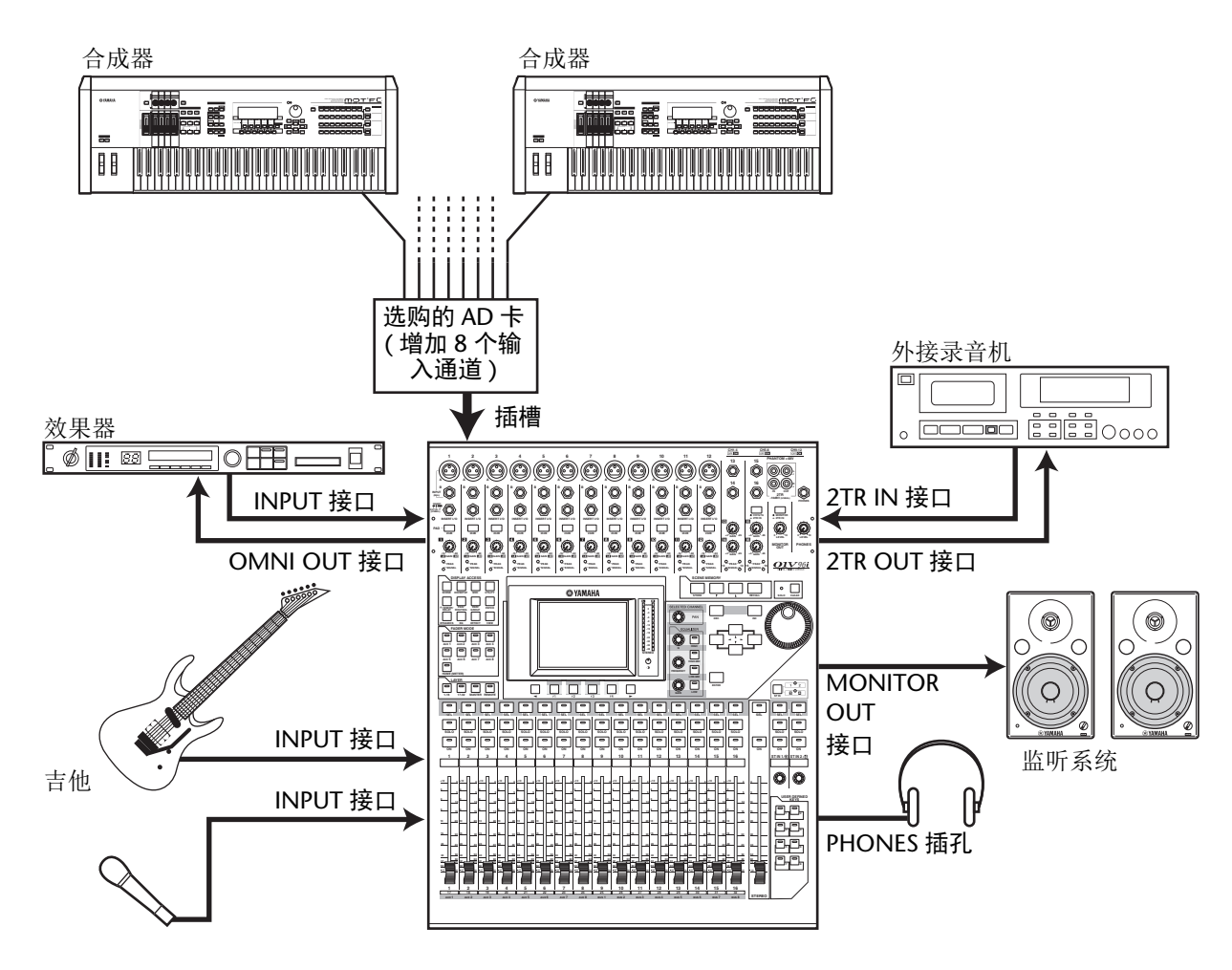

下图表示用 01V96i 的 INPUT 接口 1-16 配置的 16 路模拟通道的简单系统。 如果插槽中安装了选购的 AD 卡 ( 如 MY8-AD 或 MY8-AD96), 可以最多混音 24 个模拟通道。

小技巧:您可以通过设置插卡上的 DIP 开关来调整 AD 卡通道的增益。有关更多信息,请参考 AD 卡说明书。

<span id="page-25-0"></span>■ 配置应用 DAW (数字音频工作站)的录音系统

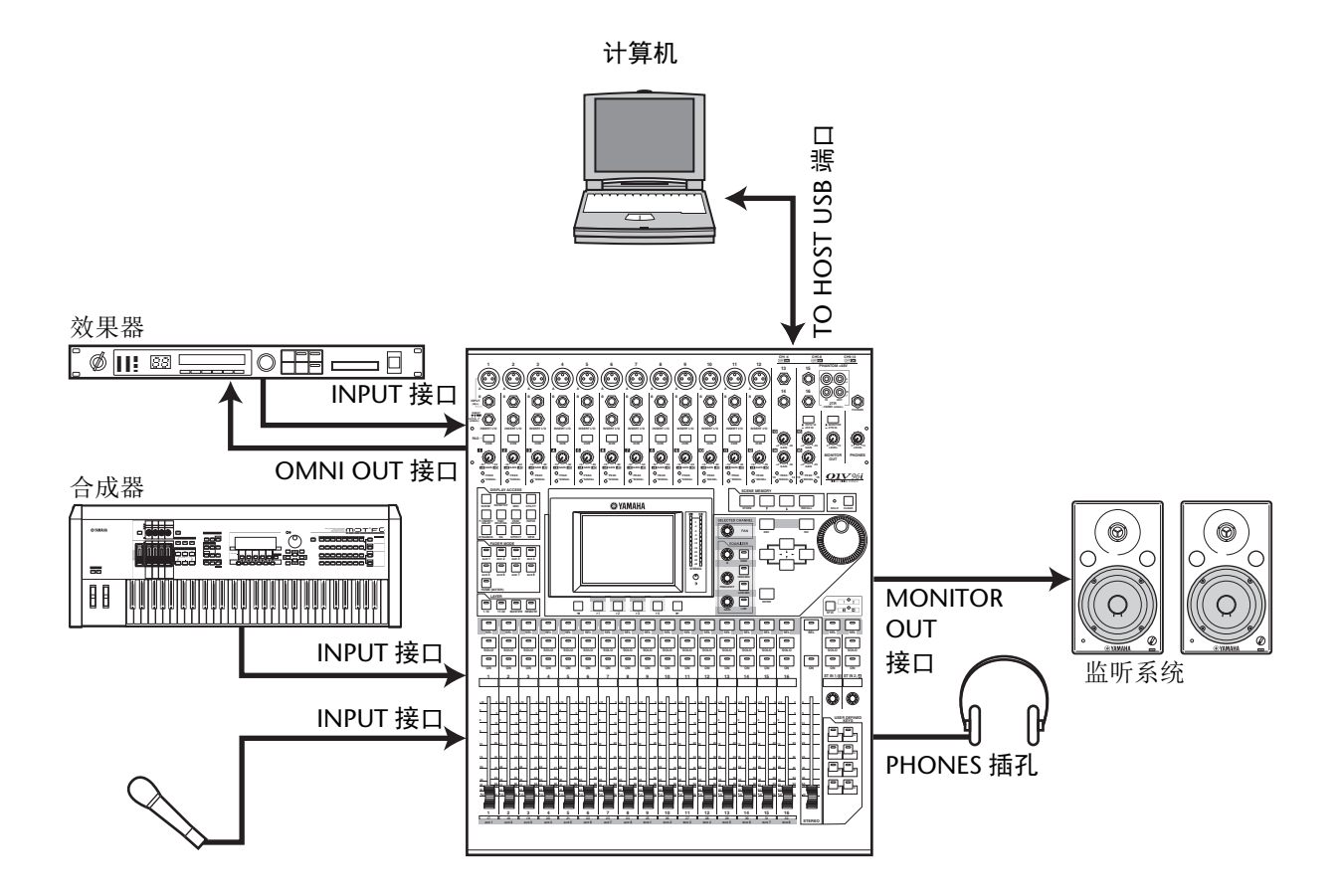

在本系统中, 01V96i 被连接到计算机上安装的 DAW ( 数字音频工作站 ) 软件。这样,可以将 01V96i 当做 带有 16 路输入和输出口的音频接口使用。 01V96i 的遥控功能也可以用来执行 DAW 上的定位、传输以及 参数编辑操作。

# <span id="page-26-1"></span><span id="page-26-0"></span>字时钟的连接和设置

## 关于字时钟

将数字音频信号从一台设备传输到另一设备时, 数字音频设备必须保持同步。即使两台设备使用 相同的采样率,数字信号仍可能传输错误,如果 每台数字音频设备内的数字音频处理电路相互不 同步,还可能产生噪声或爆音。

字时钟是指使数字音频处理电路相互保持同步的 信号。在标准的数字音频系统中,一台设备担当 字时钟主机,负责发送字时钟信号,另一台设备 担当字时钟从机,与字时钟主机保持同步。

<span id="page-26-6"></span>如果用数字方式将 01V96i 与其它设备连接,必须决 定哪台设备担当字时钟主机,哪台设备担当字时钟 从机,然后再对所有设备进行相应的设置。可以将 01V96i 作为字时钟主机使用,以 44.1 kHz、48 kHz、 88.2 kHz 或 96 kHz 运行, 也可以将其作为外接字时 钟源的从机。

## <span id="page-26-5"></span>字时钟连接

若要建立 01V96i 与外接设备的字时钟同步, 可以 通过专用电缆单独发送字时钟信号,也可以采用 来自数字音频连接的时钟信息。

WORD CLOCK IN 和 OUT 接口在 01V96i 上独立 发送和接收字时钟信号。下例示例介绍了通过 WORD CLOCK IN 和 OUT 接口发送和接收字时钟 信号的两种方法。

<span id="page-26-2"></span>**•** 菊型链方式

在本例中, 字时钟信号以"菊型链"的形式发 送,每台设备从字时钟输出口将字时钟信号馈 送给下一台设备的字时钟输入口。对于较大系 统,不推荐使用这种发送方法。

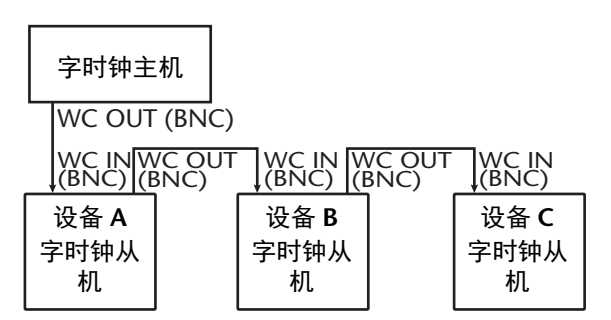

<span id="page-26-4"></span>**•** 星型方式

在本例中,用专用的字时钟分配盒从字时钟主 机将字时钟信号分别发送给每台字时钟从机。

<span id="page-26-3"></span>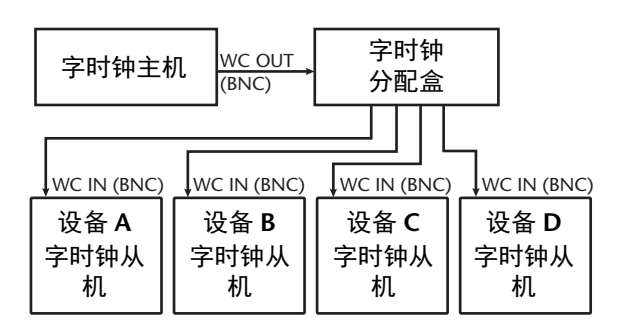

如果外接设备没有字时钟输入和输出接口,可 以使用数字音频信号中包含的时钟信息。此 时,数字音频信号和字时钟信号会通过 2TR OUT DIGITAL 和 2TR IN DIGITAL 插孔或后面 板插槽中安装的数字 I/O 卡进行传输。

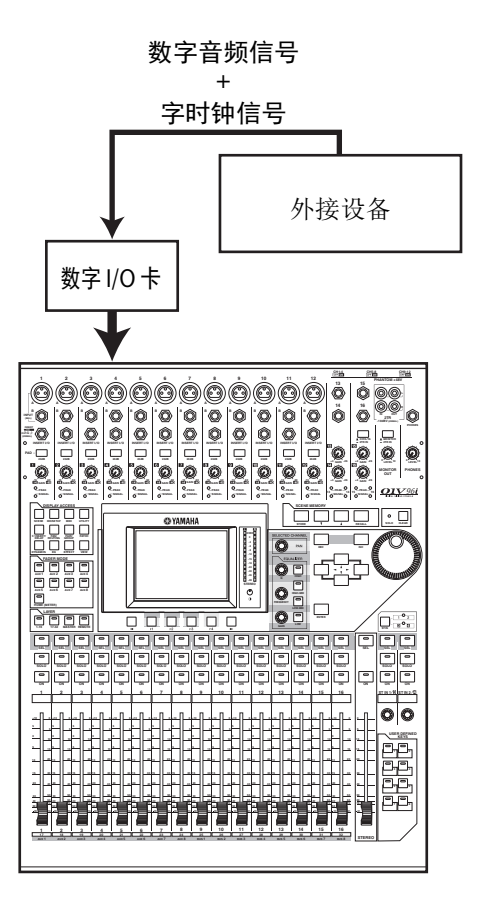

## <span id="page-27-1"></span>指定字时钟源

若要用数字方式将 01V96i 与其它设备连接, 必须 为系统指定字时钟源。请按以下步骤执行操作。

注:如果改变了数字音频系统中任何设备的字时 钟设置,有些设备可能会因不同步而发出噪声。 开始改变字时钟设置前务必调低监听设备的音量。

## **1.** 重复按 **DISPLAY ACCESS [DIO/SETUP]** 按 钮,直到出现 **DIO/Setup | Word Clock** 页 面。

<span id="page-27-0"></span>在此页面上可以查看每个插槽和接口所输入信 号的当前同步状态。

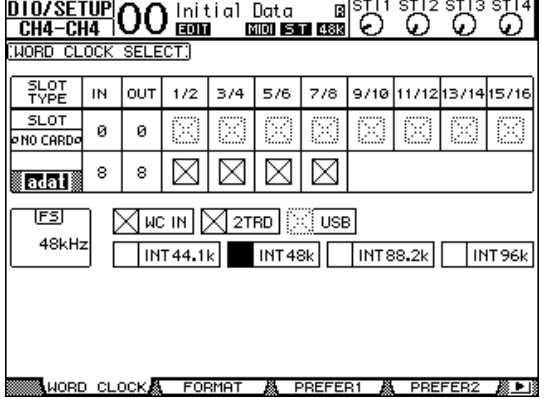

来源选择按钮指示器介绍如下:

- 该输入信号有可用的字时钟信号,并且与 当前的 01V96i 内部时钟保持同步。
- 此输入信号没有字时钟信号。
- 该输入信号有可用的字时钟信号,但未与 当前 01V96i 的内部时钟保持同步。
- 此输入信号是当前选定的字时钟源。
- 此输入信号已被选定为字时钟源,但未收 到可用的信号。
- 图 该输入信号要么没有接收到字时钟, 要么 无法在当前安装的 I/O 卡上使用。

### 小技巧:

- *•* FS 框会显示 01V96i 当前工作的采样频率。
- *•* SLOT TYPE 列可以显示所有已安装的 I/O 卡的 名称。
- *•* IN 和 OUT 列可以显示每个已安装 I/O 卡的可用 输入和输出通道的数量。

## **2.** 用光标按钮使光标移动到源,然后按 **[ENTER]**。

以下是可以使用的字时钟源: 但是 USB 仅显示同步状态,不能被选为字时 钟主设备。

### **•** 插槽

用这些按钮,可以把从插槽中安装的数字 I/O 卡所输入的信号选择为字时钟源。输入信号要 成对选择 (符合此顺序的奇数和偶数)。 SLOT TYPE 列可以显示所有已安装的 I/O 卡 的名称。配对的数量取决于所安装的 I/O 卡 的类型。

**• adat**

这些按钮可以选择从后面板的 ADAT IN 接口 所输入的信号。输入信号要成对选择 (符合 此顺序的奇数和偶数)。

**• WC IN**

此按钮可以选择后面板 WORD CLOCK IN 接 口上的字时钟输入信号。

**• 2TRD**

该按钮可以将 2TR IN DIGITAL 的输入信号选 为字时钟源。

- **INT 44.1k**、 **INT 48k**、 **INT 88.2k**、 **INT 96k** 这些按钮可将内部字时钟发生器选择为字时钟 来源。 01V96i 将担当字时钟主机。
- **USB (** 仅显示 **)** 它可以显示从 TO HOST USB 端口所输入信号 的同步状态。它不能被选择为字时钟主机。

注: 若要以较高的采样频率 (88.2 kHz 或 96 kHz) 在 01V96i 与所连接的外接设备之间传输数据, 需 要设置数据传输格式。

小技巧: 如果在 01V96i (作为从机使用)接收时钟 信号的过程中字时钟传输中断,本机将自动切换到 与所中断的时钟最接近的内部时钟(INT 44.1k/INT 48k/INT 88.2k/INT 96k)。

# <span id="page-28-1"></span><span id="page-28-0"></span>输入和输出跳线

01V96i 可以向输入口和输出口跳线 (指定)信 号。本节将介绍如何查看被跳线到输入和输出的 信号,以及如何更改跳线的分配方案。

小技巧:如果所连接的设备的数据未能被输入, 或无法在需要的输出口监听信号,则应按下述步 骤检查 I/O 跳线设置:

# <span id="page-28-2"></span>跳线设置输入通道

在默认情况下,输入通道按如下方式跳线:

- **INPUT** 接口 **1–16** ............... 输入通道 1–16
- **ADAT IN** 通道 **1–8** ............. 输入通道 17–24
- 插槽通道 **1–8**........................ 输入通道 25–32
- **•** 内建效果器 **1–4** 的输出 **1-2** ................................................. ST IN 通道 1–4

按如下步骤查看或改变跳线设置。

## **1.** 重复按**DISPLAY ACCESS [PATCH]** 按钮,直 到出现以下页面。

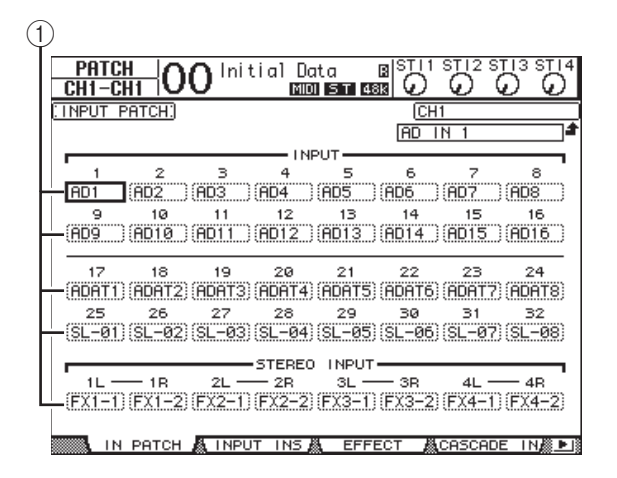

通道编号下方的参数框 (1) 中将显示当前 被指定为输入通道的输入和插槽通道。参数指 示器说明如下:

- **-** ................................... 未指定
- **AD1–AD16** ............... INPUT 接口 1–16
- **USB 1–USB 16**.......... TO HOST USB 端口通道  $1 - 16$
- **ADAT1–ADAT8** ...... ADAT IN 通道 1–8
- **SL-01–SL-16**.............. 插槽通道 1–16
- **FX1-1–FX1-2**............ 内建效果器 1 的输出 1–2
- **FX2-1–FX2-2**............ 内建效果器 2 的输出 1–2
- **FX3-1–FX3-2** ............ 内建效果器 3 的输出 1–2
- **FX4-1–FX4-2** ............ 内建效果器 4 的输出 1–2
- 2TD-L/R....................... 2TR IN DIGITAL L/R 接口

按如下步骤查看或改变跳线设置。

**2.** 用光标按钮将光标移动到您要改变跳线设 置的参数上 (1), 再转动参数轮或按 **[INC]/[DEC]** 按钮修改跳线设置。

## **3.** 按 **[ENTER]** 确认更改。

小技巧: 若要恢复默认跳线设置, 调出" 输入跳 线记忆 #00" 即可。

## <span id="page-28-3"></span>跳线设置 **Omni** 输出

在默认情况下,输出接口按如下方式跳线:

- **OMNI OUT** 插口 **1-4** ................ AUX 输出 1-4
- **ADAT OUT** 通道 **1-8**................. 总线输出 1-8
- 插槽通道 **1-8**................................ 总线输出 1-8
- 插槽通道 **9-16** ............................. 总线输出 1-8
- **2TR DIGITAL** 接口 ................... 立体声输出 L&R

## 小技巧:

- *•* STEREO OUT 接口始终输出立体声总线信号。
- *•* 根据监听源选择按钮设置,MONITOR OUT 接口 会输出监听信号或 2TR IN 信号。

按如下步骤查看或改变跳线设置。

## **1.** 重复按**DISPLAY ACCESS [PATCH]** 按钮,直 到出现以下页面。

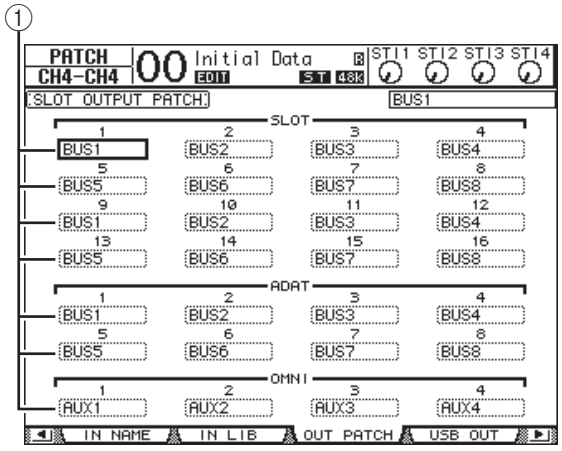

当前被分配到输出接口的信号会出现在接口编 号下方的参数框 (1) 中。参数指示器说明 如下:

- **-** .......................................... 未指定
- **BUS1–BUS8** ..................... 总线输出 1–8 信号
- **AUX1–AUX8** ................... Aux 输出 1–8 信号
- **ST L/R**................................ 立体声输出信号
- **INS CH1-INS CH32** ........ 输入通道 1-32 的 Insert 输出
- **INS BUS1-INS BUS8**......... 总线输出 1-8 的 Insert 输出
- **INS AUX1-INS AUX8** ....... AUX 输出 1-8 的 Insert 输出
- **INS ST-L/ST-R** ................ 立体声输出的 Insert 输出
- **CAS BUS1–BUS8**............ 总线输出 1–8 的 Cascade 输出
- **CAS AUX1–AUX8**.......... Aux 输出 1–8 的 Cascade 输出
- **CAS ST-L/ST-R**............... 立体声输出的 Cascade 输出
- **CASSOLOL/CASSOLOR** ...Solo 通道的 Cascade 输出
- **2.** 用光标按钮将光标移动到要更改的跳线参数 上 (1),再转动参数轮或按 **[INC]/[DEC]** 按钮修改跳线设置。

## **3.** 按 **[ENTER]** 确认更改。

小技巧:若要恢复默认跳线设置,调用"输出跳 线设置记忆 #00" 即可。

## <span id="page-29-1"></span><span id="page-29-0"></span>将输出信号跳线到 **USB OUT**

默认状态下,下列输出信号被分配到 USB OUT。

- **USB OUT1–8** ...... 总线输出 1–8 信号
- **USB OUT9–16** ....... 总线输出 1–8 信号

如果您想改变或修改这种跳线,请按如下方式 操作。

## **1.** 重复按下 **[PATCH]**,直到下列页面出现。

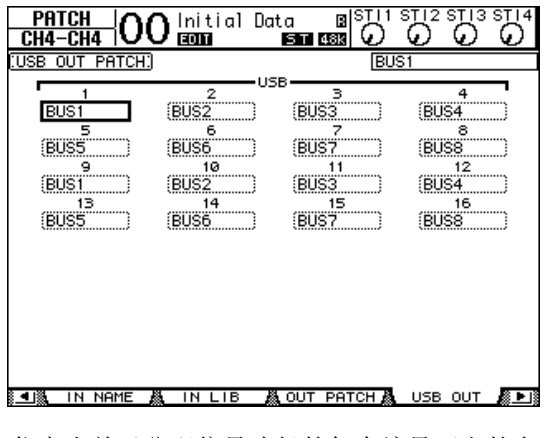

代表当前已分配信号路径的每个编号下方的参 数框。这些指示器介绍如下。

- **-** .......................................... 未指定
- **BUS1–BUS8**..................... 总线输出 1–8 信号
- **AUX1–AUX8**................... Aux 输出 1–8 信号
- **ST L/R**............................... 立体声输出信号
- **INS CH1-INS CH32**.......... 输入通道 1-32 的 Insert 输出
- **INS BUS1-INS BUS8** ........ 总线输出 1-8 的 Insert 输出
- **INS AUX1-INS AUX8**....... AUX 输出 1-8 的 Insert 输出
- **INS ST-L/ST-R**................ 立体声输出的 Insert 输出
- **2.** 将光标移动到参数框 **,** 然后用参数轮 **(** 或 **[INC]/[DEC])** 修改跳线设置。
- **3.** 按 **[ENTER]** 确认更改。

# <span id="page-30-0"></span>教程

本章以各种操作的用途为主线,介绍 01V96i 的相 关操作。

# <span id="page-30-1"></span>输入和输出跳线

01V96i 可以灵活地将外部输入 / 输出接口连接到 内部调音台的输入和输出。操作步骤如下:

## <span id="page-30-3"></span>输入跳线

## **1.** 重复按下**DISPLAY ACCESS [PATCH]**按钮直 到 **PATCH | IN PATCH** 页面出现。

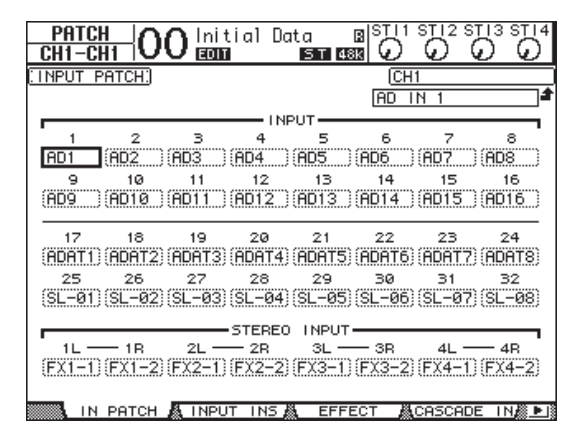

默认状态下,连接到 INPUT 接口 1–16 的乐器 或话筒信号会被发送到输入通道 1–16。从 ADAT IN 接口输入的信号被发送到输入通道 17–24, 从插卡输入的信号被发送到通道 25–32。

**2.** 将光标移动到需要改变分配方案的输入通 道的参数框,然后用参数轮或 **[INC]/[DEC]** 按钮修改跳线设置。

**3.** 按 **[ENTER]** 确认更改。

注:您也可以将光标移动到输入通道的参数 框,然后按下 [ENTER], 在 "PATCH SELECT" 框 中进行选择。这样,选择需要的输入接口和通 道编号,然后按下 [INC] 确认更改。

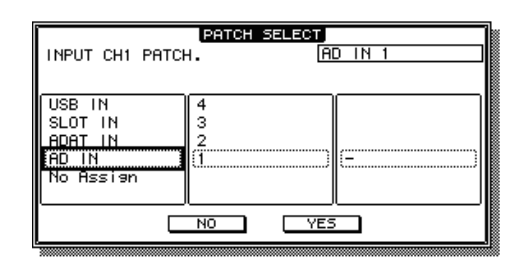

## <span id="page-30-2"></span>输出跳线

**1.** 重复按 **[PATCH]** 按钮,直到出现 **PATCH | OUT PATCH** 页面。

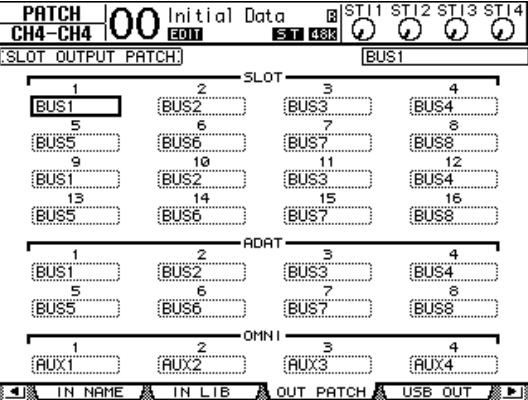

默认状态下,跳线设置会如下图所示。

- **2.** 进行输入跳线设置时,将光标移动到输出通 道的参数框 **,** 然后用参数轮或 **[INC]/[DEC]** 按钮修改跳线设置。
- **3.** 按 **[ENTER]** 确认更改。

# <span id="page-31-2"></span><span id="page-31-0"></span>设置输入电平

本节为默认状态下输入跳线的示例,介绍如何调 整连接到 INPUT 接口的话筒或乐器信号的输入 电平。

**1.** 当乐手演奏连接在 **INPUT** 接口上的乐器或 其它设备时,可以调整各种 **[PAD]** 和 **[GAIN]** 控制器,使 **[PEAK]** 指示灯在音量 达到最大时偶尔闪烁。

<span id="page-31-1"></span>注:[GAIN] 旋钮可调整模拟输入信号的灵敏 度。若要进行高质量录音,使其具有更大动态 范围和更小噪音,请在不产生削波的同时让 [GAIN] 旋钮尽可能设置高一些。

## **2.** 按下 **LAYER[1-16]** 按钮。

现在就可以用通道条部分控制输入通道层 1-16。

注:由于每层的推子和 [ON] 按钮位置都能被 记忆,因此切换到该层时相应层的上述位置都 会被恢复。

**3.** 重复按 FADER MODE [HOME] 按钮, 然后 按 **[F1]** 按钮显示 **Meter | CH1-32** 页面。

Meter 页面是混音和录音的起始点。可以显示 通道输入和输出电平, 以及压缩和门限增益减<br>少的量。 CH1-32 页面可让您查看输入通道<br>1-32 的电平以及压缩和门限增益减少的量。<br>(1) (2) 少的量。 CH1-32 页面可让您查看输入通道 1-32 的电平以及压缩和门限增益减少的量。

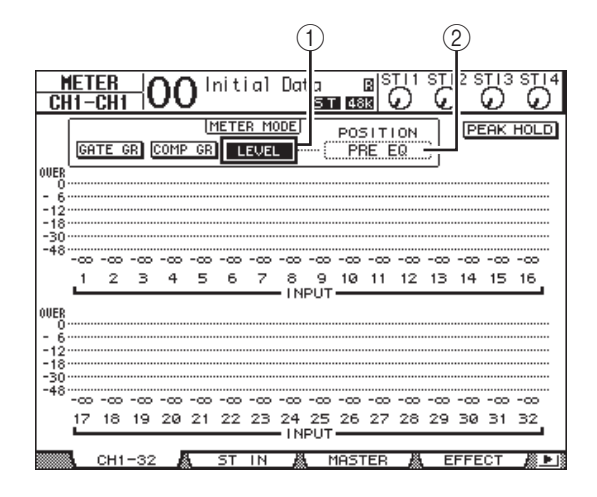

**4.** 确保 **METER MODE** 部分中的 **LEVEL** 按钮 (1)已打开。

METER MODE 部分可让您选择要在电平表中 显示的信号的类型。如果 LEVEL 按钮之外的 任何按钮被打开,请将光标移动到 LEVEL 按 钮,然后按 [ENTER]。

**5.** 将光标移动到 **LEVEL** 按钮右侧的 **POSITION** 参 数框 (2),转动参数轮或按 **[INC]/[DEC]** 按 钮选择 "**POST FADER**",然后按 **[ENTER]**。 POSITION 参数表示电平表位置。选定 "POST FADER" 时, 电平表表示推子后信号的电平。

注:如果将 POSITION 参数设置为 "PRE EQ", 电平表会显示 EQ 前输入电平。如果将参数设 置为 "PRE FADER",电平表会显示 EQ 后和推 子前输入电平。

- **6.** 确保对应通道的 **[ON]** 按钮被打开 (亮 起),然后将推子推起到 **0 dB** 位置。
- **7.** 乐手演奏乐器时, 请用显示屏上的电平表 检查输入通道的电平。

注:如果电平表达到 "OVER" 刻度,务必将推 子设置为 0dB,然后调低对应的 [GAIN] 旋钮。

**ADAT OUT** 接口

## <span id="page-32-4"></span><span id="page-32-0"></span>通道配对

在 01V96i 上,可以配对相邻的奇偶数通道,以便 进行立体声操作。成对通道的推子和大部分混音 参数 (不包括输入跳线设置、相位、路径引导和 声像参数)是相关联的。连接诸如 CD 播放机或 合成器等立体声声源时,配对输入通道功能是非 常有用的。

**1.** 若要将相邻的奇偶输入通道配对,请按住 想要配对的通道之一的 **[SEL]** 按钮, 然后按 相邻通道的 **[SEL]** 按钮。

相应的两个通道即被配对,同时第一个通道的 设置 (如推子、通道打开 / 关闭等)被复制 到第二个通道。随后,调整配对通道其中之一 的关联参数,即能以相同方式调整所配对的另 一通道的参数。

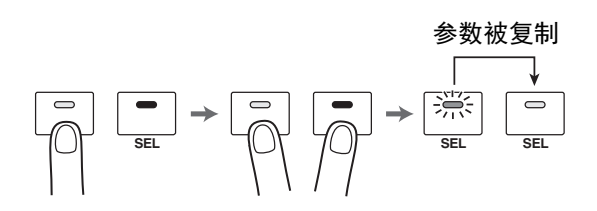

小技巧: 如果按下对应的 [SEL] 按钮, 您仍可 选择配对通道的其中之一并对其进行控制。选 择通道时, [SEL] 按钮指示灯会亮起,同时配 对通道的另一通道的 [SEL] 按钮开始闪烁。

2. 若要取消配对, 可以按住配对通道其中一 个的 **[SEL]** 按钮,然后按另一个通道的 **[SEL]** 按钮。

注:如果想要操作配对通道的推子,请只操作 配对推子的其中一个。如果对两个已配对通道 的推子都进行操作,推子马达的负载会超过负 荷,从而导致故障。

# <span id="page-32-3"></span><span id="page-32-1"></span>设置路径引导

若要将 01V96i 的输入信号录制到外接设备, 必须 为每个输入通道指定信号目标。此过程称为 " 路 径引导 "。有两种路径引导方法。

**•** 使用总线输出 **1-8** 输入通道信号首先引导到总线 1-8,然后经过 总线输出 1-8 来到输出接口或通道。如果希望 将多个输入通道的信号混合并进行输出,可以 使用这个方法。如果需要,还可以用总线输出 1-8 的压缩和 EQ 处理这些信号。 在下面示例中,输入通道信号经过总线输出 1

和 2 被引导到 ADAT OUT 接口 1 和 2。

INPUT 接口 1 通道 **1**  $\odot$ 输入通道 1 总线输出 1 INPUT 接口 2 通道 **2**  $\circledcirc$ 输入通道 2 总线输出 2 INPUT 接口 3  $\circledcirc$ 输入通道 3 总线输出 3 INPUT 接口 4  $\odot$ 输入通道 4 总线输出 4 INPUT 接口 5  $\circledcirc$ 输入通道 4 总线输出 5 输入跳线

<span id="page-32-5"></span><span id="page-32-2"></span>**•** 使用直接输出 每个输入通道的信号直接引导到指定的输出口 和通道,并从这些输出口和通道进行输出。 下面示例显示了直接从 ADAT OUT 通道 1-5 输出的信号。

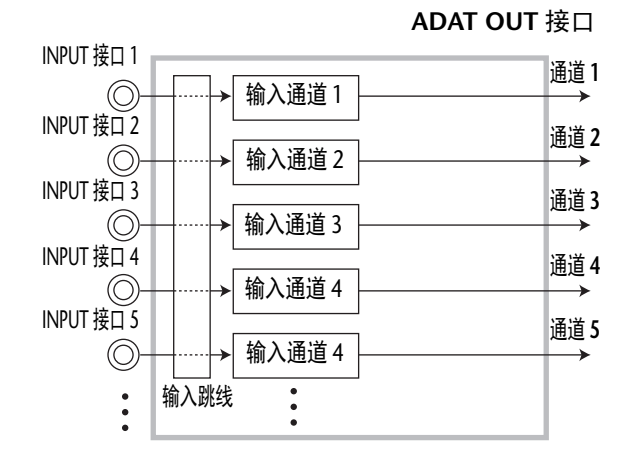

本节介绍如何结合上述两种方法引导信号。

**1.** 重复按 **DISPLAY ACCESS [PAN/ROUTING]** 按钮,让 **Pan/Route | Rout1-16** 页面出现。 使用该页面可将总线输出选择为各通道的信号 目标。

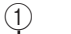

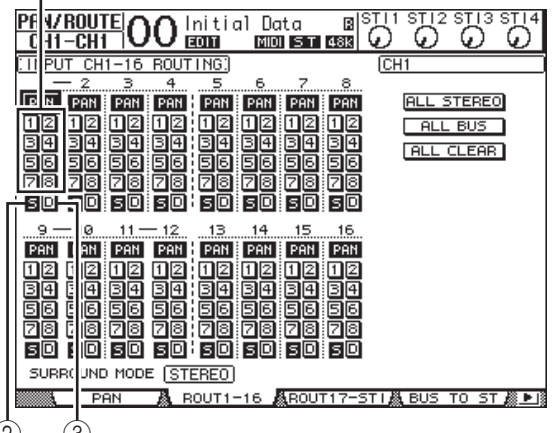

 $(2)$   $(3)$ 

<span id="page-33-0"></span>此页面包含以下按钮:

1 **1–8** 按钮

这些按钮可将输入通道信号引导到总线 1-8。 您可以选择多个按钮。

<span id="page-33-2"></span>2 **S** 按钮

<span id="page-33-1"></span>该按钮可以将输入通道信号引导到立体声总线。

3 **D** 按钮

该按钮将输入通道信号直接引导到指定输出接 口和通道。

**2.** 将光标移动到乐器或话筒所连接 到的输入通道对应的 **S** 按钮, 然后按 **[ENTER]** 将其关闭。 默认情况下,每个输入通道都引 导到立体声总线,该总线可让您 监听来自 MONITOR OUT 接口和 PHONES 插口的信号。

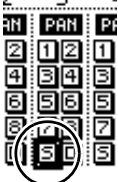

但在多轨录音过程中,或在监听 的声音应用了 DAW 的效果时, 您通常会希望 监听从录音机或 DAW 返回的信号,而非输入 信号本身。要实现这一点,必须将 S 按钮关 闭,这样输入通道信号不会被发送到立体声 总线。

**3.** 如果要通过总线**1–8**将输入通道的信号引导 到您的录音机或 **DAW**,可以用 **1–8** 按钮指 定一个总线输出,作为各连接着乐器或话 筒的输入通道的目标 。

在本例中,输入通道 1-4 被分配到总线 1 和 2,输入通道 5-8 被分配到总线 3 和 4。

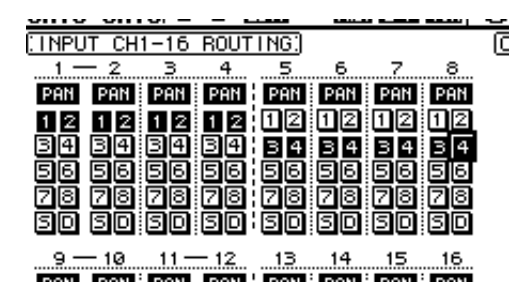

4. 重复按 [PAN/ROUTING] 按钮, 使 **Pan/Route | Pan** 页面出现。

该页面可以设置从输入通道引导到立体声总 线、以及从输入通道引导到奇偶总线的信号的 声像。

**5.** 将光标移动到分配到奇偶总线的输入通道 的 PAN 参数旋钮上,然后转动参数轮或按 **[INC]/[DEC]** 按钮设置声像。

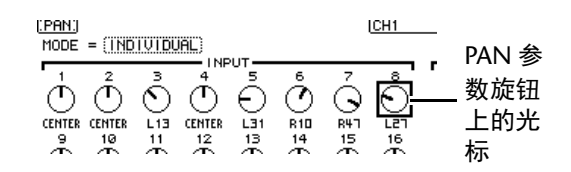

小技巧: 也可以用 [SEL] 按钮选择输入通道, 用 SELECTED CHANNEL [PAN] 旋钮调整声像 设置。

**6.** 若要将输入通道信号引导到直接输出,请 重复按 **DISPLAY ACCESS [PATCH]** 按钮, 直到出现 **Patch | Direct Out** 页面。

Direct Out 页面可用来指定各输入通道直接跳 线到的目标输出接口或通道 。

## **7.** 您想要引导到直接输出的输入通道都带有 参数框,将光标移动到该参数框,然后指 定输出接口或通道。

在本例中,输入通道 9-12 的信号被引导到 ADAT OUT 通道 5-8。

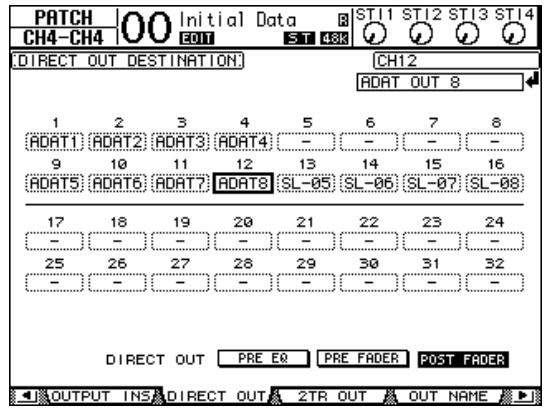

- **8.** 重复按**DISPLAY ACCESS [PAN/ROUTING]**按 钮,直到出现 **Pan/Route | Rout1-16** 页面。
- **9.** 您想要引导到直接输出的输入通道具备**D**按 钮,将光标移动到该 **D** 按钮,然后按 **[ENTER]**。

D 按钮打开的输入通道,会被直 接跳线到第 7 步中指定的输出接 口或通道。

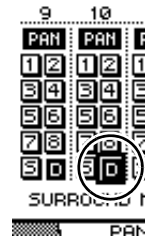

ی ریونی ریون

<span id="page-34-1"></span><span id="page-34-0"></span>输入信号的 **EQ** 设置

01V96i 的输入通道设有 4 频段全功能参数 EQ。 本章介绍如何用一个输入通道的 EQ 调整音质的 特性。

**1.** 按下 **LAYER [1–16]** 按钮。

现在就可以用通道条部分控制输入通道层 1-16。

- **2.** 按下您想要应用 **EQ** 的输入通道所对应的 **[SEL]** 按钮。
- **3.** 按 **[EQ]** 按钮,然后按 **[F1]** 按钮显示 **EQ|EQ Edit** 页面。

EQ Edit 页面可让您调整当前选定通道的 EQ 参数。

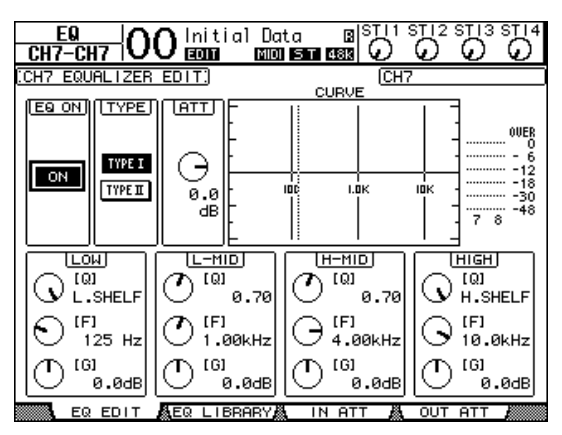

## **4.** 确认 **EQ ON** 按钮 (左下角中)已打开。 用 EQ ON/OFF 按钮打开或关闭当前选定输入 通道的 EQ。如果按钮己关闭,请按 [ENTER] 按钮使其亮起。

## **5.** 乐器或其它设备发出声音的同时,可以调 整 **EQ** 参数。

要完成该操作,可以将光标移至页面下半部分 中的参数,然后转动参数轮更改数值。可以分 别调整 LOW、 L-MID、 H-MID 和 HIGH 频段 的下列参数。

**• Q**

<span id="page-34-2"></span>该参数旋钮可通过 F 参数控制指定中心频率消 减 / 提升的 Q 值 (曲线斜度)。设置范围从 10 到 0.10。数值越大,曲线斜度就越大。该 参数旋钮也可用于选择 LOW 和 HIGH 频段的 EQ 类型。

- <span id="page-35-3"></span>**• F** (频率) 设置范围在 21.2 Hz 到 20.0 kHz 之间时, 该参 数旋钮可指定消减 / 增强的中心频率。
- <span id="page-35-4"></span>**• G** (增益)

此参数旋钮可在 -18.0 dB 至 +18.0 dB 的范围内 指定消减 / 提升的量。将 Q 值分别设为 HPF 和 LPF 时, LOW 和 HIGH GAIN 旋钮能起到 滤波器开 / 关控制器的作用。

您也可以按 SELECTED CHANNEL 部分中的按钮  $(HIGH)$ ,  $(HIGH-MID)$ , [LOW-MID]、 [LOW]), 选 择需要的频段,然后用旋 钮 ([Q]、 [FREQUENCY]、 [GAIN])直接编辑 Q、 F 和 G 参数。

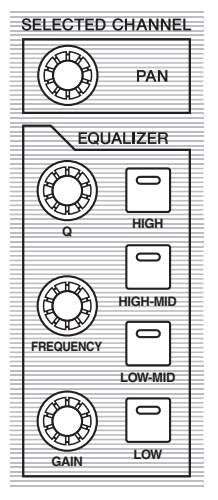

### 小技巧:

- 顺时针转动 Q 参数, 旋钮调整 LOW 频段直 到将 LOW 频段 EQ 设置为 "L. SHELF" (低斜 率);逆时针旋转直到设置为 "HPF" (高通 滤波器)。
- 顺时针转动O 参数旋钮, 调整 HIGH 频段直 到将 HIGH 频段 EQ 设置为 "H. SHELF" (高 斜率);逆时针旋转直到设置为 "LPF" (低 通滤波器)。
- *•* 在默认情况下, LOW 频段设置为 "L. SHELF", 并且 HIGH 频段设置为"H. SHELF"。

## **6.** 用同样的方法调整其它通道的 **EQ**。

<span id="page-35-1"></span>小技巧:页面右上角中的电平表表示当前选定 输入通道的 EQ 后信号电平。如果这些电平表 量程达到 "OVER" 位置,要用页面左上角中的 ATT 参数旋钮降低 EQ 前信号电平。

# <span id="page-35-2"></span><span id="page-35-0"></span>使用 **EQ** 资料库

从 EQ 资料库可以调出 EQ 设置。 EQ 资料库记忆 号码 1–40 包含的预设 EQ 设置 ( 程序 ) 适用于常 用乐器,可大大提高您的工作效率。

**1.** 按下 **LAYER [1–16]** 按钮。

现在就可以用通道条部分控制输入通道层 1-16。

- **2.** 按下您想要应用 **EQ** 的输入通道所对应的 **[SEL]** 按钮。
- **3.** 按 **[EQ]** 按钮,然后按 **[F2]** 按钮显示 **EQ | EQ Library** 页面。
- **4.** 旋转参数轮滚动资源库标题列表,然后选 择想要调出的预设程序。

所选程序将出现在虚线框内。

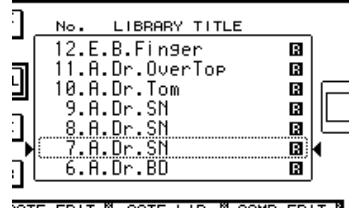

- <span id="page-35-7"></span><span id="page-35-6"></span>**5.** 将光标移动到位于库标题列表左侧的 **RECALL** 按钮,然后按 **[ENTER]**。 所选程序会被调出。
- <span id="page-35-5"></span>**6.** 按 **[F1]** 让 **EQ | EQ EDIT** 页面出现。 按需调整参数。

# <span id="page-36-1"></span><span id="page-36-0"></span>压缩输入信号

01V96i 的输入通道 1-32 具有单独的通道压缩器。 压缩器是一种效果器,能让信号的音量电平前后 更一致,或抑制最大电平使信号总体音量全面提 升。下面我们介绍如何用压缩器处理输入信号。

**1.** 按下 **LAYER [1–16]** 按钮。

现在就可以用通道条部分控制输入通道层 1-16。

- **2.** 按下想要应用压缩的输入通道所对应的 **[SEL]** 按钮。
- <span id="page-36-3"></span>**3.** 先按**[DYNAMICS]**按钮,然后按**[F4]**按钮。 这时会出现 Dynamics|Comp Lib 页面。该页面 可让您将压缩设置 (程序)保存到压缩资料 库并从资料库中调出压缩预设。本例将从压缩 库中调出压缩程序 1-36 中的一种。
- **4.** 旋转参数轮滚动资料库标题列表,然后选 择想要调出的预设程序。 所选程序将出现在虚线框内。
- **5.** 将光标移动到位于库标题列表左侧的 **RECALL** 按钮,然后按 **[ENTER]**。 所选程序会被调出。

**6.** 按下 **[F3]** 按钮。

<span id="page-36-2"></span>01V96i 将显示可调整压缩参数的 Dynamics | Comp Edit 页面。

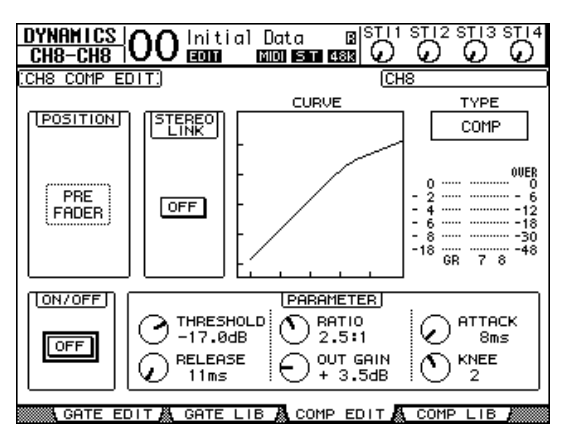

### 小技巧:

- <span id="page-36-4"></span>*•* 01V96i 具备 4 个类型的动态处理器 :COMP ( $E$ 缩器), EXPAND( $f$ );  $E$   $E$   $E$ ),  $COMP(S)$  ( $E$ 和压缩扩展 ) 和 COMP.(H) ( 强烈压缩扩展 )。 这些处理器具有不同的参数。(有关每种压 缩类型的参数,请查阅参考说明书。)
- *•* 不能在 Comp Edit 页面上改变压缩类型。若 要改变压缩类型,请从压缩库中调用使用 所需压缩类型的程序,然后根据需要调整 参数。

## **7.** 按 **[ENTER]** 按钮打开位于页面左下角的 **ON/OFF** 按钮。

用 ON/OFF 按钮打开或关闭当前所选输入通 道的压缩器。

## **8.** 乐器或其它设备发出声音的同时,可以调 整压缩器参数。

请将光标移动到页面上 PARAMETER 部分中的 所需参数,然后转动参数轮或按 [INC]/[DEC] 按钮。

输入通道 1-32 具有可独立于压缩器使用的门 限。若要使用门限,请首先按下 [DYNAMICS] 按钮, 然后按 [F2] 按钮访问门限资料库。调 出门限程序后, 按 [Dynamics] 按钮, 然后按 [F1] 按钮显示 Gate Edit 页面,在该页面上可 以调整门限参数。

## <span id="page-37-2"></span><span id="page-37-0"></span>使用内部效果

01V96i 有 4 个内建综合效果器,可以通过 AUX 发送和返回使用,也可以将其插入特定通道。本 章节介绍如何通过 AUX 发送 1 使用内部效果处 理器 1, 以及如何将混响应用到音轨信号。

### **1.** 重复按**DISPLAY ACCESS [PATCH]**按钮,直 到出现 **Patch | Effect** 页面。

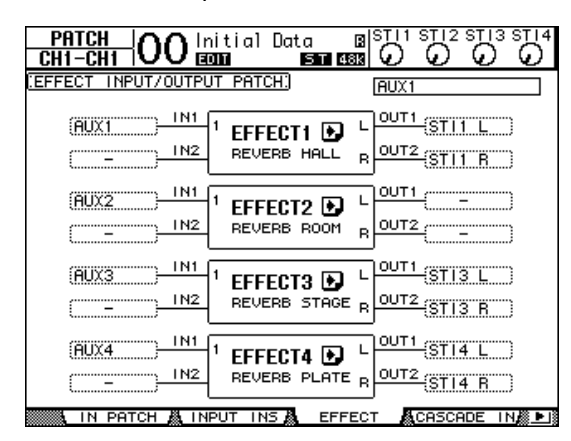

该页面可用来跳线效果器 1-4 的输入和输出信 号。默认情况下 Aux 发送 1 被跳线到效果器 1 的输入 , 效果器 1 的输出被跳线到 ST IN 通道 1 L 和 R, 如上图所示。

小技巧: 如果内建综合器 1 的跳线方式与上述 不同,可以用参数轮或者 [INC]/[DEC] 按钮以 及 [ENTER] 按钮改变跳线方案。

**2.** 确定**ST IN**部分中**ST IN**通道**1**的**[ON]**按钮已 打开。

## **3.** 重复按 **DISPLAY ACCESS [EFFECT]** 按钮, 直到出现 **Effect | FX1 Lib** 页面。

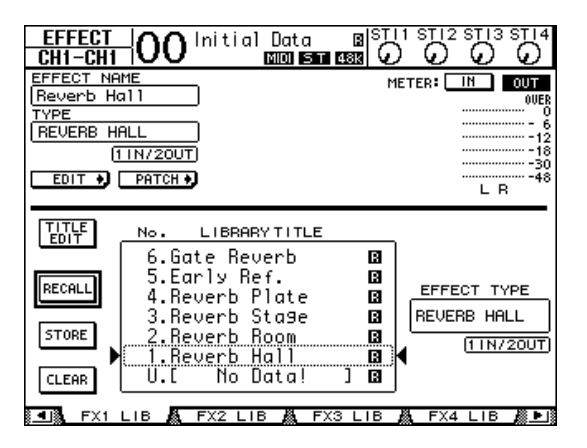

<span id="page-37-1"></span>用 Effect | FX1 Lib 页面可从效果库中调出效果 处理器 1 要使用的效果程序,并将效果处理器 1 的当前效果设置保存到效果库。

从中间纵列的列表中选择一个要将效果设置保 存到该处的目标程序记忆,或者一个想要调出 的程序记忆。所选程序将出现在虚线框内。

## **4.** 转动参数轮并选择 "**2. Reverb Room**"。

现在我们以 room reverb 为例进行说明。

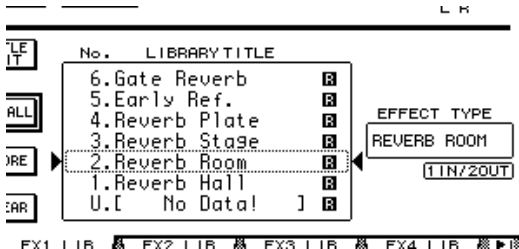

**5.** 将光标移动到位于列表左 No.  $|\stackrel{\ldots}{\rm E}$ Di $\stackrel{\ldots}{\rm T}|$ 

侧的 **RECALL** 按钮, 然后 按 **[ENTER]**。 效果程序 "Reverb Room" 被 载入效果处理器 1。

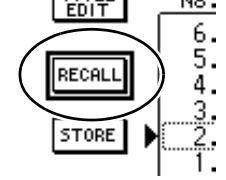

- **6.** 重复按 **[EFFECT]** 按钮,直到出现 **Effect | FX1 Edit** 页面。 按需调整参数。
- **7.** 按下 **LAYER [1–16]** 按钮。 输入通道层 1–16 即被选定为可通过通道条部 分进行控制。

## **8.** 按 **FADER MODE [AUX1]** 按钮。

按钮的指示灯亮起。 [AUX 1]-[AUX 8] 按钮指示灯亮起时, 推子 1-16 可控制 AUX 1-8 发送电平。 在本例中,推子可控制从输入通道 1-16 引导到 AUX 1 (效果器 1 输入)的信号的发送电平。

小技巧:若要将推子 1-16 功能恢复到普通模 式,请按 FADER MODE [HOME] 按钮。

- **9.** 乐器或其它设备发出声音时,可以用推子 **1–16** 调整从输入通道发送到效果器 **1** 的信 号的发送电平 。
- **10.**若要调整效果返回电平,请使用顶部面板 上 **ST IN** 部分左侧的电平控制旋钮。 可以在画面右上角查看当前电平。

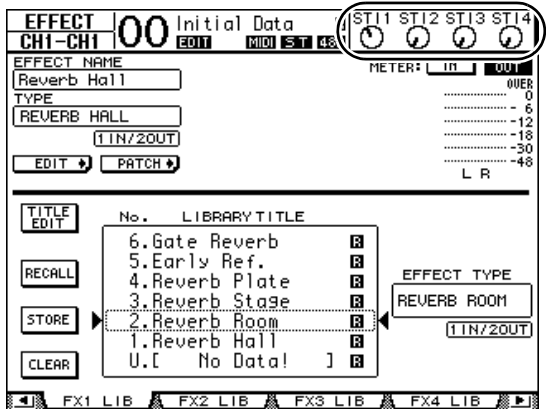

## <span id="page-38-1"></span><span id="page-38-0"></span>通过 **USB** 端口录制到 **DAW** 软件

本章介绍输入到 01V96i 的信号如何通过 USB 发 送并被录音到计算机中安装的 DAW 软件。

注:必须在计算机中安装 Yamaha Steinberg USB 驱动。 Yamaha Steinberg USB 驱动可以从下列网址下 载。有关安装的说明,请参考下载的文件中的 安装指南。 http://www.yamahaproaudio.com/

有两种方法可以通过 USB 端口在计算机的 DAW 软件中进行录音。

## 录音总线输出 **1–8**

用这种方法,输入通道信号首先发送总线 1–8, 然后引导到总线输出 1–8 并发送到 USB OUT。如 果希望将多个输入通道的信号混合并进行立体声 录音,可以使用这个方法。如果需要,可以用总 线输出 1-8 的压缩和 EQ 对信号进行处理。 下面介绍将总线输出 1/2 通过 USB 录音到 DAW 软件的立体声轨的方法。

小技巧: 要录音的输入通道必须分配到总线输出 1/2。操作详情请参考 第 33 页的 " [设置路径引导](#page-32-1) "。

## **1.** 用**USB**连接线将您的计算机连接到**01V96i**。

## **2.** 重复按**DISPLAY ACCESS [PATCH]** 按钮,直 到出现 **Patch | USB Out** 页面。

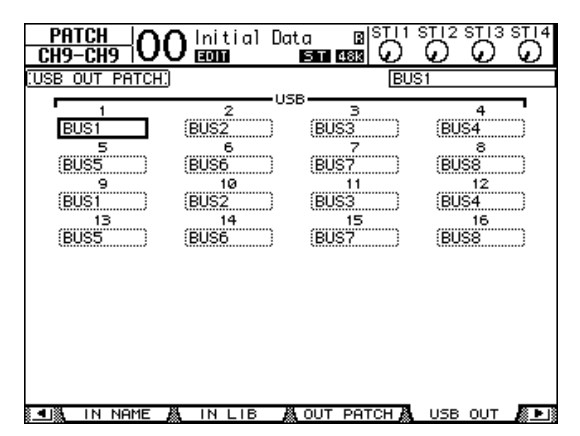

- **3.** 确保**USB1**分配到**BUS1, USB2**分配到**BUS2**。 如用设置不符,请用参数轮 (或 INC]/[DEC]) 并用 [ENTER] 改变设置。
- **4.** 启动 **DAW** 软件 **,** 将其设置为使用 **Yamaha Steinberg USB** 驱动。

如果使用 Cubase AI 版本软件, 请设置下列 项。

- 从菜单栏中选择 "Devices" -> "Device Settings", 然后单击 VST Audio System。针对 ASIO 驱动, 选择 "Yamaha Steinberg USB ASIO" (Windows) / "Yamaha 01V96i" (Mac)。
- 从 "Device" 菜单中选择 "VST Connections"。在 Input 标签中选择 [Add Bus], 将 "Configuration" 设置为 Stereo, 将 "Number" 设置为 1, 然后点 击 [OK] 创建一个新的立体声输入路径。对于 新创建的"Stereo In",可以将 device port (设 备端口)设置为 "01V96i 1/2" (Windows) / "01V96i 1" 和 "01V96i 2" (Mac)。 有关 DAW 设置的详细说明,请参考 DAW 的 使用说明书。
- **5.** 在您的 **DAW** 中创建一个立体声轨。
- **6.** 将**01V96i1/2**选择为立体声轨的输入端口。 如果您使用的是 Cubase AI, 请选择您在步骤 4 中 创建的输入端口的名称 ( 默认为 "Stereo In")。
- **7.** 启用您要录音的音轨的录音功能,开始 录音。
- **8.** 完成录音后,停止 **DAW** 的运行。

## 录制直接输出信号

用这种方法,每个输入通道都会被直接录制到 您的 DAW 软件。如果希望将多个输入通道的每 一个都录制到它们对应的单独音轨,可以使用 这个方法。如果您只需现场录音,以后再完成 后期混音制作,这种方法非常方便。下面我们 介绍将输入通道 1–16 直接录音到 DAW 音频轨 1-16 的方法。

## **1.** 重复按**DISPLAY ACCESS [PATCH]**按钮,直 到出现 **Patch | Direct Out** 页面。

- **2.** 您想要引导到直接输出的输入通道都带有 参数框,将光标移动到该参数框,然后指 定输出接口或通道。 将光标移动到参数框, 然后用参数轮(或 [INC]/[DEC]) 指定跳线设置。将 1–16 分配到 USB1–USB16。
- **3.** 重复按 **DISPLAY ACCESS [PAN/ROUTING]** 按钮,直到出 现 **Pan/Route | Rout1-16** 页面。 D 按钮已经打开的输入通道的信 号会被直接发送到您在步骤 2 中 指定的 USB OUT。

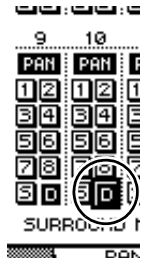

**4.** 启动**DAW**软件**,**将其设置为使 用 **Yamaha Steinberg USB** 驱动。

如果使用 Cubase AI 版本软件,请设置下列 项。

- 从菜单栏中选择 "Devices" -> "Device Settings", 然后单击 VST Audio System。针对 ASIO 驱动, 选择 "Yamaha Steinberg USB ASIO" (Windows) / "Yamaha 01V96i" (Mac)。
- 从 "Device" 菜单中选择 "VST Connections"。在 Input 标签中选择 [Add Bus], 将 "Configuration" 设置为 Mono,将 "Number" 设置为 16, 然后点 击 [OK] 创建 16 个新的单声道输入路径。对于 每个新创建的 "Mono In 1-16", 将其 device port 分别设置为对应的 "01V96i 1–16" 。 有关 DAW 设置的详细说明,请参考 DAW 的 使用说明书。
- **5.** 在您的 **DAW** 中创建一个立体声轨。

### **6.** 将**01V96i1/-16**分别选择为各单声道音频轨 的输入端口。 如果您使用的是 Cubase AI, 请选择您在步骤 4 中创建的多个输入端口的名称 ( 它们默认为 Mono In  $1-16$ .

- **7.** 启用所有您要录音的音轨的录音功能,然 后开始录音。
- **8.** 完成录音后,停止 **DAW** 的运行。

## <span id="page-40-1"></span><span id="page-40-0"></span>调整 **DAW** 的监听电平

从 DAW 中播放的音频可以返回到 01V96i 的输入 通道, 然后通过 MONITOR OUT 插孔或 PHONES 插孔进行监听。

一般来说, DAW 的立体声总线信号会被发送到 01V96i 的一个输入通道进行监听。但在叠加录音 时,您可能需要一种平衡的监听,而这种平衡不 同于乐曲的混音平衡。这种情况下,来自各 DAW 音频轨的信号会被返回到单独的输入通道, 并可以在 01V96i 上调整它们之间的音量平衡。下 面我们介绍将 DAW 音频轨 1–8 发送到 01V96i 的 输入通道 17–24 并调整监听电平的方法。

### **1.** 用**USB**连接线将您的计算机连接到**01V96i**。

**2.** 启动 **DAW** 软件 **,** 将其设置为使用 **Yamaha Steinberg USB** 驱动。

如果使用 Cubase AI 版本软件,请设置下列 项。

- 从菜单栏中选择 "Devices" -> "Device Settings", 然后单击 VST Audio System。针对 ASIO 驱动, 选择 "Yamaha Steinberg USB ASIO" (Windows) / "Yamaha 01V96i" (Mac)。
- 从 "Device" 菜单中选择 "VST Connections"。在 Input 标签中选择 [Add Bus], 将 "Configuration" 设置为 Mono, 将 "Number" 设置为 8, 然后点 击 [OK] 创建 16 个新的单声道输入路径。对于 每个新创建的 "Mono Out 1-8", 将其 device port 分别设置为对应的 "01V96i1-8" 。 有关 DAW 设置的详细说明,请参考 DAW 的 使用说明书。

## **3.** 在**DAW**中**,**分别将"**01V96i 1–8**"选择为音 频轨 **1-8** 的输出端口。

如果您使用的是 Cubase AI, 请选择您在步骤 2 中创建的多个输出端口的名称 ( 它们默认为 Mono Out 1-8)。

**4.** 重复按**DISPLAY ACCESS [PATCH]** 按钮,直 到出现 **Patch | In Patch** 页面。

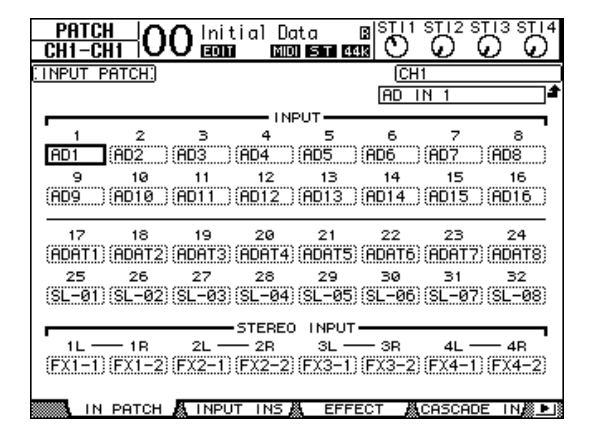

**5.** 将光标移动到 **INPUT 17–24,** 然后用参数轮 **(** 或 **[INC]/[DEC])** 分别选择 **USB IN 1–8**。

## **6.** 按 **LAYER [17-32]** 按钮。

输入通道层 17-32 即被选定为可通过通道条部 分进行控制。

**7.** 重复按 **DISPLAY ACCESS [PAN/ROUTING]** 按钮,直到出现 **Pan/Route | Rout17-STI** 页面。

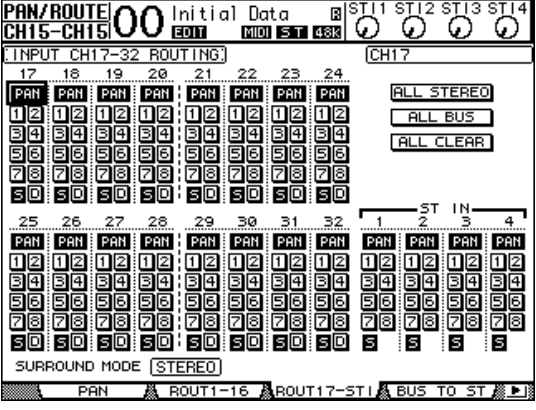

**8.** 对于输入通道**17–24,** 确保它们的**S**按钮已打 开,同时 **1–8** 按钮被关闭,然后用 **PAN** 部 分按需调整监听信号的声像。

小技巧:控制输入通道 17-32 声像设置、推子 和 [ON] 按钮将影响监听信号,但不会影响录 制到 DAW 的信号。

- **9.** 重复按 **DISPLAY ACCESS [HOME]** 按钮,然 后按 **[F1]** 按钮显示 **Meter | CH1-32** 页面。
- **10.**确认**[ON]**按钮指示灯**1-8**已稳定亮起,然后 将 **[STEREO]** 推子推起到 **0 dB**。

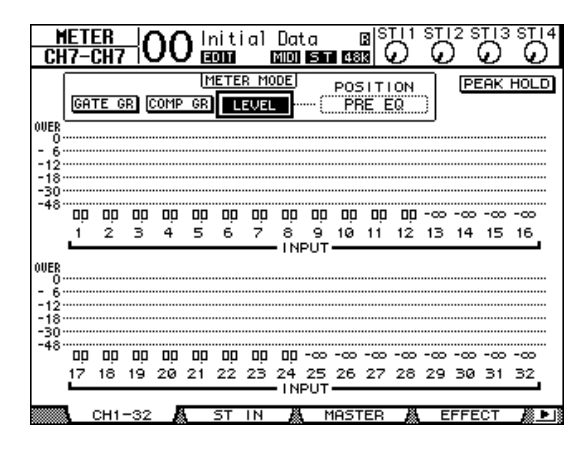

**11.**播放 **DAW,** 同时调整推子 **1–8**、**[MONITOR OUT]** 和 **[PHONES]** 适当设置监听信号的 电平。

现在就可以通过监听系统和耳机,监听从输入 通道 17-24 发送到立体声总线的信号。

小技巧: 如果 L 和 R 电平表达到"OVER" 位 置,请调低 [STEREO] 推子。

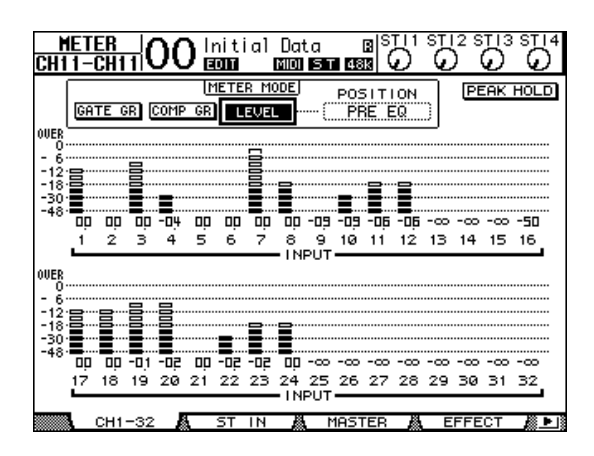

# <span id="page-41-3"></span><span id="page-41-2"></span><span id="page-41-0"></span>使用场景记忆

场景记忆可用来命名和存储 01V96i 的混音参数、 内建效果器设置、遥控层和输入输出跳线设置等 内容的快捷方式。

您可以存储 99 个场景记忆,还可以用屏幕画面中 或顶部面板上的控制器调出这些场景。

下面介绍如何用顶部面板上的按键调出场景。

- **1.** 将 **01V96i** 的混音参数调整到能存为场景的 状态。
- **2.** 按 SCENE MEMORY 的向上 [▲] 或向下 [▼] 按钮选择场景记忆编号。

如果选择除当前调用的场景以外的场景记忆, 其编号将在屏幕上方闪烁。

场景记忆 #U("Ud") 和 #0("00") 是特殊的只读 记忆,不能在其中存储场景。另外,您不能将 场景存储到有写保护的场景记忆中。

### <span id="page-41-1"></span>**3.** 按 **SCENE MEMORY[STORE]** 按钮。

将出现 Title Edit 窗口, 可用来命名要存储的 场景。

4. 编辑标题, 将光标移动到 OK 按钮, 然后按 **[ENTER]**。

Title Edit 窗口关闭,当前场景被存储到选定场 景记忆中。

**5.** 若要调用场景,请按 **SCENE MEMORY** 的 向上 **[ ▲ ]** 或向下 **[ ▼**] 按钮选择场景记忆编 **号,然后按 SCENE MEMORY[RECALL]** 按钮。

## <span id="page-42-1"></span><span id="page-42-0"></span>更改通道的名称

如果需要,可以更改输入通道的默认名称 (输入 通道 1-32、ST IN 通道 1-4) 以及输出通道 (AUX 输出 1-8、母线输出 1-8、立体声输出)。

## 更改输入通道的名称

<span id="page-42-4"></span>**1.** 重复按**DISPLAY ACCESS [PATCH]** 按钮,直 到出现 **Patch | In Name** 页面。

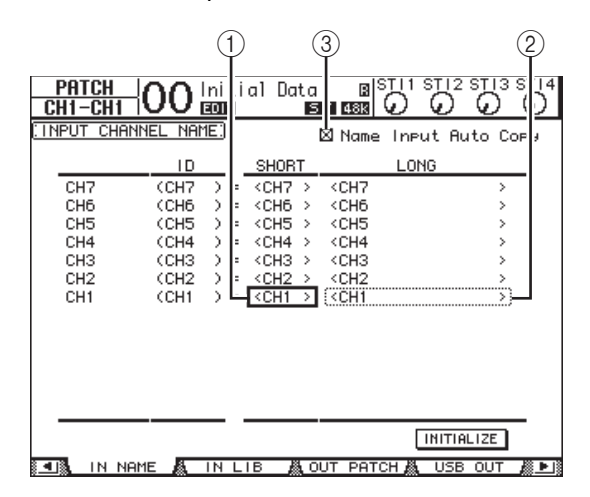

通道 ID、缩略名和长名在页面上从左到右排 列。可以在中间纵列中的参数框 (1) 中指 定短名, 在右边纵列中的参数框 (2) 中指 定长名。

2. 将光标移动到需要的参数框,然后用参数 轮或 **[INC]/[DEC]** 按钮选择想要更改名称 的端口。

## **3.** 按 **[ENTER]**。

将出现 Title Edit 窗口, 可用来编辑名称。

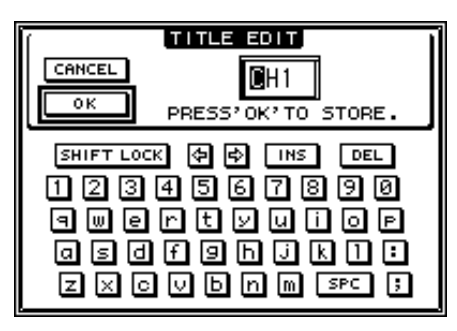

## 4. 编辑名称, 将光标移动到 OK 按钮, 然后按 **[ENTER]**。

现在新名称开始生效。

<span id="page-42-5"></span>小技巧:编辑好的名称存储在输入跳线设置库中。

<span id="page-42-6"></span><span id="page-42-2"></span>勾选 Name Input Auto Copy 选框 (3) 时, 新 输入长名的前 4 个字符将自动复制到缩略名。 另一方面,新输入的缩略名也会自动添加在长 名的前面。

<span id="page-42-3"></span>将光标移动到 INITIALIZE 按钮、再按 [ENTER], 可以使所有端口名称恢复为各自的默认名称。

## 更改输出通道的名称

若要更改输出通道的名称,重复按 DISPLAY ACCESS [PATCH] 按钮,直到出现 Patch|Out Name 页面。

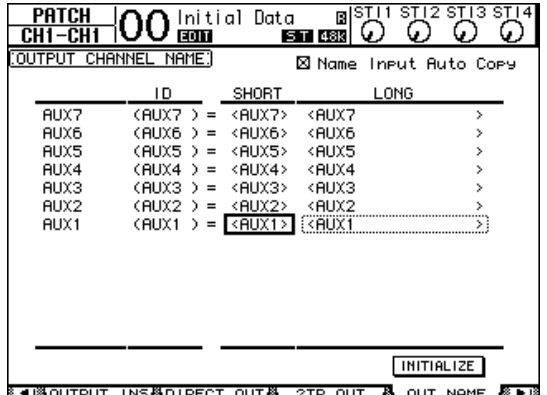

编辑名称以及使用 Name Input Auto Copy 复选框 和 INITIALIZE 按钮的步骤与 In Name 页面相同。

# <span id="page-43-2"></span><span id="page-43-0"></span>通过组合通道创建自定义层 (**User Assignable Layer**)

如果您将遥控层的目标设为 "USER ASSIGNABLE", 可以通过组合 01V96i 的任何通道 (不包括立体 声输出)来创建自定义层。此自定义层称为 " 用 户可指定层 "。

- **1.** 重复按 **DISPLAY ACCESS [DIO/SETUP]** 按 钮,直到出现 **DIO/Setup | Remote** 页面。
- **2.** 将 **TARGET** 参数设为 **USER ASSIGNABLE**, 然后按 **[ENTER]**。 将出现确认窗口。
- **3.** 将光标移动到 **YES** 按钮,然后按 **[ENTER]**。 01V96i 将显示以下页面。

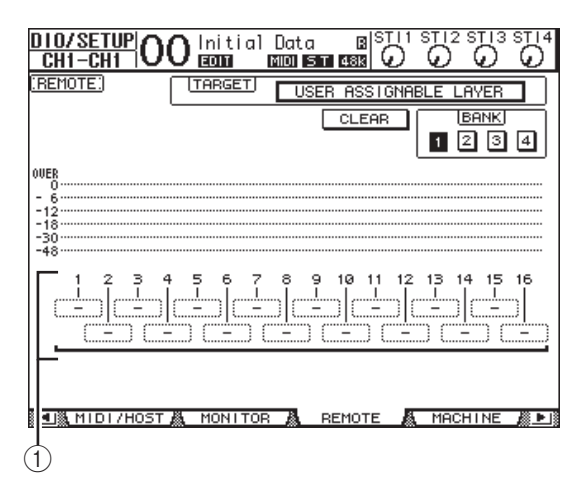

4. 选择要用 1-16 参数框 (1) 分配到用户可 指定层的通道。

<span id="page-43-1"></span>您可以用 BANK 1-4 按钮, 通过切换库 1-4 将 最多 4 个 16 通道设置存储到 4 个库中。如果 您在选择要分配的通道前按过下 [ENTER], 仍 然能够在 User CH Select 窗口中选择您希望指 定的通道。

小技巧:您可以将光标移动到 CLEAR 按钮并 按 [ENTER], 使分配方案恢复为默认值。

**5.** 用**LAYER [REMOTE]**按钮指定或调出用户可 指定层。

您可以用推子和 [ON] 按钮控制已指定的通道。

## <span id="page-44-6"></span><span id="page-44-1"></span><span id="page-44-0"></span>使用振荡器

01V96i 带有一个振荡器,可用于声音检查。请按 照以下步骤使用振荡器:

**1.** 重复按 **DISPLAY ACCESS [UTILITY]** 按钮, 直到出现 **Utility | Oscillator** 页面。

<span id="page-44-4"></span>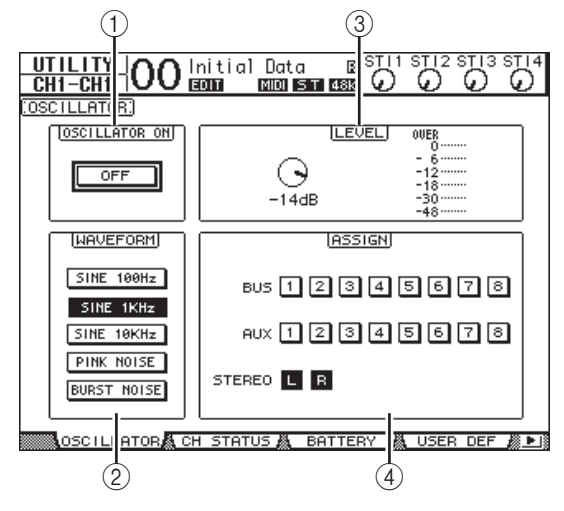

此页面包含下列参数:

1 **OSCILLATOR ON**

<span id="page-44-5"></span>用此参数按钮打开或关闭振荡器。

2 **WAVEFORM**

<span id="page-44-3"></span>用这些参数按钮选择振荡器的波形。

3 **LEVEL** 部分

用该部分的参数控制旋钮设置振荡器的输出 电平。

<span id="page-44-2"></span>4 **ASSIGN** 部分

用该部分的按钮选择振荡器的输出。

- **2.** 将光标移动到**ASSIGN**部分的振荡器输出通 道按钮,然后按 **[ENTER](** 您可以选择多个 通道 **)**。
- **3.** 将光标移动到其中一个**WAVEFORM**参数按 钮,然后按 **[ENTER]**。 您可以选择以下波形:
- **SINE 100Hz** ........ 100 Hz 正弦波
- **SINE 1kHz**........... 1 kHz 正弦波
- **SINE 10kHz** ........ 10 kHz 正弦波
- **PINK NOISE**......... 粉噪
- **BURST NOISE**......... 突发噪音 (200 毫秒的粉噪脉 冲,每 4 秒一次)

**4.** 将光标移动到 **LEVEL** 部分的参数控制旋钮, 然后转动参数轮将振荡器电平设为最小值。

注:正弦波和粉噪能产生异常高的声压。过高 的振荡器电平会损坏扬声器。在使用振荡器 时,必须将电平设为最小值,然后再逐渐升高 电平。

**5.** 将光标移动到**OSCILLATOR ON/OFF**按钮, 然后按 **[ENTER]** 或 **[INC]/[DEC]** 按钮打开 振荡器。

现在振荡器信号被引导到通过 ASSIGN 部分所 选择的通道。

**6.** 将光标移动到 **LEVEL** 部分中的参数控制旋 钮,然后转动参数轮升高振荡器电平。 您可以在 LEVEL 电平表上查看当前振荡器的 电平。

# <span id="page-45-6"></span><span id="page-45-0"></span>使用 **User Defined Keys(** 用 户自定义键 **)**

您可以将超过 160 个功能的任何功能分配到 USER DEFINED KEYS (用户自定义键) [1]-[8] 按钮。

如果您将在屏幕页面上某个常用功能指定到某个 按钮(或"键"),可以将指定的按钮作为快捷 键使用。

用户自定义键所分配的功能会被存储在库中。每 个库可容纳一个包含全部 8 个按钮的分配方案。 01V96i 提供 8 个库 (库 A-H)。切换这些库可以 快速改变分配方案。

请按照以下步骤将功能分配到 USER DEFINED KEYS (用户自定义键)。

## **1.** 按**USER ACCESS [UTILITY]**按钮定位**Utility | User Def** 页面。

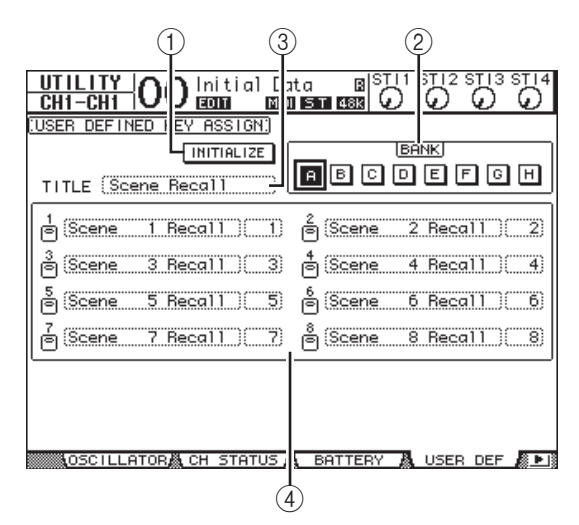

<span id="page-45-3"></span>此页面包含下列参数:

1 **INITIALIZE** (初始化)

<span id="page-45-2"></span>该按钮可以使所有库的内容恢复为初始设置。

2 **BANK** (库)

<span id="page-45-5"></span>用这些按钮选择所需的库。

3 **TITLE** (标题)

此参数显示用 BANK 参数按钮选定的库的名 称。将光标移动到 TITLE 参数框, 然后按 [ENTER]。将出现 Title Edit 窗口, 使您能输入 名称。

<span id="page-45-1"></span>4 **1–8**

可以用这些参数框将功能分配到 USER DEFINED KEYS[1]-[8]。

## **2.** 将光标移动到所需的 **BANK** 参数按钮,然后 按 **[ENTER]**。

相应的库被选定,被分配到该库的用户自定义 键的功能会出现在 1-8 参数框中。

小技巧:在选择一个基于编号进行执行的功能 (例如调用特定场景或库记忆,或发送 MIDI 信息的功能)时,右边将又出现一个额外的参 数框,您必须在这个参数框中指定编号。

## <span id="page-45-4"></span>**3.** 将光标移动到 **1-8** 参数框中的某一个,然后 按 **[ENTER]**。

<span id="page-45-7"></span>01V96i 将显示 User Define Select 窗口, 您可以 在此窗口中将功能分配到所选按钮。

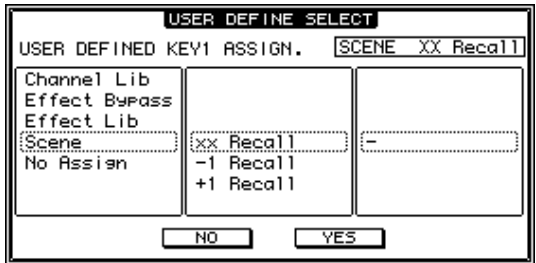

4. 将光标移动到左栏, 然后转动参数轮或按 **[INC]/[DEC]** 按钮选择要分配的功能。

功能出现在虚框中时,它会被选定。有关可分 配功能的完整列表,请查阅参考说明书。

- **5.** 以相同的方法设置中间栏和右栏。 出现在中间栏和右栏中的项目会因在步骤 4 中 选定的功能不同而变化。
- **6.** 若要关闭此窗口,请将光标移动到 **YES** 按 钮,然后按 **[ENTER]**。

窗口关闭后,指定的功能被分配到所选用户自 定义按钮。 若要取消分配方案,请将光标移动到 CANCEL 按钮, 然后按 [ENTER]。

**7.** 如果您要分配一些需要编号的功能 (例如 调用场景或库记忆), 请将光标移动到右边 新出现的参数框,并指定编号。

小技巧: 应用 Studio Manager 软件, 可以将 01V96i 的设置保存到计算机的硬盘上。我们强 烈建议您备份重要数据。 Studio Manager 软件 可以从以下网址下载。 http://www.yamahaproaudio.com/

# <span id="page-46-1"></span><span id="page-46-0"></span>使用操作锁定

01V96i 具有操作锁定功能,可以防止意外编辑, 还能用密码限制面板操作。

<span id="page-46-3"></span>若要使用操作锁定功能,反复按 [UTILITY] 按钮 显示 Utility|Lock 页面。

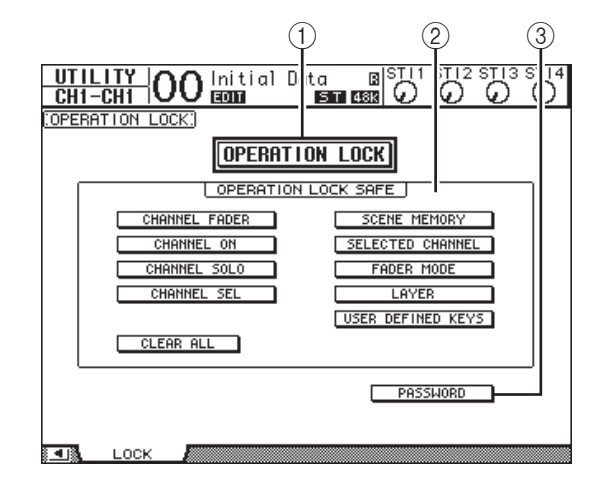

此页面包含下列参数:

## 1 **OPERATION LOCK**

<span id="page-46-5"></span>用此按钮启用或取消操作锁定。打开此按钮 时,将出现 Password 窗口。

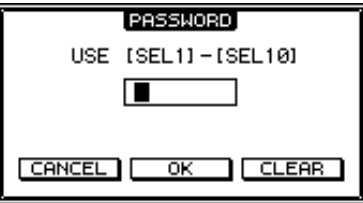

<span id="page-46-2"></span>用通道 1-10 的 [SEL] 按钮输入 4 个字母的密码 (通道 10 的 [SEL] 按钮输入 "0")。(密码的字 符用星号表示。)将光标移动到 OK 按钮, 然 后按 [ENTER] 启用操作锁定。出厂默认密码 为 "1234"。

若要取消操作锁定,按 [ENTER]。将再次出现 Password 窗口。输入密码,选择 OK 按钮。操 作锁定被取消。

注:如果您忘了密码,则不能取消操作锁定。 务必将密码记下来。

## <span id="page-46-4"></span>2 **OPERATION LOCK SAFE** 部分

该部分可用来选择面板上的某些控制器不受操 作锁定功能的限制。若要同时取消所有 " 被保 护的"按钮,请将光标移动到 CLEAR ALL 按 钮,然后按 [ENTER]。

### <span id="page-47-3"></span>3 **PASSWORD**

可以用此按钮更改当前密码。将光标移动到 PASSWORD 按钮, 然后按 [ENTER]。将出现 Set Password 窗口,使您能更改密码。

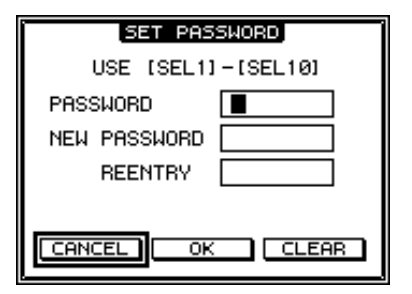

在 PASSWORD 框中输入当前密码, 在 NEW PASSWORD 框中输入新密码。出厂默认密 码为 "1234"。在位于 NEW PASSWORD 框下 方的 REENTRY 框中再次输入新密码。将光 标移动到 OK 按钮, 然后按 [ENTER] 更改 密码。

小技巧:若要清除已注册的密码,将光标移动 到 CLEAR 按钮,然后按 [ENTER]。 如果忘记了自己指定的密码,将 01V96i 恢复 为出厂设置状态也可以清除密码。

# <span id="page-47-2"></span><span id="page-47-0"></span>初始化

<span id="page-47-1"></span>您可以删除所有当前记录的设置,恢复出厂时预 置的数值以及将操作锁定密码恢复为初始设置。 请按以下步骤执行操作。

### 注:

- *•* 如果将 01V96i 初始化设置为出厂预置的数值, 则原来保存的所有场景、库和其他数据将会被 删除。请小心执行操作。
- *•* 如果您要保留当前内部数据,必须先用附带的 Studio Manager 软件备份数据。
- **1.** 务必关闭 **01V96i** 的电源。
- **2.** 在按住**SCENE MEMORY [STORE]**按钮的同 时打开 **POWER ON/OFF** 开关。

片刻后, 01V96i 将出现以下确认窗口。

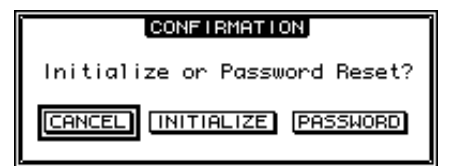

**3.** 若要将 **01V96i** 恢复为出厂默认设置,请将 光标移动到 **INITIALIZE** 按钮,然后按 **[ENTER]**。

若要取消初始化操作,请将光标移动到 CANCEL 按钮,然后按 [ENTER]。 完全覆盖内部数据后, 01V96i 将以出厂设置 重新启动。

**4.** 若要在步骤**2**中将操作锁定密码恢复为初始 设置,将光标移动到 **PASSWORD** 按钮, 然后按 **[ENTER]**。 密码将恢复为 "1234"。

如果您在确认窗口出现后未做任何操作,窗口将 自动关闭, 01V96i 不会进行初始化并重新启动。

# <span id="page-48-0"></span>故障排除

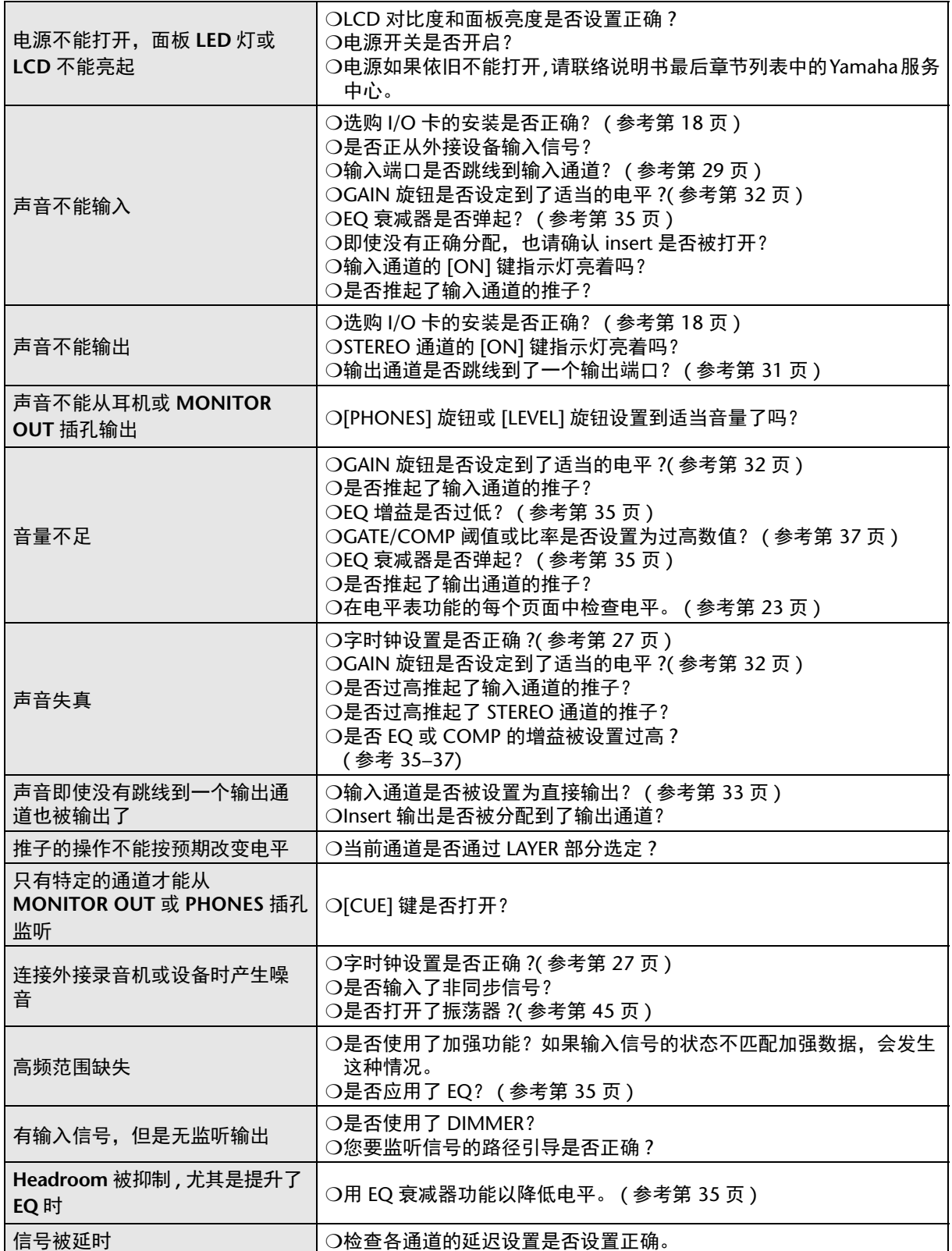

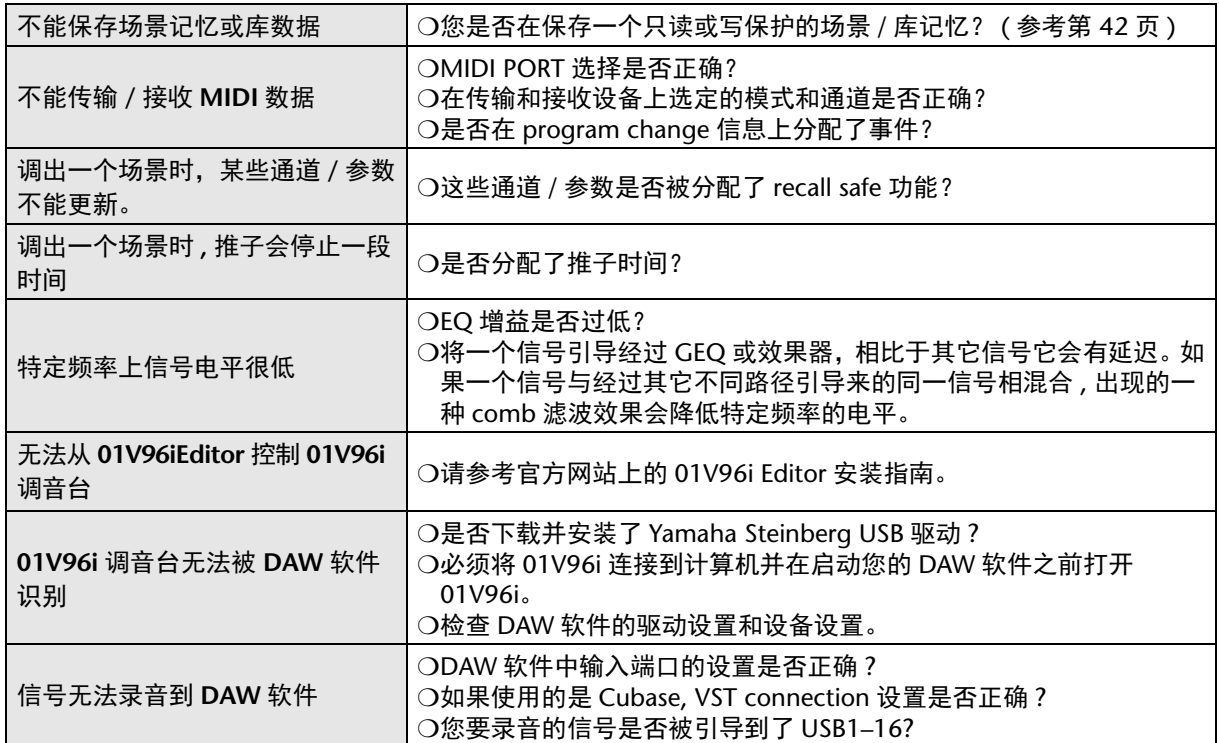

# <span id="page-50-0"></span>出错信息

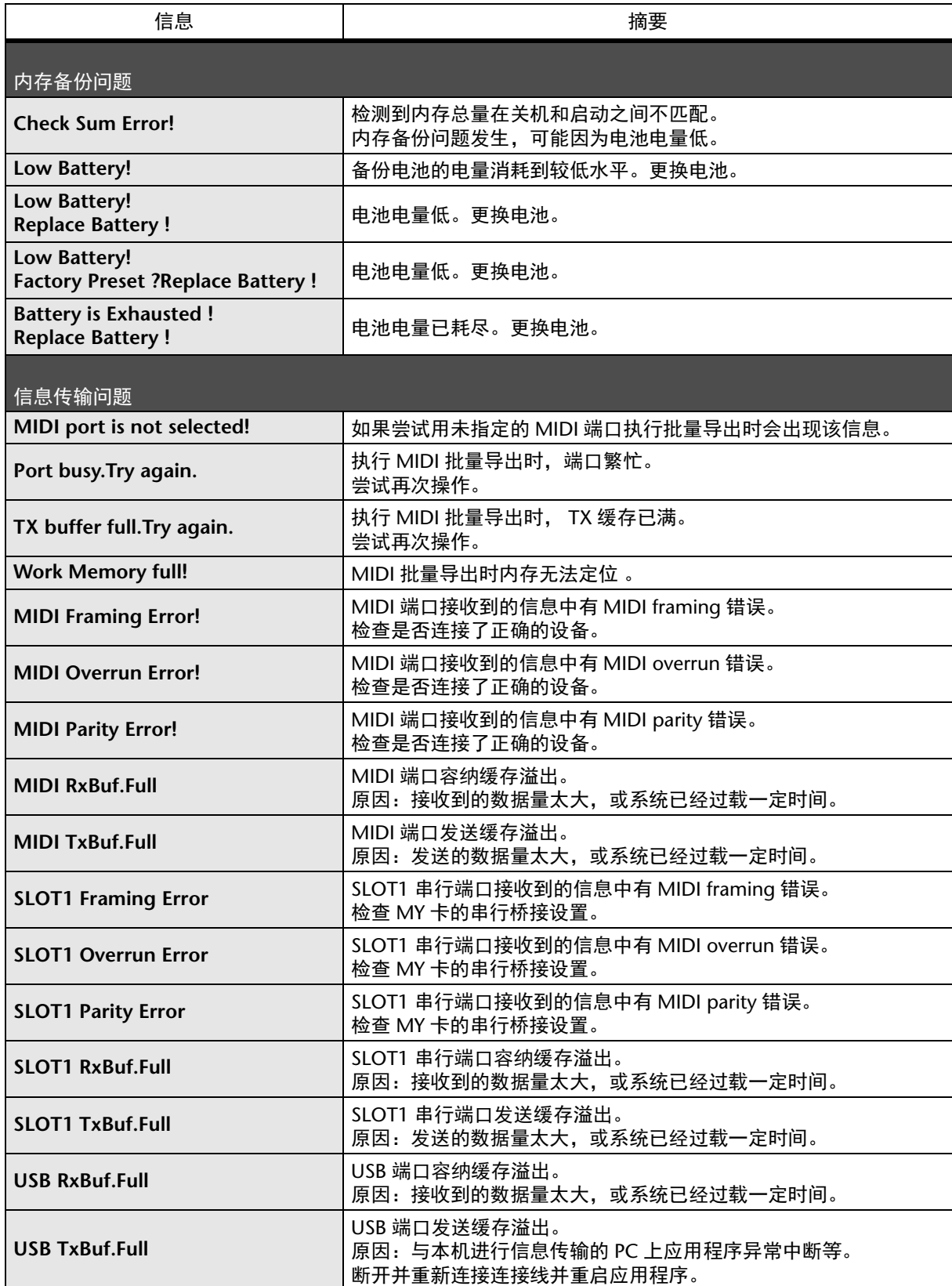

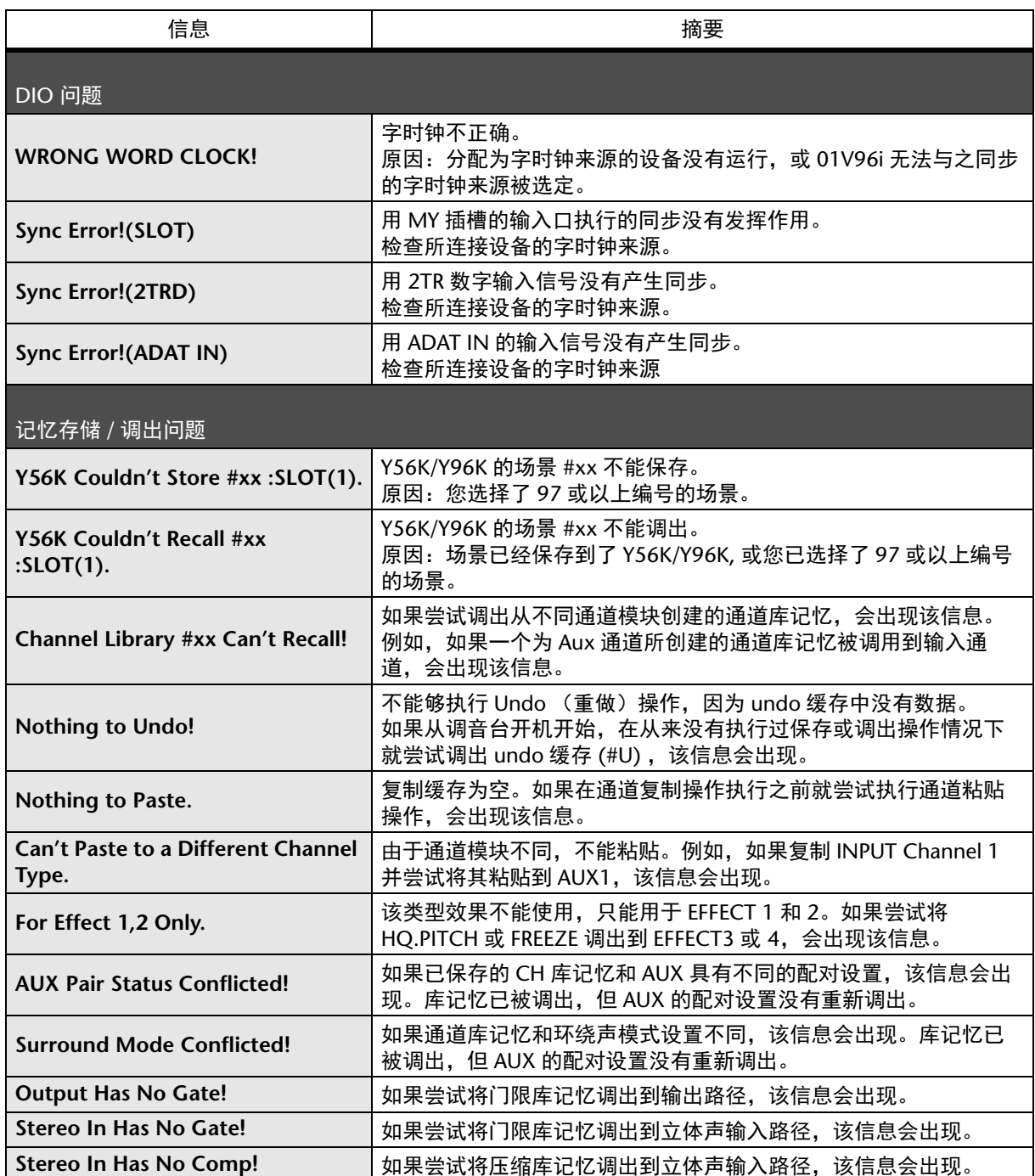

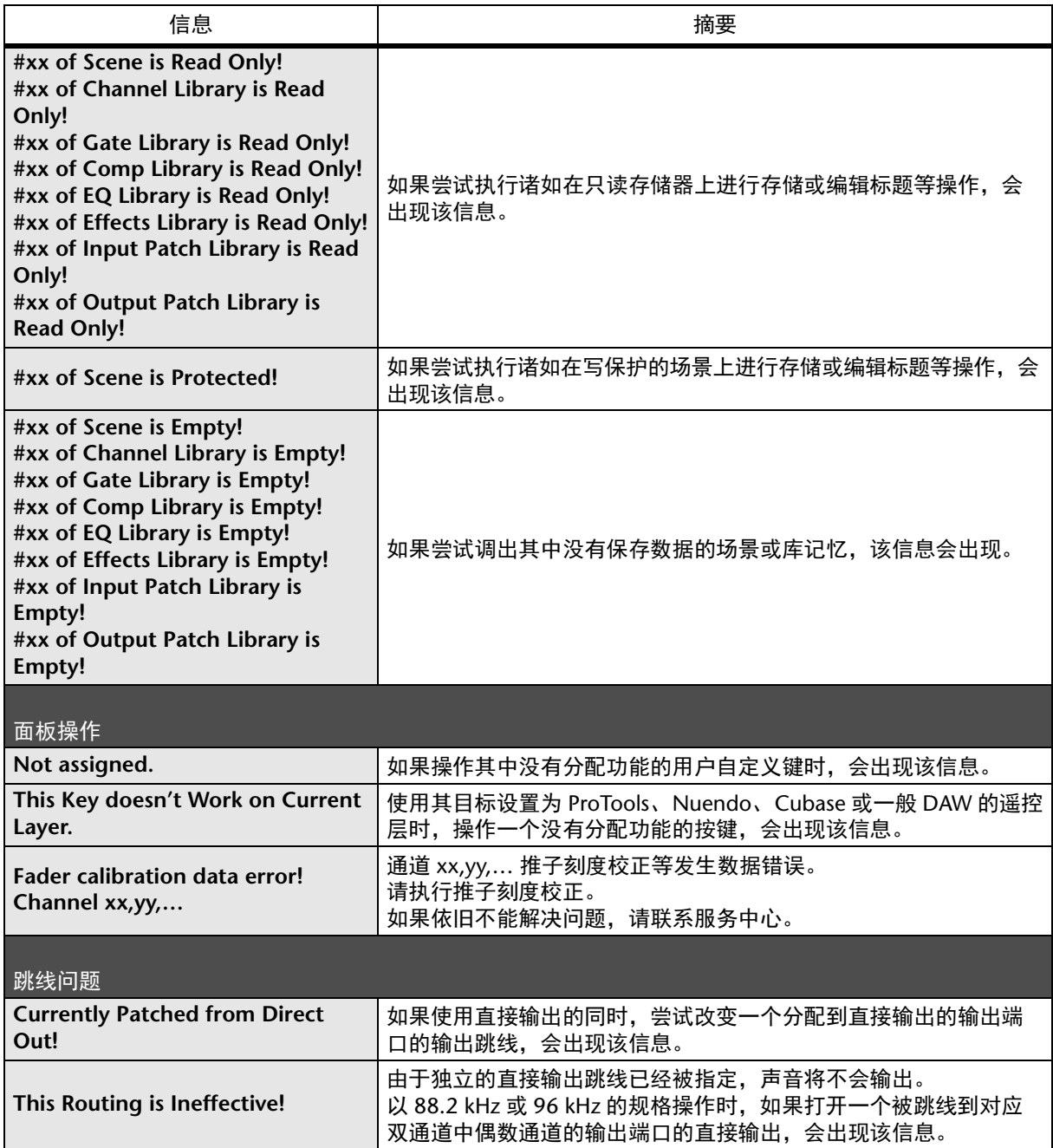

# <span id="page-53-0"></span>参考说明书目录

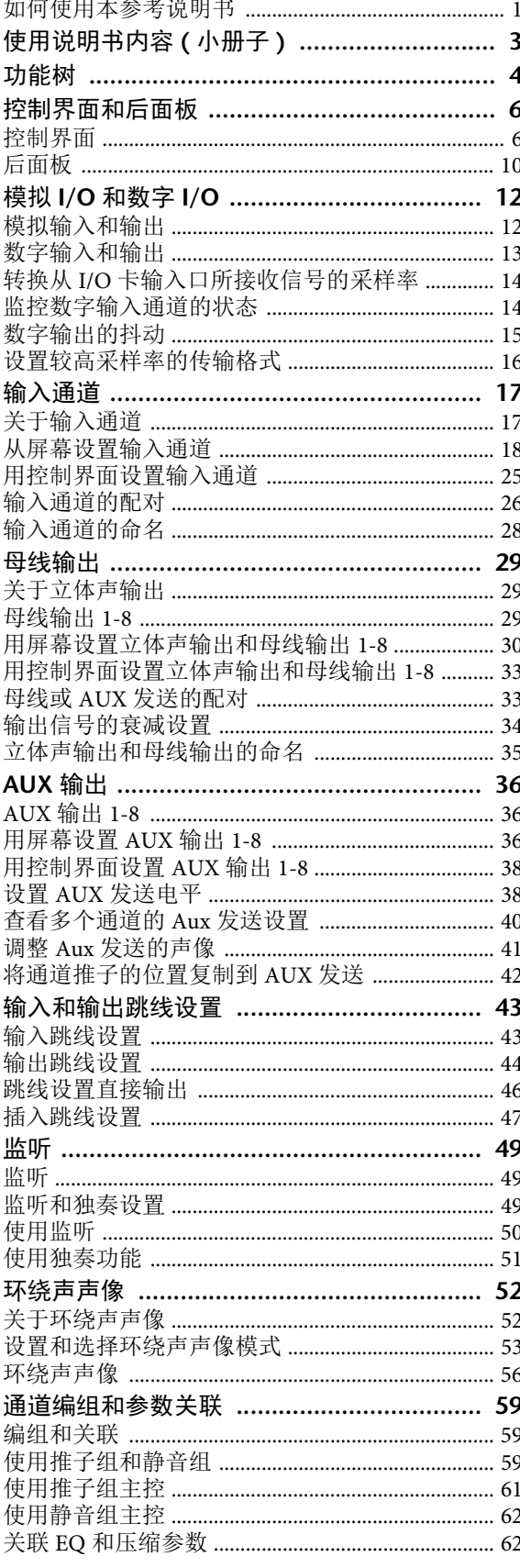

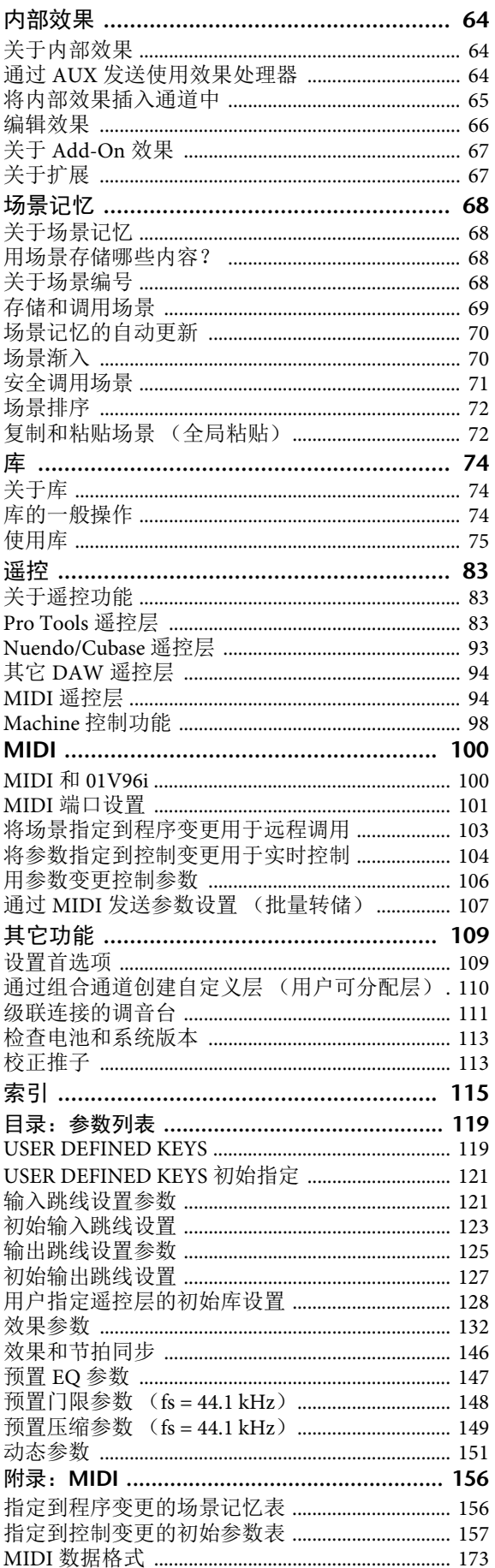

# <span id="page-54-0"></span>技术规格

<span id="page-54-1"></span>一般规格

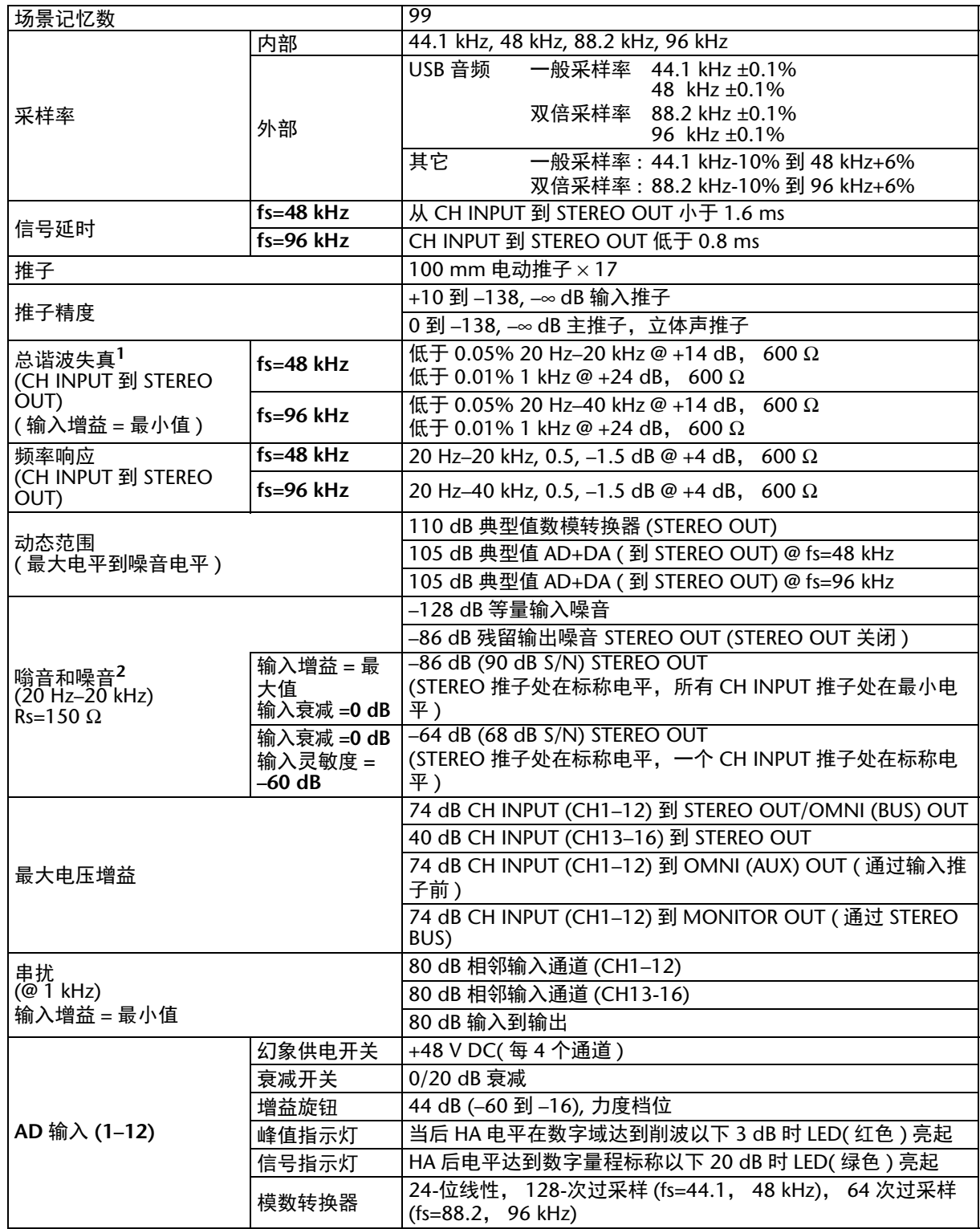

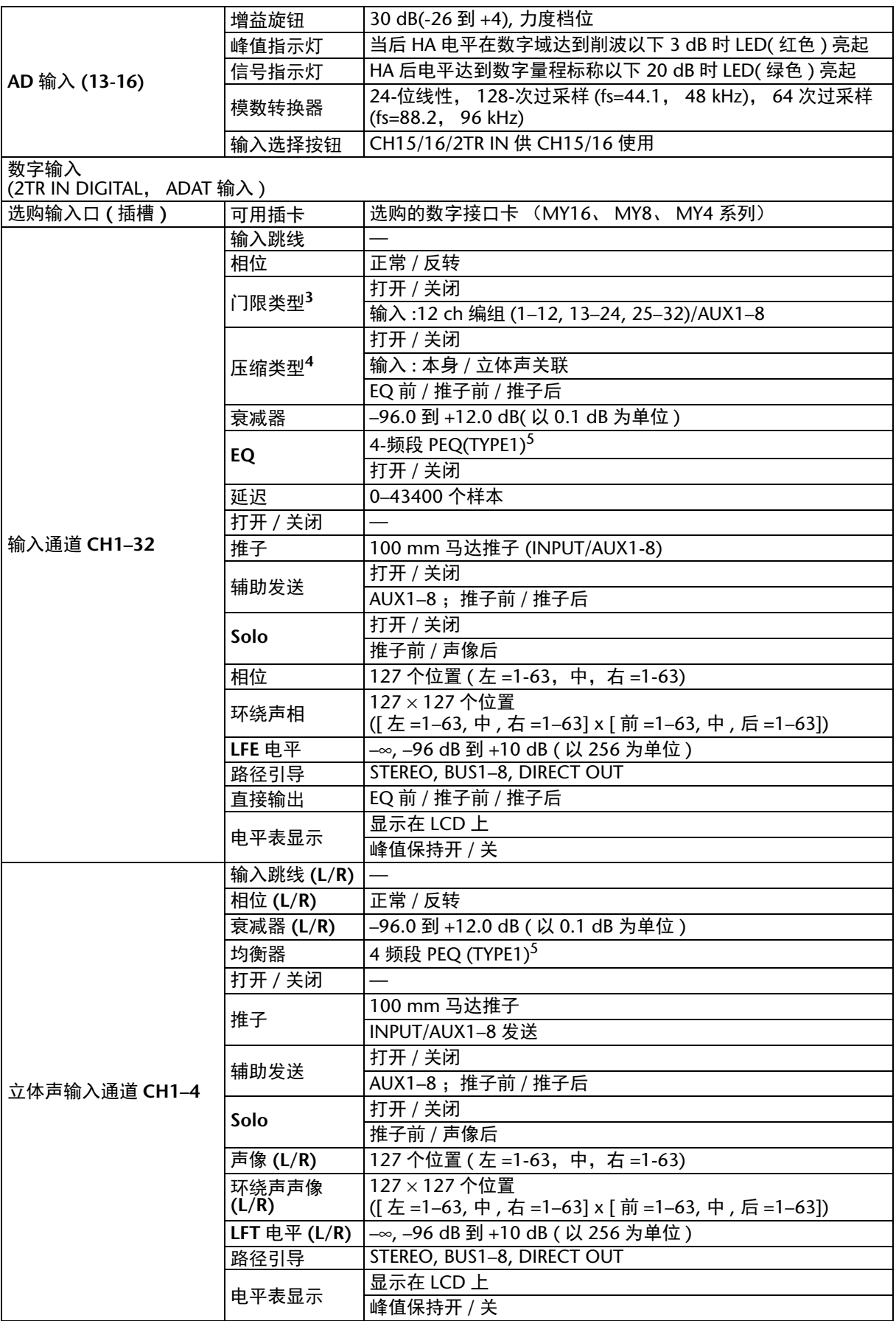

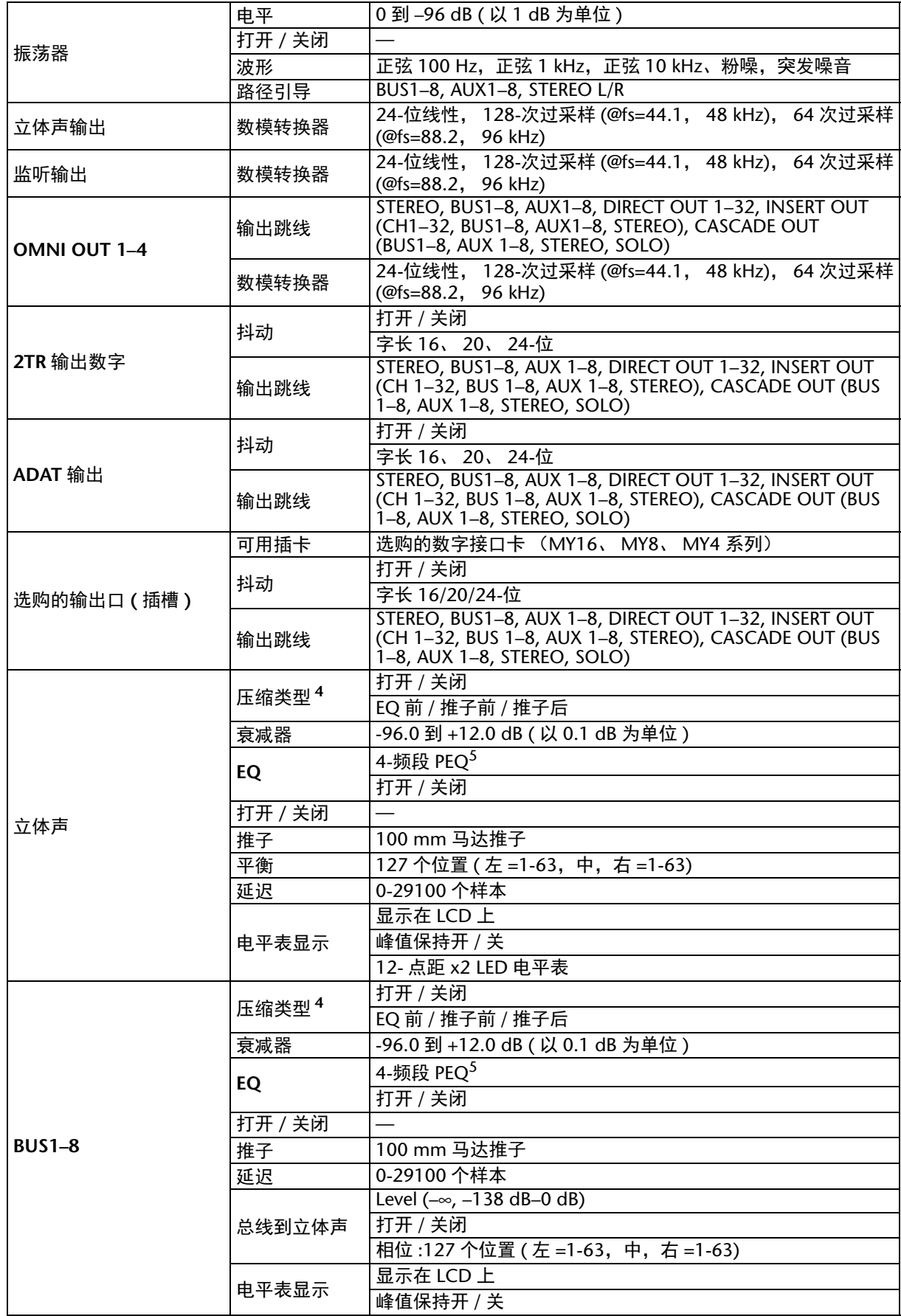

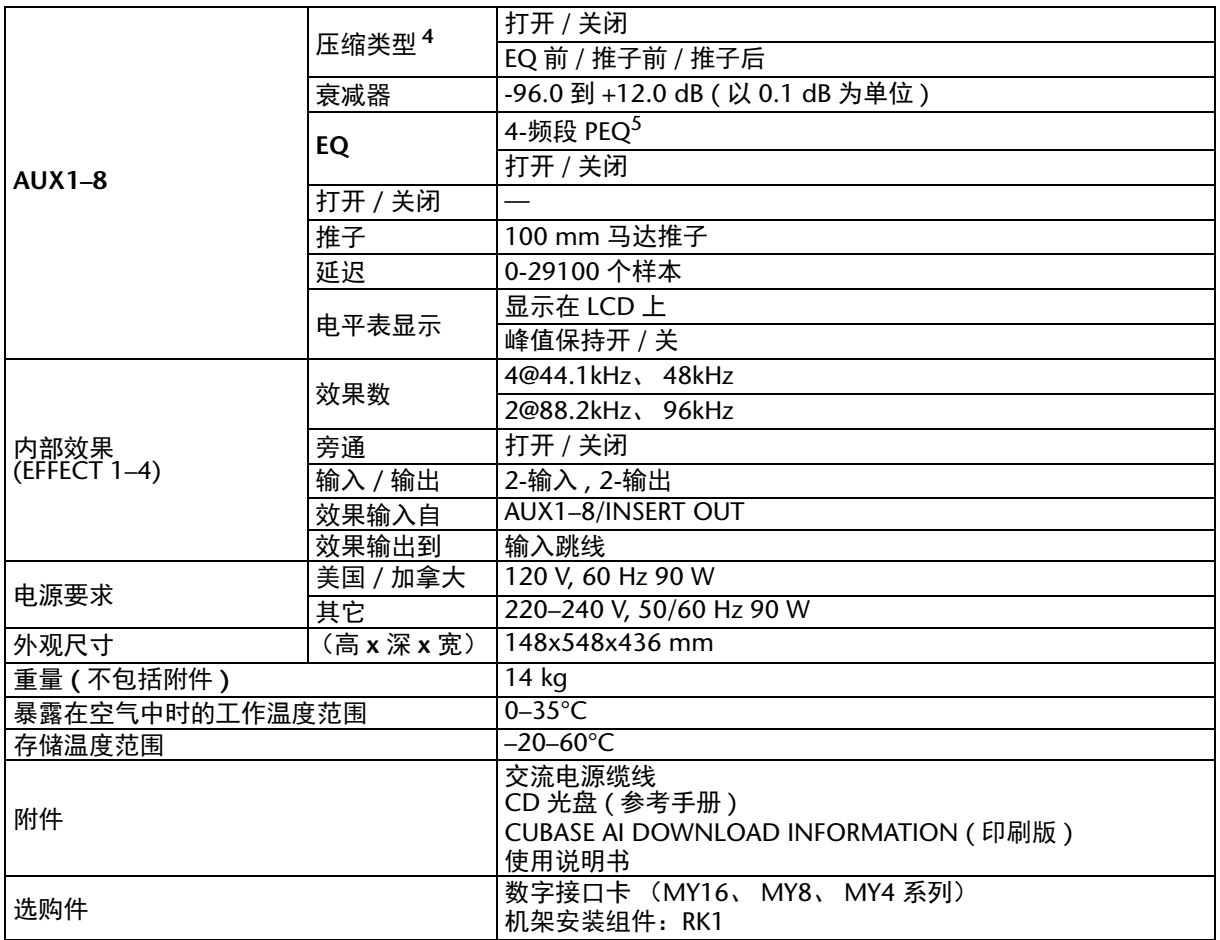

1. 总谐波失真用 6 dB/ 倍频程滤波器 @ 以 80 kHz 测量。

2. 嗡音和噪音用 6 dB/ 倍频程滤波器 @12.7 kHz 下测量, 相当于用 inf.dB/ 倍频程滤波器衰减的 20 kHz 滤波器。

3. 请参考第 59 [的 " 门限参数 "。](#page-58-0)

<span id="page-57-1"></span>4. 请参考第 59 [的 " 压缩参数 "。](#page-58-1)

5. [请参考第](#page-57-2) 58 的 "EQ 参数 "。

<span id="page-57-2"></span><span id="page-57-0"></span>**EQ** 参数

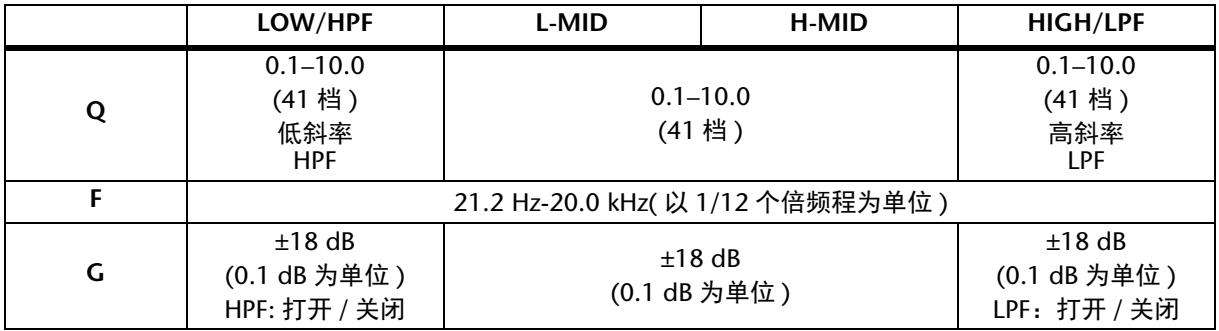

## <span id="page-58-0"></span>门限参数

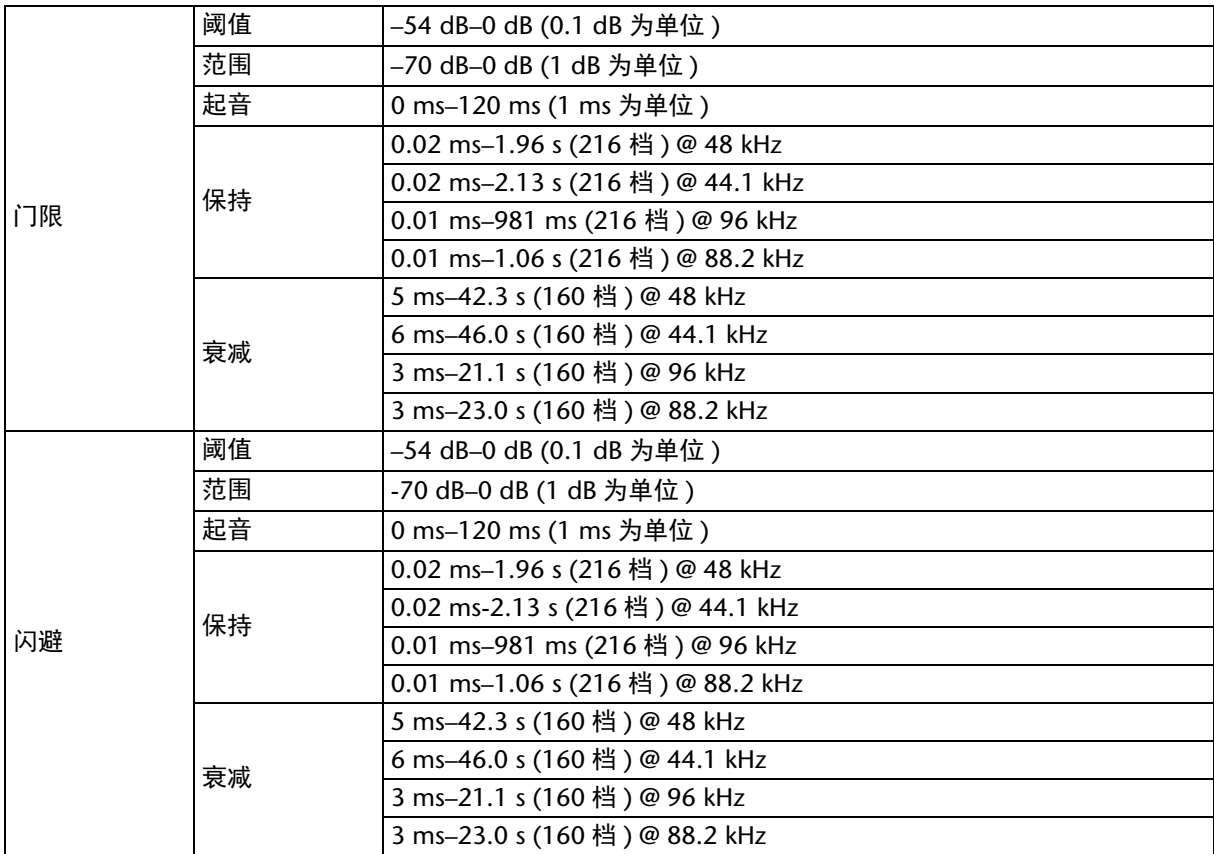

## <span id="page-58-1"></span>压缩参数

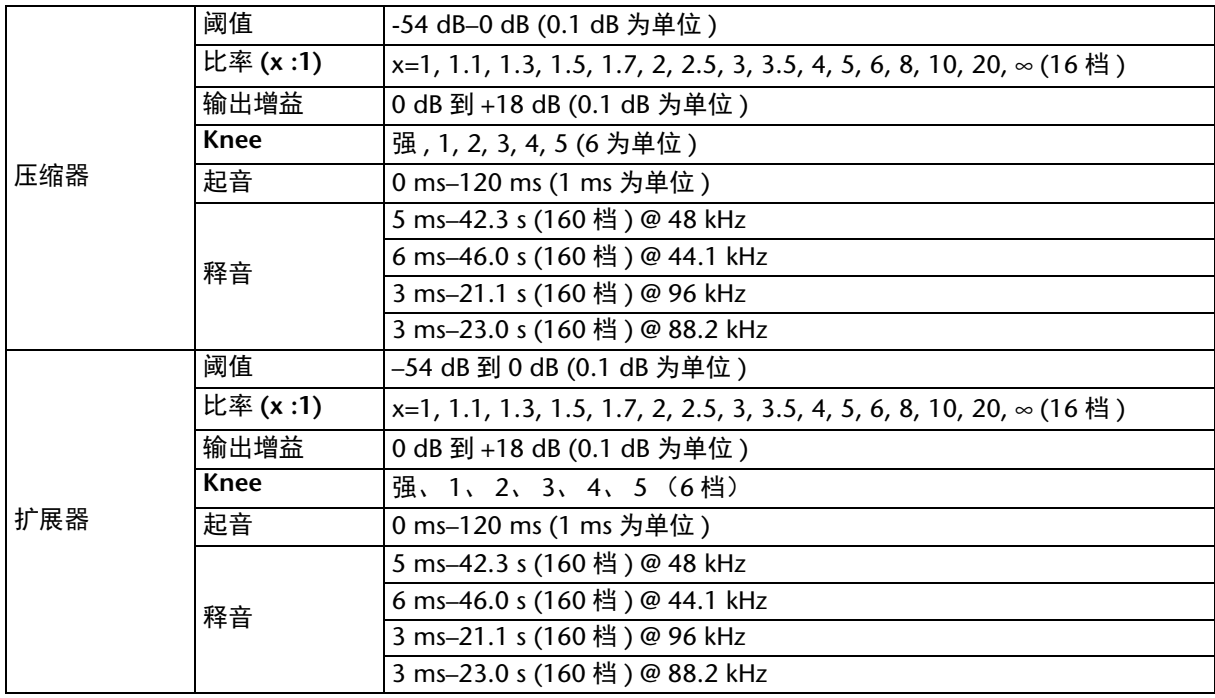

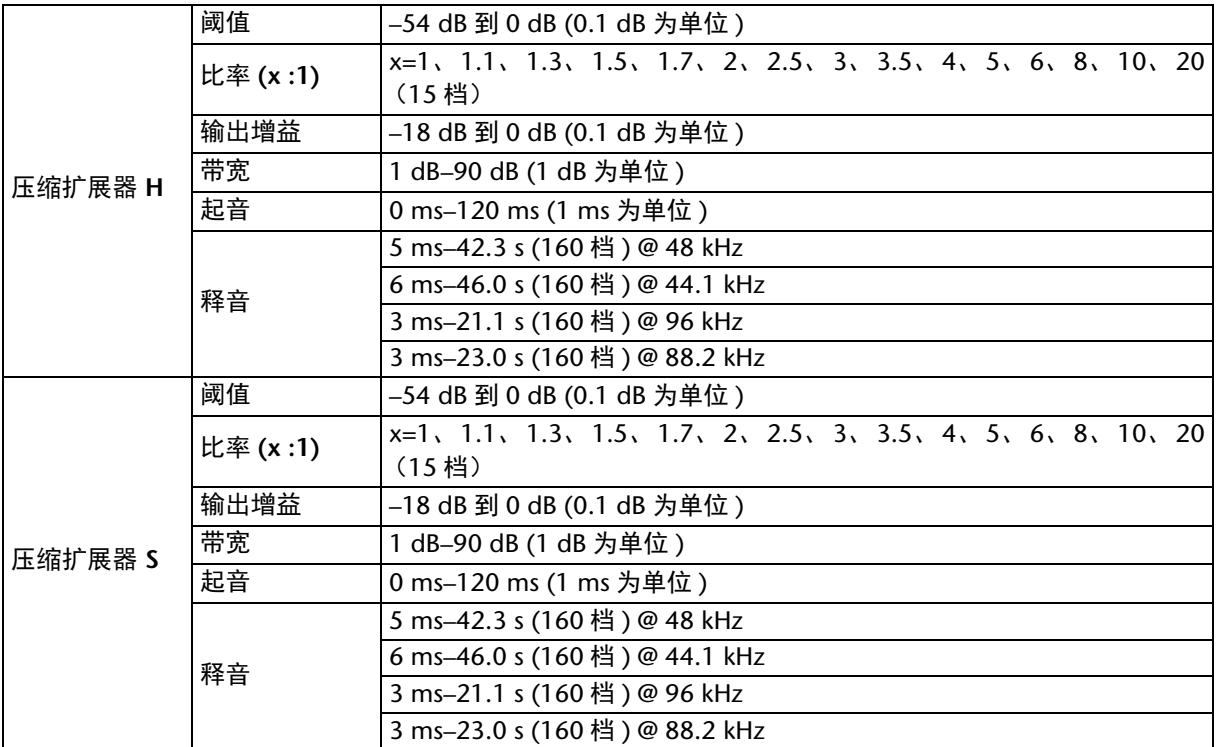

# <span id="page-59-0"></span>库

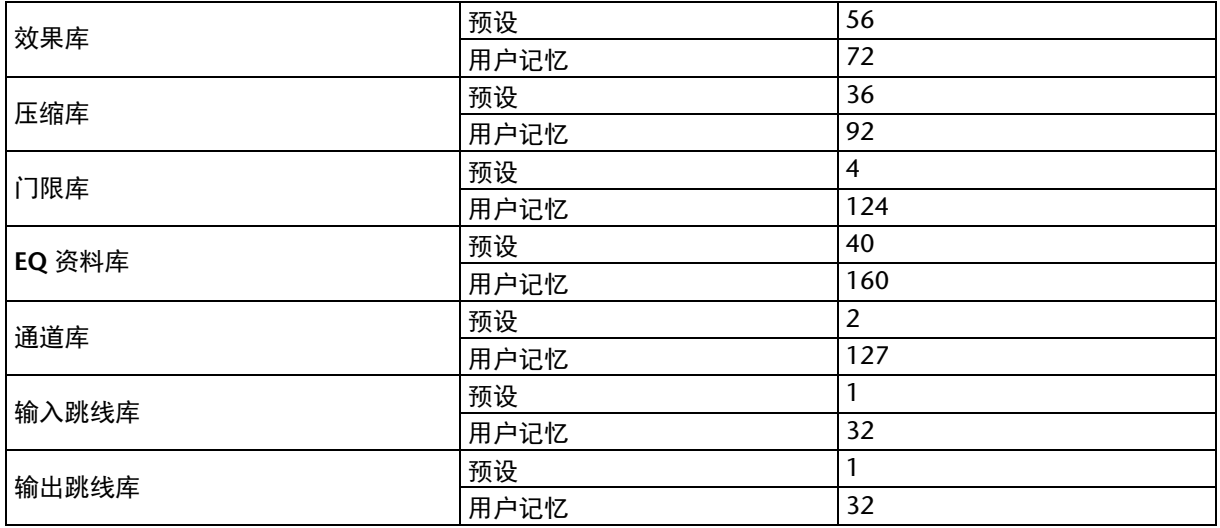

## <span id="page-60-0"></span>模拟输入规格

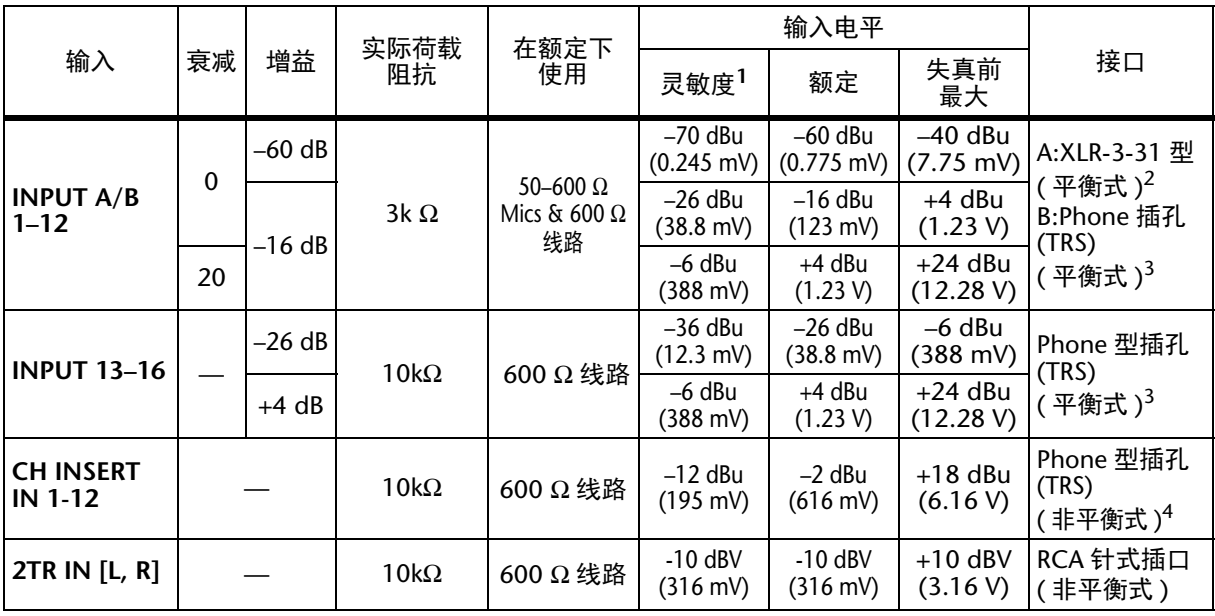

1. 灵敏度指当本机被设为最大增益时所产生的 +4 dB (1.23 V) 输出信号的最低电平或标称输出电 平。 ( 所有推子和电平控制器都处在最大位置。 )

2. XLR-3-31 型的接口为平衡式 (1= 地线, 2= 热线, 3= 冷线 )。

<span id="page-60-3"></span>3. Phone 型插孔为平衡式插孔 (尖端 = 热线, 环 = 冷线, 套筒 = 地线)。

4. CH INSERT IN/OUT phone 型插孔为非平衡式。 ( 尖端 =OUTPUT、环 =INPUT、套筒 =GND)。

在这些规格中, 用 dB 表示特定的电压时, 0 dB 以 0.775 Vrms 为基准。 对于 2TR IN 电平, 0 dBV 以 1.00 Vrms 为基准。 所有输入 AD 转换器 (CH INPUT 1-16) 均为 24-位线性、 128-次过采样。 (@fs=44.1, 48 kHz) +48 V DC ( 幻象电源 ) 供应到 CH INPUT (1–12) XLR 型接口。 三个 +48V 幻象开关 CH1–4、 5–8、 9–12 分别打开输入通道 1–4、 5–8、 9–12 的幻路电源。

## <span id="page-60-1"></span>模拟输出规格

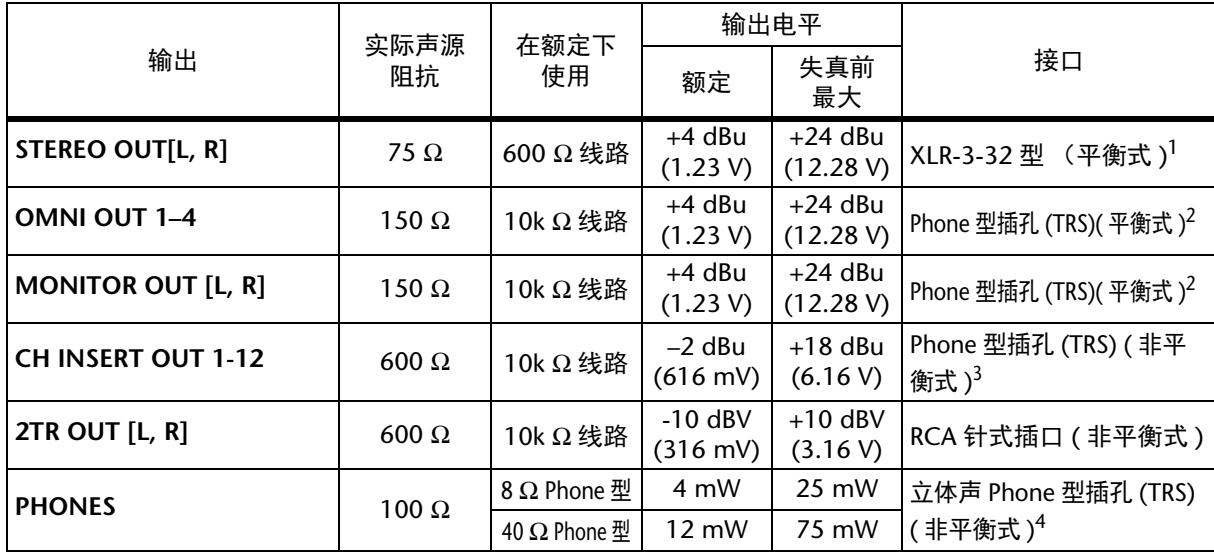

1. XLR-3-32 型的接口为平衡式 (1= 地线, 2= 热线, 3= 冷线 )。

<span id="page-60-2"></span>2. Phone 型插孔为平衡式插孔 (尖端 = 热线, 环 = 冷线, 套筒 = 地线)。

3. CH INSERT IN/OUT phone 型插孔为非平衡式。 ( 尖端 =OUTPUT、环 =INPUT、套筒 =GND)。

4. PHONES 立体声耳机插口为非平衡式 (尖端 = 火线, 环 = 零线, 套筒 = 地线)。

在这些规格中,用 dB 表示特定的电压时, 0 dB 以 0.775 Vrms 为基准。

对于 2TR OUT [L, R] 电平, 0 dBV 以 1.00 Vrms 为基准。

所有输出 DA 转换器均为 24-位、 128-次过采样。 (@fs=44.1, 48 kHz)

# <span id="page-61-0"></span>数字输入规格

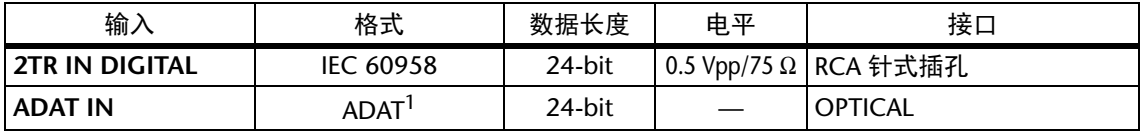

1. ALESIS 公司享有专利的多通道光学数字接口格式

# <span id="page-61-1"></span>数字输出规格

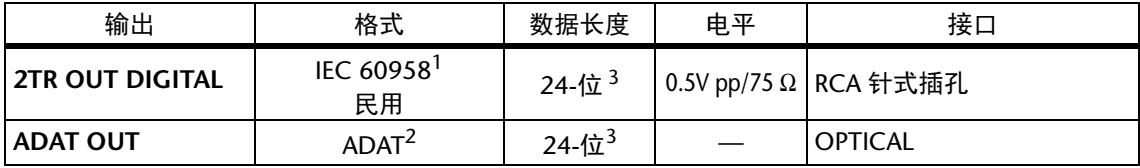

1. 2TR OUT DIGITAL 的通道状态

类型: 线性 PCM<br>类别代号: 数字信号》 数字信号混音器 禁止复制: 否<br>加强: 否 加强: 时钟精度: II 级 (1000 ppm)<br>采样率: 现决于内部配置 采样率: 取决于内部配置

2. ALESIS 公司享有专利的多通道光学数字接口格式

<span id="page-61-2"></span>3. 抖动:字长 16/20/24 位

# <span id="page-62-0"></span>**I/O SLOT** 规格

每个 I/O 插槽可以插入一个 YGDAI 卡。 SLOT 串行接口。

关于 mini-YGDAI 卡最新信息, 请查询雅马哈 Pro Audio 网站。 http://www.yamahaproaudio.com/

# <span id="page-63-0"></span>**MIDI/USB/WORD CLOCK I/O** 规格

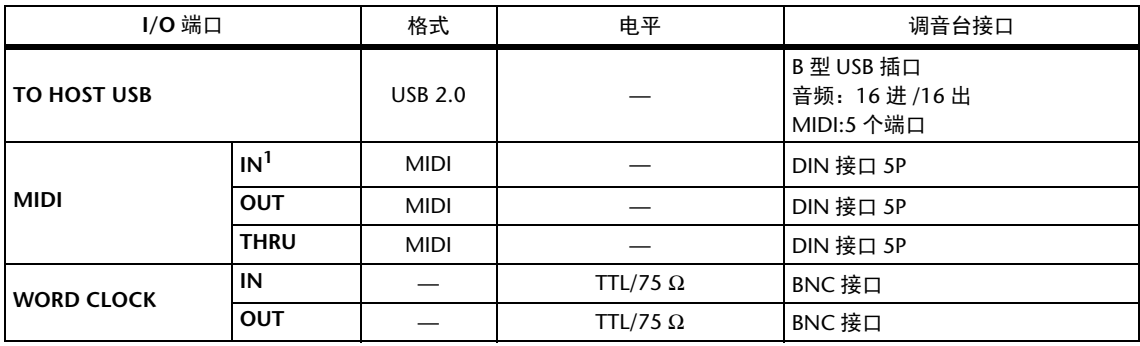

1. MIDI IN 可以用作 TIME CODE IN MTC。

# <span id="page-63-1"></span>外观尺寸

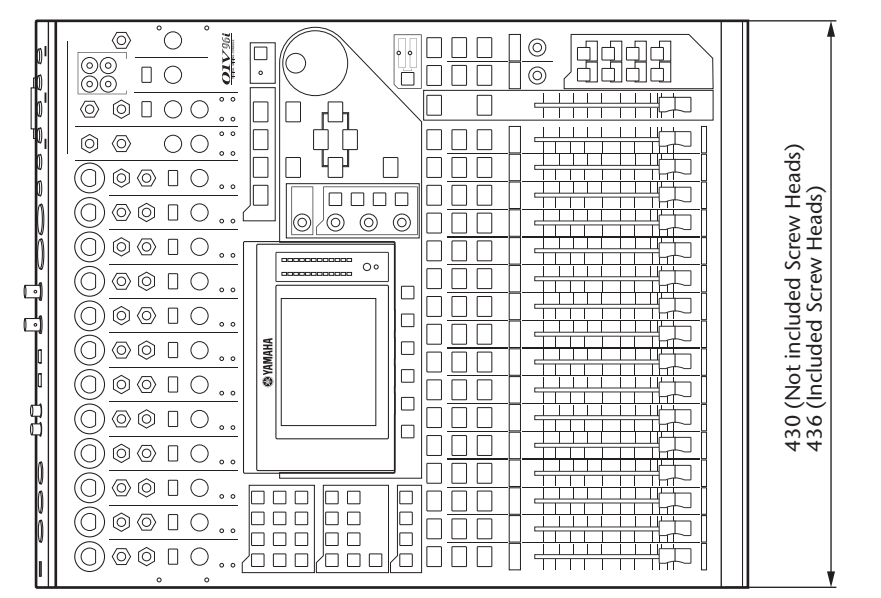

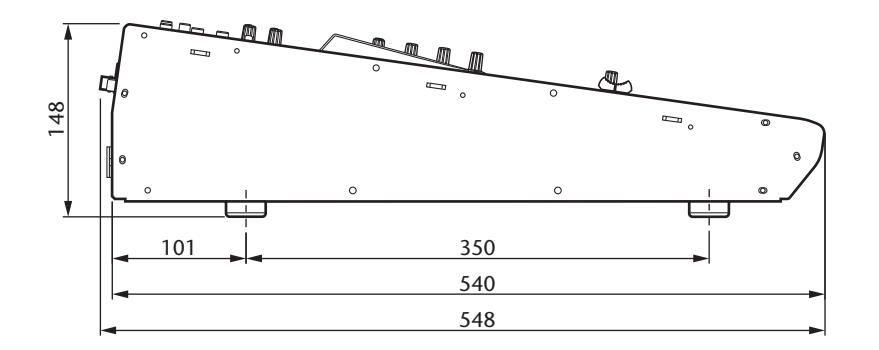

单位:mm

350

 $\blacksquare$ 

Və¤

 $\Box$ 

 $\Box$ 

 $\Box$ 

 $\Box$ 

 $\Box$ 

∩

Œ

⋂

Œ

 $\Box$ 

Œ

n.

Œ

Œ

 $\begin{picture}(20,20) \put(0,0){\line(1,0){10}} \put(15,0){\line(1,0){10}} \put(15,0){\line(1,0){10}} \put(15,0){\line(1,0){10}} \put(15,0){\line(1,0){10}} \put(15,0){\line(1,0){10}} \put(15,0){\line(1,0){10}} \put(15,0){\line(1,0){10}} \put(15,0){\line(1,0){10}} \put(15,0){\line(1,0){10}} \put(15,0){\line(1,0){10}} \put(15,0){\line(1$ 

FIL  $\Box$ i om

aaaaa

 $-8888888888$ 

accessessessesse

 $- 00000$ 

\* 本使用说明书的内容为印刷时最新的技术规格。请至 Yamaha 网站下载最新版本的使 用说明书。

欧洲型号 浪涌电流基于 EN 55103-1:2009 5A( 初始开关打开 ) 5A( 中断 5s 后供应 ) 遵照环保标准: E1,E2,E3 和 E4

# <span id="page-64-0"></span>选购件

# <span id="page-64-1"></span>用 **RK1** 机架安装组件架装 **01V96i**

您可以用可选购的 RK1 机架安装组件架装 01V96i。

- **1.** 如下图所示,将其中一个角架顶在 **01V96i** 的一侧,使角架的凸耳朝侧面伸出,角架上的 **3** 个孔 与 **01V96i** 侧面的孔对齐。
- **2.** 用 **RK1** 包装中附带的 **3** 个螺钉固定角架。
- **3.** 以同样的方式将另一个角架固定在 **01V96i** 的另一侧。

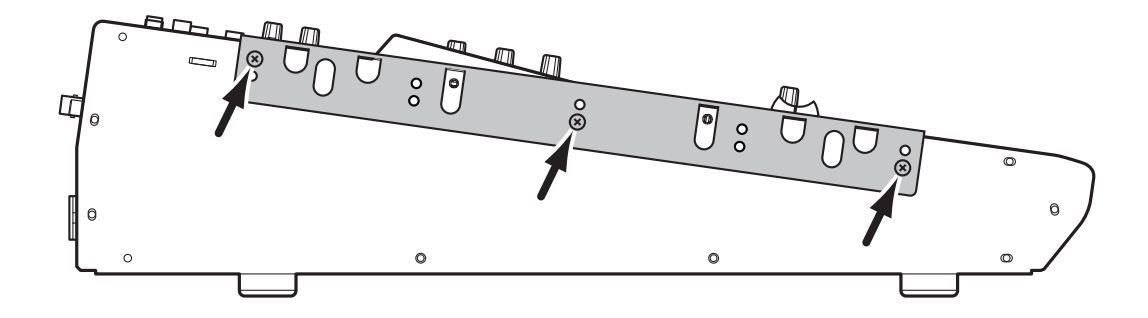

# <span id="page-65-0"></span>索引

# Symbols

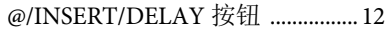

# **Numerics**

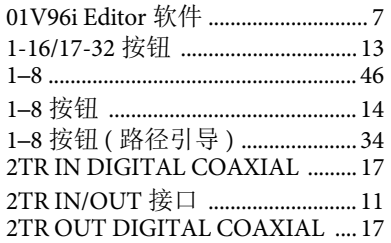

# $\overline{\mathsf{A}}$

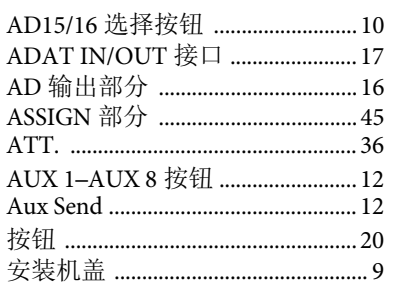

# $\mathbf B$

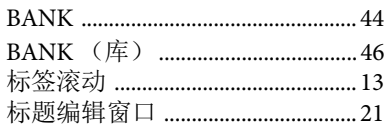

# $\mathsf{C}$

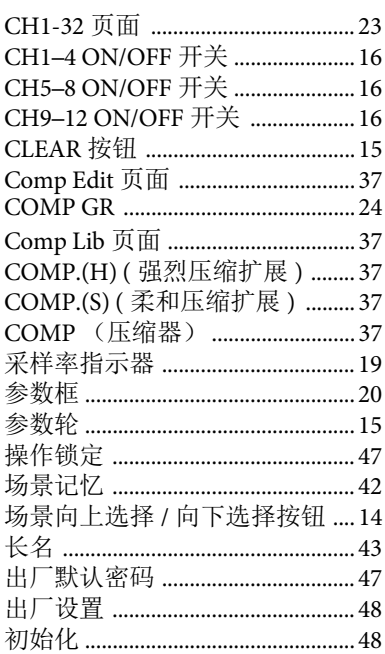

## $\mathbf D$

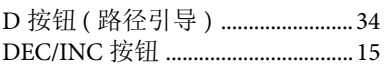

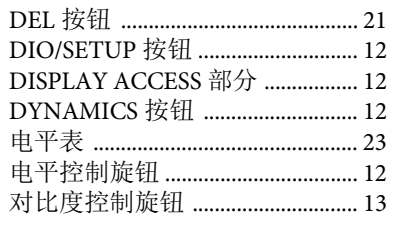

# $\mathsf{E}$

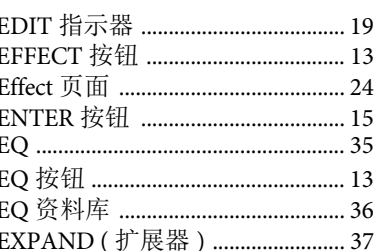

## F

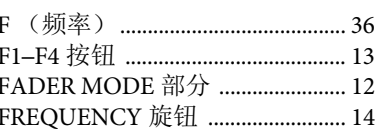

# $\overline{G}$

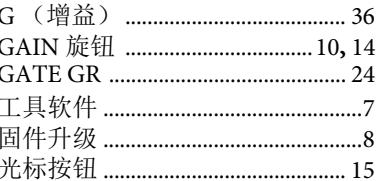

## $\overline{\mathsf{H}}$

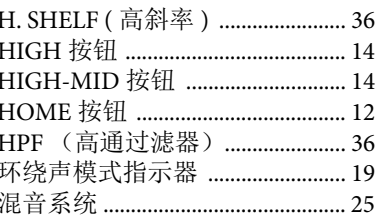

# $\overline{\mathsf{I}}$

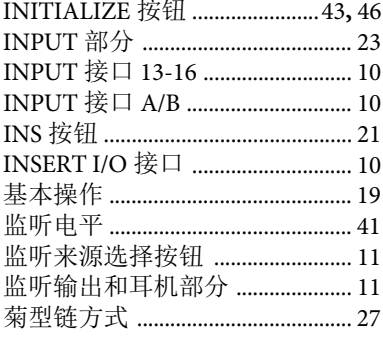

# $\mathsf K$

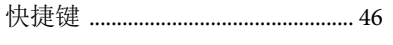

## $\mathsf{L}$

L.SHELF (低斜率) ............................ 36

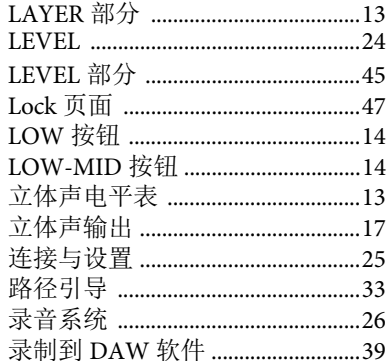

# $\mathsf{M}$

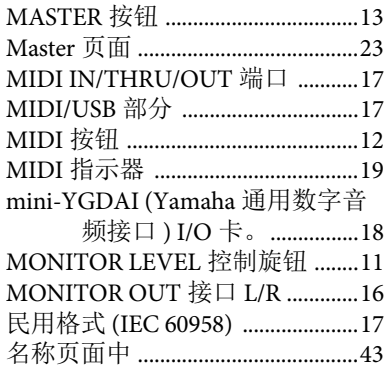

## $\mathsf{N}$

Name Input Auto Copy 选框 .........43

## $\mathbf O$

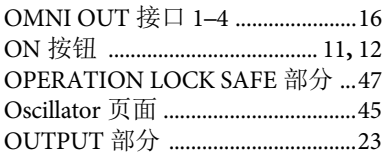

## $\mathsf{P}$

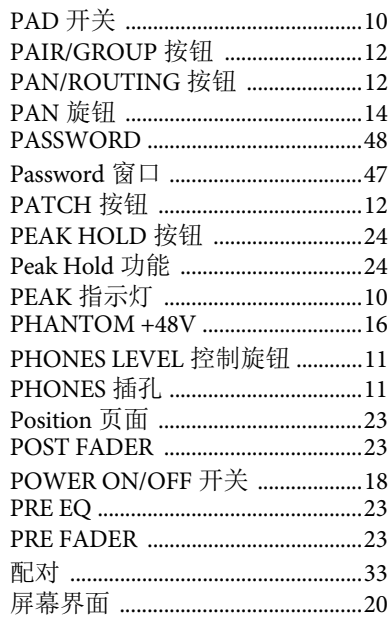

# $\overline{Q}$

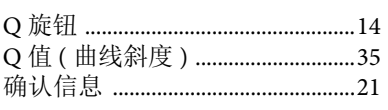

# $\mathsf{R}$

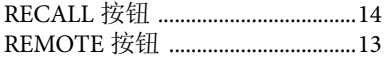

# $\mathsf{S}$

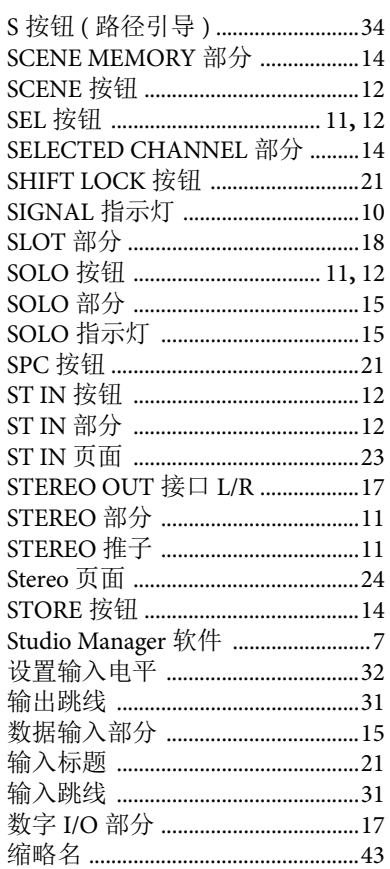

## $\mathsf{T}$

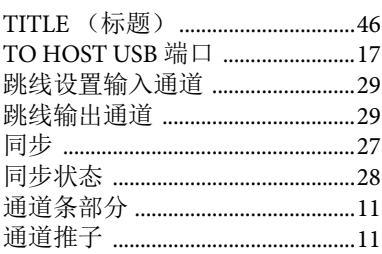

# $\overline{U}$

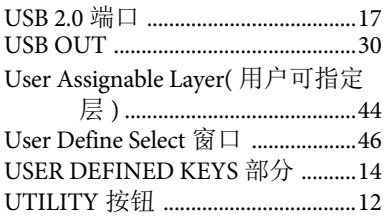

## $\mathsf{V}$

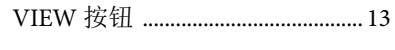

# W

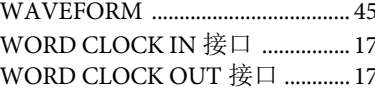

## $\mathsf{X}$

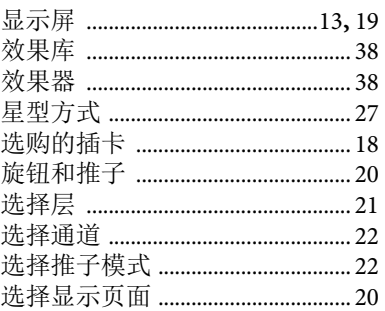

## $\pmb{\mathsf{Y}}$

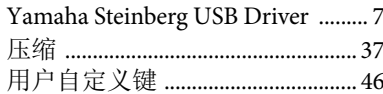

# $\mathsf{Z}$

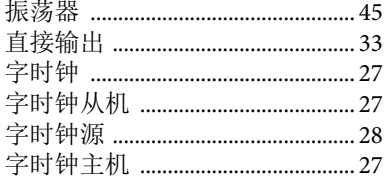

# **01V96i** 电路图

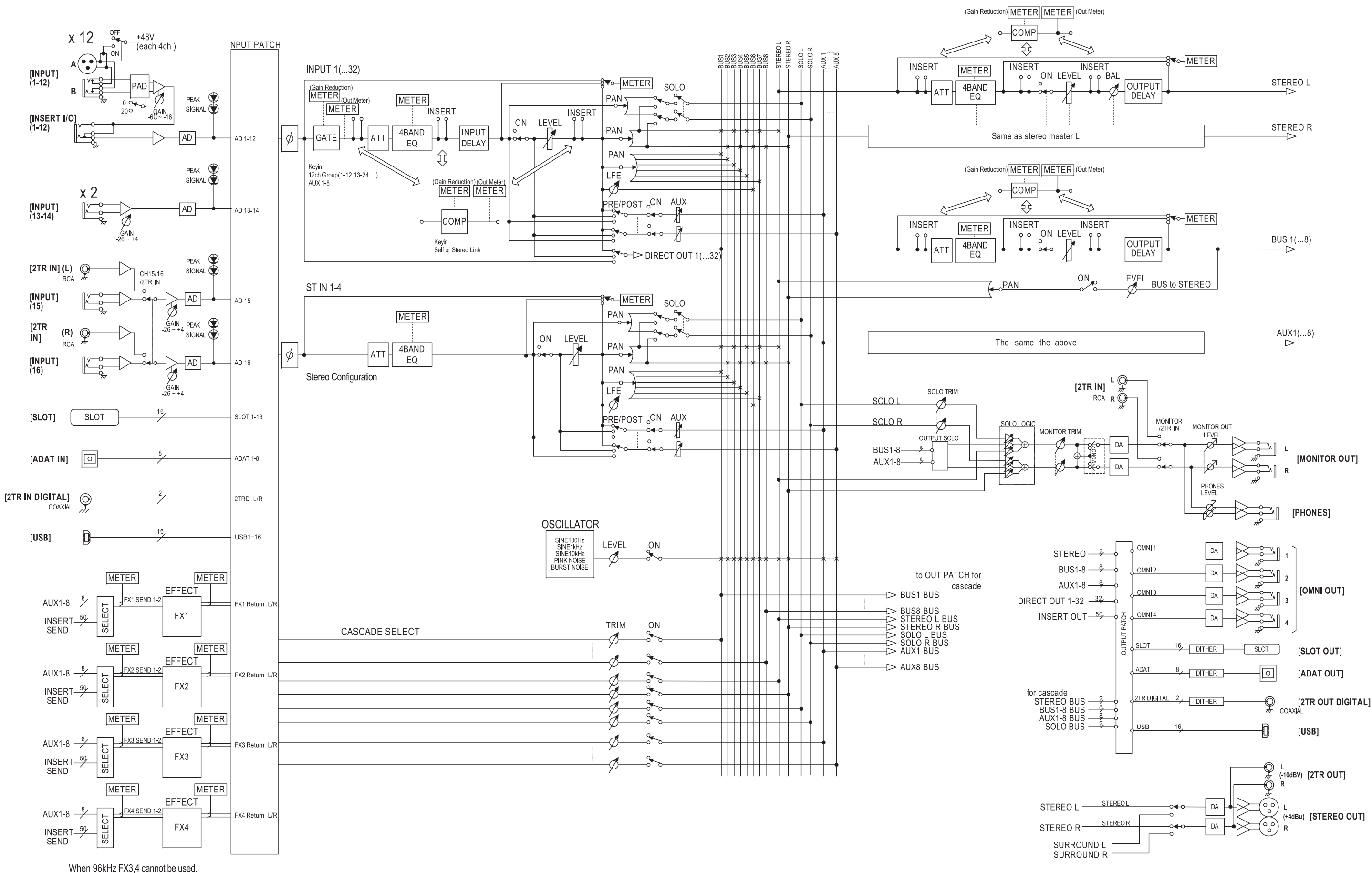

# **01V96i** 电平图表

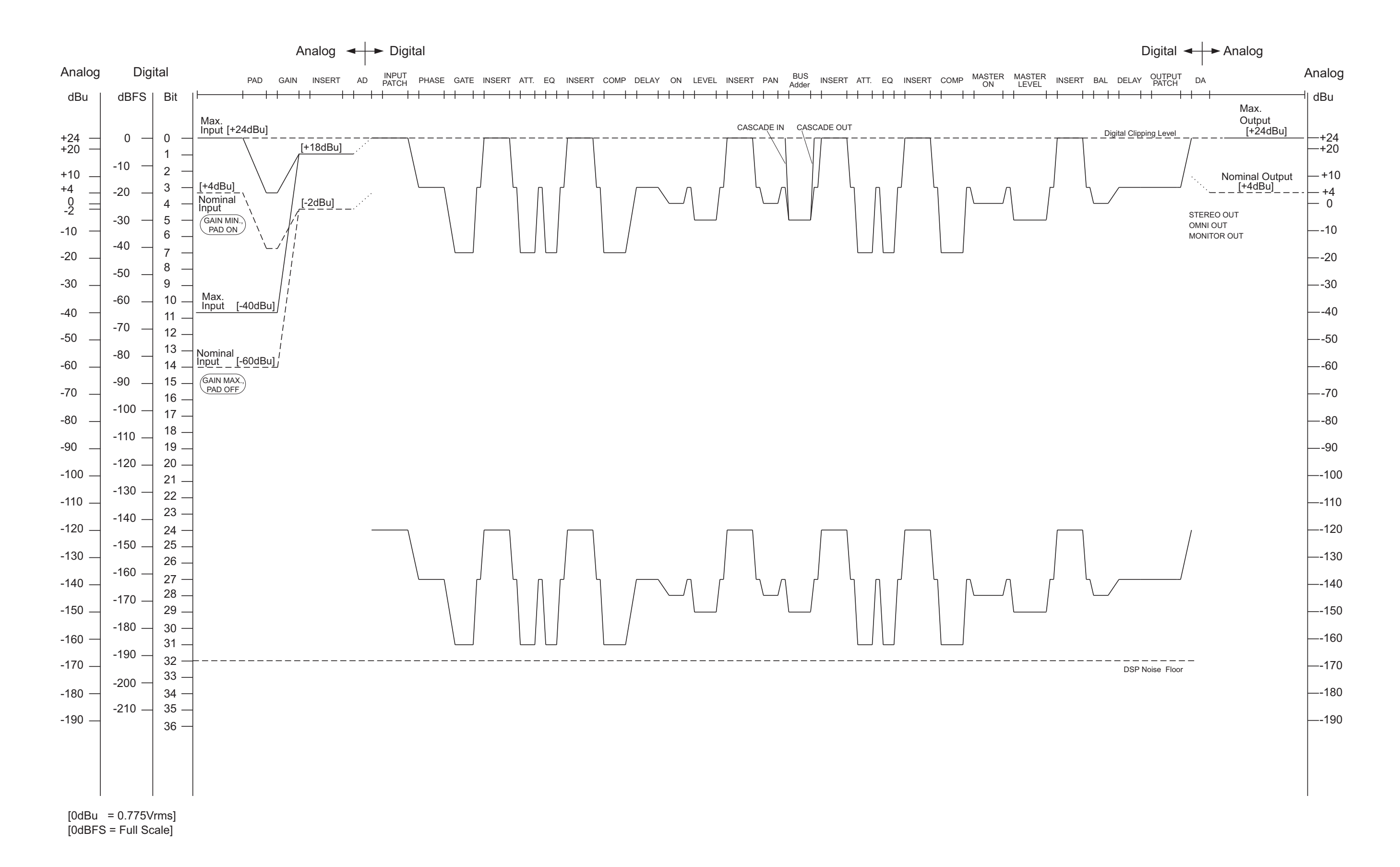

雅马哈乐器音响(中国)投资有限公司 上海市静安区新闸路 1818 号云和大厦 2 楼 客户服务热线: 4000517700 公司网址: http://www.yamaha.com.cn

制造商: 雅马哈株式会社 制造商地址: 日本静冈县滨松市中区中泽町 10-1 进口商: 雅马哈乐器音响(中国)投资有限公司 进口商地址: 上海市静安区新闸路 1818 号云和大厦 2 楼 原产地:日本

Yamaha Pro Audio global website **http://www.yamahaproaudio.com/**

Yamaha Downloads **http://download.yamaha.com/**

> Manual Development Department © 2011 Yamaha Corporation

> > 2015年12月 改版 MWTO-C0 Printed in Japan

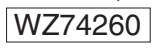